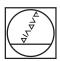

### **HEIDENHAIN**

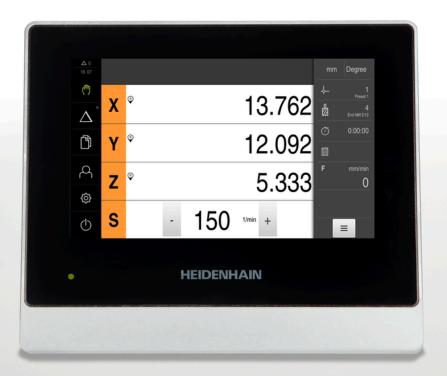

### **ND 7000**

Operating Instructions Milling

**Digital Readout** 

English (en) 08/2023

### Notes on the structure of this document

This document consists of three main parts:

| Part |                                                                                                    | Chapter                                                                                                    |
|------|----------------------------------------------------------------------------------------------------|----------------------------------------------------------------------------------------------------|
| 1    | General Information                                                                                                    |                                                                                                    |
|      | This part of the documentation provides general information for all persons who come into contact with the product.                             | <ul><li>"Fundamentals", Page 7</li><li>"Safety", Page 14</li><li>"Basic Operation", Page 18</li></ul>                                                                                                    |
| Ш    | Information for OEM and Setup Users                                                                                                    |                                                                                                    |
|      | This part of the documentation provides information on the installation, commissioning and setup of the product.                                | <ul> <li>"Transport and Storage", Page 56</li> <li>"Mounting", Page 61</li> <li>"Installation", Page 67</li> <li>"Commissioning", Page 79</li> <li>"Setup", Page 129</li> <li>"File Management", Page 149</li> <li>"Settings", Page 156</li> <li>"Servicing and Maintenance", Page 175</li> <li>"Removal and Disposal", Page 187</li> <li>"Specifications", Page 189</li> </ul> |
| Ш    | Information for the Operator                                                                                                    |                                                                                                    |
|      | This part of the documentation provides information on the operation of the device. It serves for daily reference when working with the device. | <ul> <li>"Manual operation", Page 201</li> <li>"MDI mode", Page 214</li> <li>"Program run (software option)", Page 228</li> <li>"Programming (software option)", Page 236</li> <li>"Application example", Page 252</li> <li>"What to do if", Page 270</li> </ul>                                                                                                    |
|      | Appendix                                                                                                    | <ul><li>"Index", Page 274</li><li>"List of figures", Page 277</li></ul>                                                                                                    |

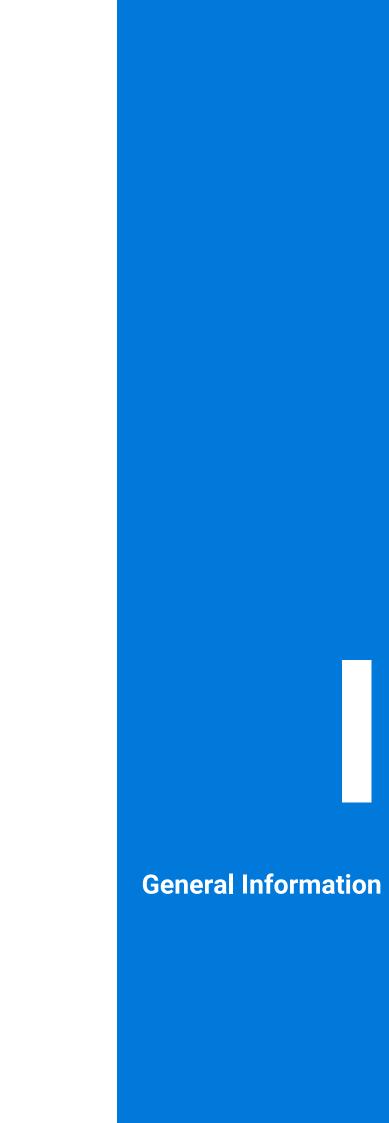

### **Overview**

This part of the documentation contains general information for the OEM, Setup and Operator users.

### Contents of chapters in the "General information" part

The table below shows:

- The chapters included in this "General information" part
- The information contained in these chapters
- The target groups that these chapters are mainly intended for

| Chapter             | Contents                                                                                                    |          | Target<br>group |          |
|---------------------|----------------------------------------------------------------------------------------------------|----------|-----------------|----------|
|                     | This chapter contains information about                                                                                                    | OEM      | Setup           | Operator |
| 1 "Fundamentals"    | this product                                                                                                    | ✓        | <b>√</b>        | <b>√</b> |
| 2 "Safety"          | these instructions safety regulations and safety measures  for mounting the product  for installing the product  for operating the product | <b>√</b> | <b>√</b>        | <b>√</b> |
| 3 "Basic Operation" | the operating elements of the product user interface the user interface of the product basic functions of the product                      | <b>√</b> | ✓               | <b>√</b> |

### **Table of contents**

|                                               | damentals                                                                                                    | ••        |
|-----------------------------------------------|----------------------------------------------------------------------------------------------------|-----------|
| 1.1                                           | Overview                                                                                                    |           |
| 1.2                                           | Information on the product                                                                                                    |           |
| 1.3                                           | Overview of new and modified functions                                                                                                    |           |
| 1.4                                           | Demo software for the product                                                                                                    |           |
| 1.5                                           | Documentation on the product                                                                                                    |           |
| 1.0                                           | 1.5.1 Validity of the documentation                                                                                                    |           |
|                                               | 1.5.2 Notes on reading the documentation                                                                                                    |           |
|                                               | 1.5.3 Storage and distribution of the documentation                                                                                                    |           |
| 1.6                                           | About these instructions                                                                                                    |           |
|                                               | 1.6.1 Document category                                                                                                    |           |
|                                               | 1.6.2 Target groups for the instructions                                                                                                    |           |
|                                               | 1.6.3 Target groups according to user types                                                                                                    |           |
|                                               | 1.6.4 Notes in this documentation                                                                                                    |           |
|                                               | 1.6.5 Symbols and fonts used for marking text                                                                                                    |           |
| 2 Safe                                        | ety                                                                                                    | ••        |
| 2.1                                           | Overview                                                                                                    |           |
| 2.2                                           | General safety precautions                                                                                                    |           |
| 2.3                                           | Intended use                                                                                                    |           |
| 2.4                                           | Improper use                                                                                                    |           |
| 2.5                                           | Personnel qualification                                                                                                    |           |
| 2.6                                           | Obligations of the operating company                                                                                                    |           |
| 2.7                                           | General safety precautions                                                                                                    |           |
| ۷. /                                          |                                                                                                    |           |
|                                               | 7 / I Symnole on the hroduct                                                                                                    |           |
|                                               | 2.7.1 Symbols on the product                                                                                                    |           |
| 3 Basid                                       | 2.7.2 Electrical safety precautions                                                                                                    |           |
|                                               | 2.7.2 Electrical safety precautions                                                                                                    | ••        |
| 3.1                                           | 2.7.2 Electrical safety precautions  C Operation  Overview                                                                                                    | •••<br>•• |
|                                               | 2.7.2 Electrical safety precautions  C Operation  Overview  Using the touchscreen and input devices                                                                                                    | ••        |
| 3.1                                           | 2.7.2 Electrical safety precautions  Overview                                                                                                    | •• ···    |
| 3.1<br>3.2                                    | 2.7.2 Electrical safety precautions  C Operation  Overview  Using the touchscreen and input devices  3.2.1 Touchscreen and input devices  3.2.2 Gestures and mouse actions                                                                                                    | ••        |
| 3.1<br>3.2<br>3.3                             | 2.7.2 Electrical safety precautions.  C Operation.  Overview  Using the touchscreen and input devices  3.2.1 Touchscreen and input devices  3.2.2 Gestures and mouse actions  General operating elements and functions                                                                                                    | ••        |
| 3.1<br>3.2                                    | 2.7.2 Electrical safety precautions.  C Operation.  Overview.  Using the touchscreen and input devices.  3.2.1 Touchscreen and input devices.  3.2.2 Gestures and mouse actions.  General operating elements and functions.  ND 7000 - switch-on and switch-off.                                                                                                    | ••        |
| 3.1<br>3.2<br>3.3                             | 2.7.2 Electrical safety precautions  C Operation  Overview  Using the touchscreen and input devices  3.2.1 Touchscreen and input devices  3.2.2 Gestures and mouse actions  General operating elements and functions  ND 7000 – switch-on and switch-off  3.4.1 Switching on the ND 7000                                                                                                    | ••        |
| 3.1<br>3.2<br>3.3                             | 2.7.2 Electrical safety precautions  C Operation  Overview  Using the touchscreen and input devices  3.2.1 Touchscreen and input devices  3.2.2 Gestures and mouse actions  General operating elements and functions  ND 7000 – switch-on and switch-off  3.4.1 Switching on the ND 7000                                                                                                    | •• ···    |
| 3.1<br>3.2<br>3.3                             | 2.7.2 Electrical safety precautions  C Operation  Using the touchscreen and input devices 3.2.1 Touchscreen and input devices 3.2.2 Gestures and mouse actions General operating elements and functions  ND 7000 – switch-on and switch-off 3.4.1 Switching on the ND 7000 3.4.2 Activating and deactivating the energy saving mode                                                                                                    | ••        |
| 3.1<br>3.2<br>3.3<br>3.4                      | 2.7.2 Electrical safety precautions.  C Operation.  Overview.  Using the touchscreen and input devices. 3.2.1 Touchscreen and input devices. 3.2.2 Gestures and mouse actions.  General operating elements and functions.  ND 7000 – switch-on and switch-off. 3.4.1 Switching on the ND 7000. 3.4.2 Activating and deactivating the energy saving mode. 3.4.3 Switching off the ND 7000.  User login and logout. 3.5.1 User login.                                                                                                    | ••        |
| 3.1<br>3.2<br>3.3<br>3.4                      | 2.7.2 Electrical safety precautions.  Overview                                                                                                    |           |
| 3.1<br>3.2<br>3.3<br>3.4                      | 2.7.2 Electrical safety precautions  Coperation  Overview  Using the touchscreen and input devices 3.2.1 Touchscreen and input devices 3.2.2 Gestures and mouse actions  General operating elements and functions  ND 7000 – switch-on and switch-off 3.4.1 Switching on the ND 7000 3.4.2 Activating and deactivating the energy saving mode 3.4.3 Switching off the ND 7000  User login and logout 3.5.1 User login 3.5.2 User logout Setting the language                                                                                                    |           |
| 3.1<br>3.2<br>3.3<br>3.4                      | 2.7.2 Electrical safety precautions.  Overview                                                                                                    |           |
| 3.1<br>3.2<br>3.3<br>3.4<br>3.5               | 2.7.2 Electrical safety precautions  Coperation  Overview  Using the touchscreen and input devices 3.2.1 Touchscreen and input devices 3.2.2 Gestures and mouse actions  General operating elements and functions  ND 7000 – switch-on and switch-off 3.4.1 Switching on the ND 7000 3.4.2 Activating and deactivating the energy saving mode 3.4.3 Switching off the ND 7000  User login and logout 3.5.1 User login 3.5.2 User logout Setting the language                                                                                                    |           |
| 3.1<br>3.2<br>3.3<br>3.4<br>3.5<br>3.6<br>3.7 | 2.7.2 Electrical safety precautions  Overview  Using the touchscreen and input devices 3.2.1 Touchscreen and input devices 3.2.2 Gestures and mouse actions  General operating elements and functions  ND 7000 – switch-on and switch-off 3.4.1 Switching on the ND 7000 3.4.2 Activating and deactivating the energy saving mode 3.4.3 Switching off the ND 7000 User login and logout 3.5.1 User login 3.5.2 User logout Setting the language Performing the reference mark search after startup                                                                                                    | •• ···    |
| 3.1<br>3.2<br>3.3<br>3.4<br>3.5<br>3.6<br>3.7 | 2.7.2 Electrical safety precautions  Overview  Using the touchscreen and input devices. 3.2.1 Touchscreen and input devices. 3.2.2 Gestures and mouse actions.  General operating elements and functions  ND 7000 – switch-on and switch-off 3.4.1 Switching on the ND 7000 3.4.2 Activating and deactivating the energy saving mode. 3.4.3 Switching off the ND 7000  User login and logout 3.5.1 User login 3.5.2 User logout Setting the language  Performing the reference mark search after startup  User interface 3.8.1 User interface after switch-on 3.8.2 Main menu of the user interface                                        |           |
| 3.1<br>3.2<br>3.3<br>3.4<br>3.5<br>3.6<br>3.7 | 2.7.2 Electrical safety precautions  Coperation  Overview  Using the touchscreen and input devices 3.2.1 Touchscreen and input devices 3.2.2 Gestures and mouse actions  General operating elements and functions  ND 7000 – switch-on and switch-off. 3.4.1 Switching on the ND 7000 3.4.2 Activating and deactivating the energy saving mode 3.4.3 Switching off the ND 7000  User login and logout 3.5.1 User login 3.5.2 User logout  Setting the language  Performing the reference mark search after startup.  User interface 3.8.1 User interface after switch-on 3.8.2 Main menu of the user interface 3.8.3 Manual operation menu |           |
| 3.1<br>3.2<br>3.3<br>3.4<br>3.5<br>3.6<br>3.7 | 2.7.2 Electrical safety precautions  Overview  Using the touchscreen and input devices. 3.2.1 Touchscreen and input devices. 3.2.2 Gestures and mouse actions.  General operating elements and functions  ND 7000 – switch-on and switch-off 3.4.1 Switching on the ND 7000 3.4.2 Activating and deactivating the energy saving mode. 3.4.3 Switching off the ND 7000  User login and logout 3.5.1 User login 3.5.2 User logout Setting the language  Performing the reference mark search after startup  User interface 3.8.1 User interface after switch-on 3.8.2 Main menu of the user interface                                        |           |

|      | 3.8.7   | File management menu                          | 36 |
|------|---------|-----------------------------------------------|----|
|      | 3.8.8   | User login menu                               | 37 |
|      | 3.8.9   | Settings menu                                 | 38 |
|      | 3.8.10  | Switch-off menu                               | 39 |
| 3.9  | Positio | n display                                     | 39 |
|      | 3.9.1   | Operating elements of the position display    | 39 |
|      |         | Position display functions                    |    |
| 3.10 | Status  | bar                                           | 41 |
|      | 3.10.1  | Operating elements of the status bar          | 42 |
|      | 3.10.2  | Adjusting settings in the quick access menu   | 42 |
|      | 3.10.3  | Stopwatch                                     | 44 |
|      | 3.10.4  | Calculator                                    | 44 |
|      | 3.10.5  | Additional functions in Manual operation mode | 45 |
| 3.11 | OEM b   | ar                                            | 45 |
|      | 3.11.1  | Operating elements of the OEM bar             | 46 |
|      | 3.11.2  | Calling functions of the OEM bar              | 46 |
| 3.12 | Messa   | ges and audio feedback                        | 47 |
|      | 3.12.1  | Messages                                      | 47 |
|      | 3.12.2  | Wizard                                        | 48 |
|      | 3.12.3  | Audio feedback                                | 49 |

1

**Fundamentals** 

### 1.1 Overview

This chapter contains information about the product and this manual.

### 1.2 Information on the product

| Product designation | ID          | Firmware version | Index |
|---------------------|-------------|------------------|-------|
| ND 7000             | 1089178-xx, | 1235720.1.5.x    |       |
|                     | 1089179-xx  |                  |       |

The ID label is provided on the rear panel of the product.

Example:

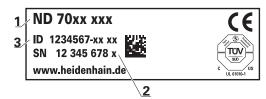

- **1** Product designation
- 2 Index
- 3 Part number (ID)

### 1.3 Overview of new and modified functions

This document provides a short overview of new and modified functions or settings becoming available with version 1235720.1.5.x.

### Configurable time intervals for zeroing and value transfer

Two new parameters are introduced with this version, enabling the definition of time intervals for zeroing over the axis label and value transfer to the OEM bar.

Further information: "User interface", Page 162

### Display area for simulation window

This version introduces a new parameter (**Minimum display range**) allowing the minimum display area of the simulation window to be defined. With this parameter you can make sure that you always have everything in view in the simulation.

Further information: "Simulation window", Page 161

### Value transfer of the spindle speed via Teach

It is now possible to directly adopt the current spindle speed with the Actual position button.

### M functions: OEM-specific texts

OEMs can now show information texts for M functions. A text ID (language-dependent) or a fixed text can be configured.

Further information: "Configuring M functions", Page 123

### 1.4 Demo software for the product

ND 7000 Demo is software you can install on a computer regardless of the device. ND 7000 Demo helps you to become familiar with, try out or present the functions of the device

You can download the current version of the software here:

### https://portal.heidenhain.de

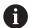

To download the installation file from the HEIDENHAIN Portal, you need access rights to the **Software** portal folder in the directory of the appropriate product.

If you do not have access rights to the Portal's **Software** folder, you can request the access rights from your HEIDENHAIN contact person.

### 1.5 Documentation on the product

### 1.5.1 Validity of the documentation

Before using the documentation and the product, you need to verify that the documentation matches the product.

- ► Compare the ID number and the index indicated in the documentation with the corresponding data given on the ID label of the product
- ► Compare the firmware version given in the documentation with the firmware version of the product

Further information: "Device information", Page 158

> If the part numbers and indexes as well as the firmware versions match, the documentation is valid.

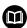

If the ID numbers and indexes do not match so that the documentation is not valid, you will find the current documentation at **www.heidenhain.com**.

### 1.5.2 Notes on reading the documentation

### **A** WARNING

### Fatal accidents, personal injury or property damage caused by non-compliance with the documentation!

Failure to comply with the documentation may result in fatal accidents, personal injury or property damage.

- Read the documentation carefully from beginning to end
- ► Keep the documentation for future reference

The table below lists the components of the documentation in the order of priority for reading.

| Documentation             | Description                                                                                                    |  |
|---------------------------|----------------------------------------------------------------------------------------------------|--|
| Addendum                  | An Addendum supplements or supersedes the corresponding contents of the Operating Instructions and, if applicable, of the Installation Instructions.  If an Addendum is included in the shipment, it has the highest priority for reading. All other contents of the documentation retain their validity.                                                                                                    |  |
| Installation Instructions | The Installation Instructions contain all of the information and safety precautions needed for the proper mounting and installation of the product. The Installation Instructions are contained as an excerpt from the Operating Instructions in every delivery. The Installation Instructions have the second highest level of priority for reading.                                                                                                    |  |
| Operating Instructions    | The Operating Instructions contain all the information and safety precautions needed for the proper operation of the product according to its intended use. The Operating Instructions are included on the supplied storage medium and can also be downloaded in the download area from www.heidenhain.com. The Operating Instructions must be read before the unit is put into service. The Operating Instructions have the third highest level of priority for reading. |  |

### Have you found any errors or would you like to suggest changes?

We are continuously striving to improve our documentation for you. Please help us by sending your suggestions to the following e-mail address:

### userdoc@heidenhain.de

### 1.5.3 Storage and distribution of the documentation

The instructions must be kept in the immediate vicinity of the workplace and must be available to all personnel at all times. The operating company must inform the personnel where these instructions are kept. If the instructions have become illegible, the operating company must obtain a new copy from the manufacturer.

If the product is given or resold to any other party, the following documents must be passed on to the new owner:

- Addendum (if supplied)
- Installation Instructions
- Operating Instructions

### 1.6 About these instructions

These instructions provide all the information and safety precautions needed for the safe operation of the device.

### 1.6.1 Document category

### **Operating Instructions**

These instructions are the **Operating Instructions** for the product.

The Operating Instructions

- Is oriented to the product life cycle
- Contains all information and safety precautions needed for the proper operation of the product according to its intended use

### 1.6.2 Target groups for the instructions

These instructions must be read and observed by every person who performs any of the following tasks:

- Mounting
- Installation
- Commissioning and configuration
- Operation
- Service, cleaning and maintenance
- Troubleshooting
- Removal and disposal

### 1.6.3 Target groups according to user types

The target groups of these instructions refer to the various user types of the product and their authorizations.

The product features the following user types:

### **OEM** user

The **OEM** (Original Equipment Manufacturer) user has the highest level of permissions. This user is allowed to configure the product's hardware (e.g. connection of encoders and sensors). He can create **Setup** and **Operator**-type users, and configure the **Setup** and **Operator** users. The **OEM** user cannot be duplicated or deleted. This user cannot be logged in automatically.

### Setup user

The **Setup** user configures the product for use at the place of operation. This user can create **Operator**-type users. The **Setup** user cannot be duplicated or deleted. This user cannot be logged in automatically.

### Operator user

The **Operator** user is permitted to use the basic functions of the product. An **Operator**-type user cannot create additional users, but is allowed to edit various operator-specific settings, such as his name or the language. A user of the **Operator** group can be logged in automatically as soon as the product is switched on.

### 1.6.4 Notes in this documentation

### Safety precautions

Precautionary statements warn of hazards in handling the product and provide information on their prevention. Precautionary statements are classified by hazard severity and divided into the following groups:

### **A** DANGER

**Danger** indicates hazards for persons. If you do not follow the avoidance instructions, the hazard **will result in death or severe injury.** 

### **A WARNING**

**Warning** indicates hazards for persons. If you do not follow the avoidance instructions, the hazard **could result in death or serious injury**.

### **A** CAUTION

**Caution** indicates hazards for persons. If you do not follow the avoidance instructions, the hazard **could result in minor or moderate injury.** 

### **NOTICE**

**Notice** indicates danger to material or data. If you do not follow the avoidance instructions, the hazard **could result in property damage**.

### Informational notes

Informational notes ensure reliable and efficient operation of the product. Informational notes are divided into the following groups:

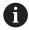

The information symbol indicates a tip.

A tip provides important additional or supplementary information.

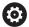

The gear symbol indicates a function that **depends on the machine**. The function described depends on the machine if, for example:

- A certain software or hardware option is required on your machine
- The behavior of the functions depends on the configurable machine settings

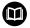

The book symbol indicates a **cross reference**.

A cross reference leads to external documentation for example the documentation of your machine manufacturer or other supplier.

### 1.6.5 Symbols and fonts used for marking text

In these instructions the following symbols and fonts are used for marking text:

| Depiction | Meaning                                            |
|-----------|----------------------------------------------------|
| <b></b>   | Identifies an action and the result of this action |
| >         | Example:                                           |
|           | ▶ Tap <b>OK</b>                                    |
|           | > The message is closed                            |
| <b></b>   | Identifies an item of a list                       |
| <b></b>   | Example:                                           |
|           | <ul><li>TTL interface</li></ul>                    |
|           | <ul><li>EnDat interface</li></ul>                  |
|           | •                                                  |
| Bold      | Identifies menus, displays and buttons             |
|           | Example:                                           |
|           | ► Tap <b>Shut down</b>                             |
|           | > The operating system shuts down.                 |
|           | ► Turn the power switch off                        |

2

Safety

### 2.1 Overview

This chapter provides important safety information needed for the proper operation of the unit.

### 2.2 General safety precautions

General accepted safety precautions, in particular the applicable precautions relating to the handling of live electrical equipment, must be followed when operating the system. Failure to observe these safety precautions may result in personal injury or damage to the product.

It is understood that safety rules within individual companies vary. If a conflict exists between the material contained in these instructions and the rules of a company using this system, the more stringent rules take precedence.

### 2.3 Intended use

The products of the ND 7000 series are advanced digital readouts for use on manually operated machine tools. In combination with linear and angle encoders, digital readouts of the ND 7000 series return the position of the tool in more than one axis and provide further functions for operating the machine tool.

The products of this series

- must only be used in commercial applications and in an industrial environment
- must be mounted on a suitable stand or holder to ensure the correct and intended operation of the product
- are intended for indoor use in an environment in which the contamination caused by humidity, dirt, oil and lubricants complies with the requirements of the specifications

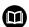

The products support the use of peripheral devices from different manufacturers. HEIDENHAIN cannot make any statements on the intended use of these devices. The information on their intended use, which is provided in the respective documentation, must be observed.

### 2.4 Improper use

In particular, the products of the ND 7000 series must not be used in the following applications:

- Use and storage outside the operating conditions specified in "Specifications"
- Outdoor use
- Use in potentially explosive atmospheres
- Use of the products of the ND 7000 series as part of a safety function

### 2.5 Personnel qualification

The personnel for mounting, installation, operation, service, maintenance and removal must be appropriately qualified for this work and must have obtained sufficient information from the documentation supplied with the product and with the connected peripherals.

The personnel required for the individual activities to be performed on the product are indicated in the respective sections of these instructions.

The personnel groups are specified in detail as follows with regard to their qualifications and tasks.

### **Operator**

The operator uses and operates the product within the framework specified for the intended use. He is informed by the operating company about the special tasks and the potential hazards resulting from incorrect behavior.

### **Qualified personnel**

The qualified personnel are trained by the operating company to perform advanced operation and parameterization. The qualified personnel have the required technical training, knowledge and experience and know the applicable regulations, and are thus capable of performing the assigned work regarding the application concerned and of proactively identifying and avoiding potential risks.

### **Electrical specialist**

The electrical specialist has the required technical training, knowledge and experience and knows the applicable standards and regulations, and is thus capable of performing work on electrical systems and of proactively identifying and avoiding potential risks. Electrical specialists have been specially trained for the environment they work in.

Electrical specialists must comply with the provisions of the applicable legal regulations on accident prevention.

### 2.6 Obligations of the operating company

The operating company owns or leases the device and the peripherals. At all times, the operating company is responsible for ensuring that the intended use is complied with.

The operating company must:

- Assign the different tasks to be performed on the device to suitable, qualified and authorized personnel
- Verifiably train the personnel in the authorizations and tasks
- Provide all materials and means necessary in order for the personnel to complete the assigned tasks
- Ensure that the device is operated only when in perfect technical condition
- Ensure that the device is protected from unauthorized use

### 2.7 General safety precautions

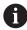

The safety of any system incorporating the use of this product is the responsibility of the assembler or installer of the system.

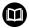

The product supports the use of a wide variety of peripheral devices from different manufacturers. HEIDENHAIN cannot make any statements on the specific safety precautions to be taken for these devices. The safety precautions provided in the respective documentation must be observed. If there is no documentation at hand, it must be obtained from the manufacturers concerned.

The specific safety precautions required for the individual activities to be performed on the product are indicated in the respective sections of these instructions.

### 2.7.1 Symbols on the product

The following symbols are used to identify the product:

| Symbol      | Meaning                                                                                                    |
|-------------|----------------------------------------------------------------------------------------------------|
| $\triangle$ | Observe the safety precautions regarding electricity and the power connection before you connect the product. |
|             | Functional ground connection as per IEC/EN 60204-1. Observe the information on installation.                  |
| A 111/100   | Product seal. Breaking or removing the product seal will result in forfeiture of warranty and guarantee.      |

### 2.7.2 Electrical safety precautions

### WARNING

Hazard of contact with live parts when opening the product.

This may result in electric shock, burns or death.

- Never open the housing
- Only the manufacturer is permitted to access the inside of the product

### **A** WARNING

Hazard of dangerous amount of electricity passing through the human body upon direct or indirect contact with live electrical parts.

This may result in electric shock, burns or death.

- Work on the electrical system and live electrical components is to be performed only by trained specialists
- ► For power connection and all interface connections, use only cables and connectors that comply with applicable standards
- ► Have the manufacturer exchange defective electrical components immediately
- ► Regularly inspect all connected cables and all connections on the product. Defects, such as loose connections or scorched cables, must be removed immediately

### **NOTICE**

### Damage to internal parts of the product!

If you open the product, the warranty and the guarantee will become void.

- Never open the housing
- ▶ Only the product manufacturer is permitted to access the inside of the product

3

**Basic Operation** 

### 3.1 Overview

This chapter describes the user interface, operating elements, and basic functions of the product.

### 3.2 Using the touchscreen and input devices

### 3.2.1 Touchscreen and input devices

The operating elements on the user interface of the unit are operated via a touchscreen or a connected USB mouse.

To enter data, you can use the screen keyboard of the touchscreen or a connected USB keyboard.

### **NOTICE**

### Malfunctions of the touchscreen caused by humidity or contact with water!

Humidity or water can impair the proper functioning of the touchscreen.

Protect the touchscreen from humidity or contact with water Further information: "Product data", Page 190

### 3.2.2 Gestures and mouse actions

To activate, switch or move the operating elements of the user interface, you can use the unit's touchscreen or a mouse. Gestures are used to operate the touchscreen and the mouse.

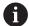

The gestures for operating the touchscreen may differ from the gestures for operating the mouse.

If the gestures for operating the touchscreen differ from those for operating the mouse, then these instructions describe both operating options as alternative actions.

The alternative actions for operating the touchscreen or the mouse are identified by the following symbols:

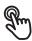

Operation using the touchscreen

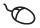

Operation using the mouse

The following overview describes the different gestures for operating the touchscreen or the mouse:

### **Tapping**

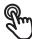

Means touching the screen briefly with your fingertip

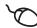

Means pressing the left mouse button once

### The actions initiated by tapping include

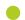

- Selection of menus, features, or parameters
- Entering characters with the screen keyboard
- Closing dialogs

### Holding (long press)

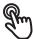

Means touching the screen and holding your finger(s) on it for a few seconds

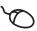

Means pressing the left mouse button once and holding it down

### The actions initiated by holding are

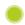

- Quickly changing the values in input fields with plus and minus buttons
- Activate multiple selection

### **Dragging**

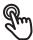

Is a combination of long press and then swipe, moving a finger over the touchscreen when at least the starting point of motion is defined

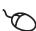

Means pressing the left mouse button once and holding it down while moving the mouse; at least the starting point of the motion is defined

### The actions initiated by dragging include

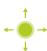

Scrolling through lists and texts

### 3.3 General operating elements and functions

The operating elements described below are available for configuration and operating the product via the touchscreen or input devices.

### Screen keyboard

The screen keyboard enables you to enter text into the input fields of the user interface. Depending on the input field, a numeric or alphanumeric screen keyboard is shown.

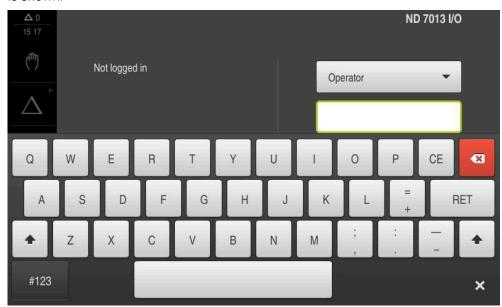

Figure 1: Screen keyboard

### Using the screen keyboard

- ► To enter values, tap an input field
- > The input field is highlighted.
- > The screen keyboard is displayed.
- Enter text or numbers
- > If the entry is correct and complete, a green check mark is displayed as applicable.
- > If the entry is incomplete or the values are incorrect, a red exclamation mark is displayed as applicable. In this case, the entry cannot be completed.
- ► To apply the values, confirm the entry with **RET**
- > The values are displayed
- > The screen keyboard disappears.

### **Operating elements**

### Operating element Function Input fields with plus and minus buttons To adjust a numerical value, use the + (plus) and - (minus) buttons to the left and right of the numerical value. ► Tap + or - until the desired value is displayed ► Long-press + or - to scroll through the values more quickly ➤ The selected value is displayed.

## Operating element Function Toggle switch Use the toggle switch to switch between functions. ► Tap the desired function ► The active function is shown in green. ► The inactive function is shown in light gray. Slide switch Use the slide switch to activate or deactivate a function. ► Drag the slider to the desired position

> The function is activated or deactivated.

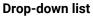

1 Vpp

1 Vpp

11 μΑρρ

Buttons that open drop-down lists are indicated by a triangle pointing down.

Tap the button

structure

> The drop-down list opens.

Tap the slide switch

- > The active entry is highlighted in green.
- ► Tap the desired entry
- > The selected entry is applied.

# Operating element Function Undo This button allows you to undo the last action. Processes that have already been concluded cannot be undone. ► Tap Undo ➤ The last action is undone. Add ► Tap Add to add a feature ➤ The new feature is added. Close ► Tap Close to close a dialog Confirm ► Tap Confirm to conclude an action Back

Tap **Back** to return to the higher level in the menu

### 3.4 ND 7000 – switch-on and switch-off

### 3.4.1 Switching on the ND 7000

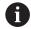

Before using the product, you need to perform the commissioning and setup steps. Depending on the purpose of use, you may have to configure additional setup parameters.

Further information: "Commissioning", Page 79

- Turn the power switch on The power switch is located on the rear side of the product
- > The unit powers up. This can take a moment.
- > If automatic user login is active and the last user who logged in was of the **Operator** type, the user interface opens with the **Manual operation** menu.
- > If automatic user login is not active, the **User login** menu is displayed. **Further information:** "User login and logout", Page 24

### 3.4.2 Activating and deactivating the energy saving mode

If you will not be using the unit for a while, you should activate the energy-saving mode. This switches the unit to an inactive state without interrupting the power supply. The screen is switched off in this state.

### **Activating energy-saving mode**

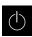

► Tap **Switch off** in the main menu

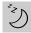

- ▶ Tap Energy-saving mode
- > The screen switches off.

### Deactivating energy-saving mode

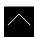

- ► Tap anywhere on the touchscreen
- > An arrow appears at the bottom of the screen.
- Drag the arrow up
- > The screen is switched on and shows the user interface last displayed.

### 3.4.3 Switching off the ND 7000

### **NOTICE**

### Damage to the operating system!

Disconnecting the power source while the product is on can damage the operating system of the product.

- ▶ Use the **Switch-off** menu to shut down the product
- ▶ Do not disconnect the power source while the product is on
- Do not turn the power switch off until the product has shut down

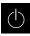

► Tap **Switch off** in the main menu

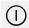

- ▶ Tap Shut down
- > The operating system shuts down.
- ► Wait until the following message appears on the screen: You can switch off the device now.
- ► Turn the power switch off

### 3.5 User login and logout

In the **User login** menu, you can log in and out of the product as a user. Only one user can be logged in to the product at a time. The logged-in user is displayed. Before a new user can log in, the logged-in user has to log out.

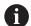

The product provides various authorization levels that grant the user full or restricted access to management and operation functionality.

### 3.5.1 User login

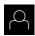

- ► Tap **User login** in the main menu
- Select the user in the drop-down list
- ► Tap the **Password** input field
- Enter the user's password

| User     | Default password | Target group                          |
|----------|------------------|---------------------------------------|
| OEM      | oem              | Commissioner,<br>machine tool builder |
| Setup    | setup            | Setup engineer,<br>system configurer  |
| Operator | operator         | Operator                              |

**Further information:** "Logging in for the application example", Page 254

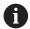

If a password other than the default password has been assigned to the user, ask a **Setup** or **OEM** user for the assigned password.

If the password is no longer known, contact a HEIDENHAIN service agency.

- ► Confirm entry with **RET**
- 七
- ▶ Tap Log in
- The user is logged in and the Manual operation menu is displayed.

Further information: "Target groups according to user types", Page 12

### 3.5.2 User logout

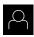

► Tap **User login** in the main menu

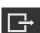

- ► Tap Log out
- > The user is logged out.
- > All functions of the main menu are inactive, except for **Switch off.**
- > The product can only be used again after a user has logged in.

### 3.6 Setting the language

The user interface language is English. You can change to another language, if desired.

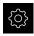

► Tap **Settings** in the main menu

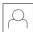

- Tap User
- > The logged-in user is indicated by a check mark.
- Select the logged-in user
- > The language selected for the user is indicated by a national flag in the **Language** drop-down list.
- Select the flag for the desired language from the Language drop-down list
- > The user interface is displayed in the selected language.

### 3.7 Performing the reference mark search after startup

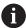

If the reference mark search after unit start is active, then all of the unit's functions will be disabled until the reference mark search has been successfully completed.

Further information: "Reference marks (Encoder)", Page 96

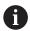

For encoders with EnDat interface, the reference mark search is omitted because the axes are referenced automatically.

If the reference mark search is active on the unit, then a wizard will ask you to traverse the reference marks of the axes.

- After logging in, follow the instructions of the wizard
- > The Reference symbol stops blinking upon successful completion of the reference mark search.

**Further information:** "Operating elements of the position display", Page 39 **Further information:** "Activating the reference mark search", Page 114

### 3.8 User interface

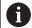

The unit is available in different versions, which are variously equipped. The user interface and available functions may vary depending on the version.

### 3.8.1 User interface after switch-on

### Factory default user interface

The figure shows the user interface in the product's factory default setting. This user interface will also be displayed after the product has been reset to its factory default setting.

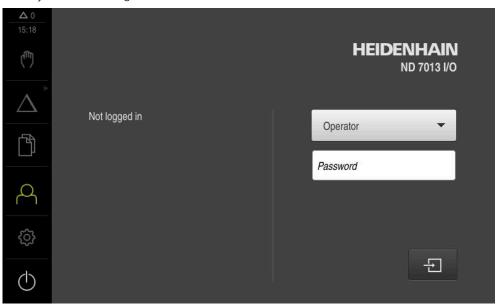

Figure 2: The user interface in the product's factory default setting

### User interface after start-up

If automatic user login is activated, and the last user who logged in was of the **Operator** type, then the product displays the **Manual operation** menu after starting up.

Further information: "Manual operation menu", Page 30

If automatic user login is not activated, then the product opens the **User login** menu.

Further information: "User login menu", Page 37

### 3.8.2 Main menu of the user interface

User interface (in Manual operation mode)

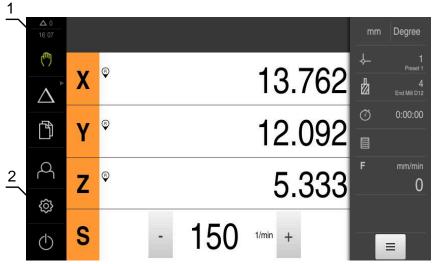

Figure 3: User interface (in Manual operation mode)

- 1 Message display area, displays the time and the number of unclosed messages
- 2 Main menu with operating elements

### Main menu operating elements

| Operating element | Function                                                                                                    |
|-------------------|----------------------------------------------------------------------------------------------------|
| <b>\Delta</b> 3   | Message                                                                                                    |
| $\Delta \beta$    | Display of an overview of all messages as well as the number of messages that have not been closed             |
|                   | Further information: "Messages", Page 47                                                                       |
| чщ                | Manual operation                                                                                               |
|                   | Manual positioning of machine axes                                                                             |
|                   | Further information: "Manual operation menu", Page 30                                                          |
| Λ                 | MDI mode                                                                                                    |
| $\Delta$          | Direct input of the desired axis movements (Manual Data Input); the distance to go is calculated and displayed |
|                   | Further information: "MDI menu", Page 31                                                                       |
|                   | Program run (software option)                                                                                  |
|                   | Execution of a previously created program with user interface                                                  |
|                   | <b>Further information:</b> "Program run menu (software option)", Page 33                                      |
| $\Diamond$        | Programming (software option)                                                                                  |
| ₹/                | Creation and management of individual programs                                                                 |
|                   | Further information: "Programming menu (software option)", Page 34                                             |
| r <sub>A</sub>    | File management                                                                                                |
|                   | Management of the files that are available on the product                                                      |
|                   | Further information: "File management menu", Page 36                                                           |

| Operating element | Function                                                                                                   |  |
|-------------------|----------------------------------------------------------------------------------------------------|--|
| $\bigcirc$        | User login                                                                                                 |  |
|                   | Login and logout of the user                                                                               |  |
|                   | Further information: "User login menu", Page 37                                                            |  |
|                   | If a user with additional permissions (Setup or OEM user type) is logged in, then the gear symbol appears. |  |
| 557               | Settings                                                                                                   |  |
| 203               | Settings of the product, such as setting up users, configuring sensors, or updating the firmware           |  |
|                   | Further information: "Settings menu", Page 38                                                              |  |
|                   | Switch-off                                                                                                 |  |
|                   | Shutdown of the operating system or activation of power-<br>saving mode                                    |  |
|                   | Further information: "Switch-off menu", Page 39                                                            |  |
|                   |                                                                                                    |  |

### Selecting grouped operating elements

When **Software-Option ND 7000 PGM** is activated, the following operating elements are grouped in the main menu:

- MDI mode
- Program run
- Programming

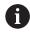

You can identify grouped operating elements by an arrow.

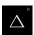

- ► To select an operating element from the group, tap the operating element with the arrow (e.g., tap **MDI mode**)
- > The operating element is shown as active.

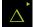

- ► Tap the operating element again
- > The group opens.
- ► Select the desired operating element
- > The selected operating element is shown as active.

### 3.8.3 Manual operation menu

### Call

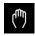

- ► Tap Manual operation in the main menu
- > The user interface for Manual operation appears.

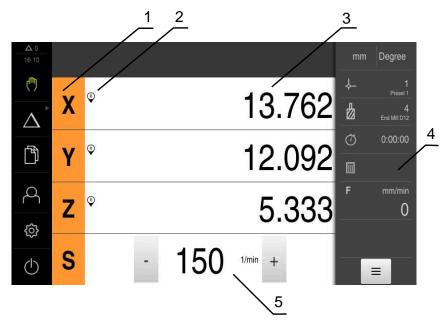

Figure 4: Manual operation menu

- 1 Axis key
- **2** Reference
- 3 Position display
- 4 Status bar
- **5** Spindle speed (machine tool)

In the **Manual operation** menu, the workspace shows the position values measured at the machine axes.

The status bar provides auxiliary functions.

Further information: "Manual operation", Page 201

### 3.8.4 MDI menu

### Call

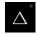

► Tap **MDI** in the main menu

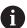

The operating element can belong to a group (based on the configuration).

**Further information:** "Selecting grouped operating elements", Page 29

> The user interface for MDI mode is displayed.

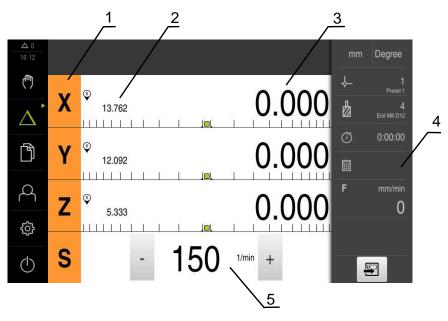

Figure 5: MDI menu

- **1** Axis key
- 2 Actual position
- 3 Distance-to-go
- 4 Status bar
- **5** Spindle speed (machine tool)

### MDI block dialog box

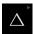

► Tap **MDI** in the main menu

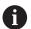

The operating element can belong to a group (based on the configuration).

**Further information:** "Selecting grouped operating elements", Page 29

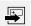

- ► Tap Create on the status bar
- > The user interface for MDI mode is displayed.

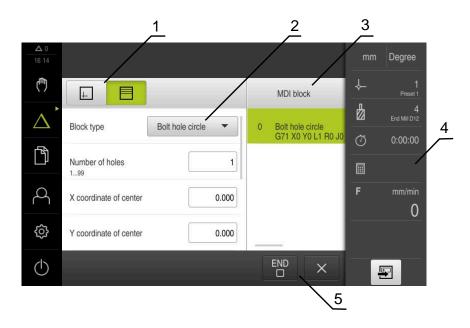

Figure 6: MDI block dialog box

- 1 View bar
- 2 Block parameters
- **3** MDI block
- 4 Status bar
- 5 Block tools

The **MDI** (Manual Data Input) menu enables you to enter the desired axis movements directly. You specify the distance to the target point, and the distance to go is then calculated and displayed.

The status bar provides additional measured values and functions.

Further information: "MDI mode", Page 214

### 3.8.5 Program run menu (software option)

### Call

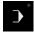

► Tap **Program run** in the main menu

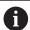

The operating element belongs to a group.

**Further information:** "Selecting grouped operating elements", Page 29

> The user interface for Program Run is displayed.

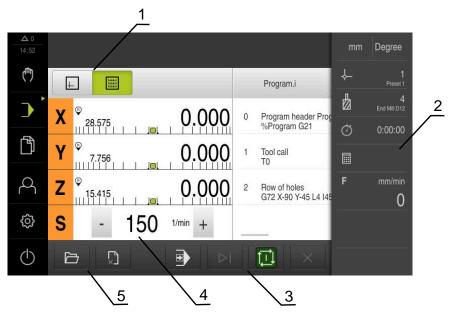

Figure 7: **Program run** menu

- 1 View bar
- 2 Status bar
- 3 Program control
- **4** Spindle speed (machine tool)
- **5** Program management

The **Program run** menu makes it possible to execute a program that has previously been created in the Programming operating mode. During execution, a wizard will guide you through the individual program steps.

In the **Program run** menu, you can display a simulation window that visualizes the selected block.

The status bar provides additional measured values and functions.

Further information: "Program run (software option)", Page 228

### 3.8.6 Programming menu (software option)

### Activation

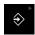

► Tap **Programming** in the main menu

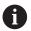

The operating element belongs to a group.

**Further information:** "Selecting grouped operating elements", Page 29

> The user interface for programming is displayed.

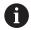

The status bar and the optional OEM bar are not available in the **Programming** menu.

You can see a visualization of the selected block in the optional simulation window.

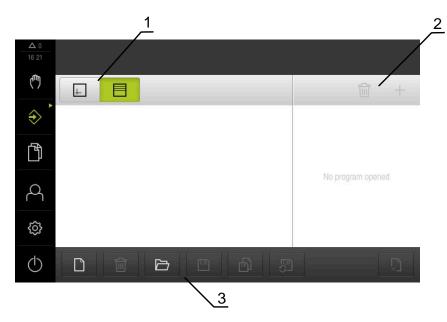

Figure 8: **Programming** menu

- 1 View bar
- 2 Toolbar
- **3** Program management

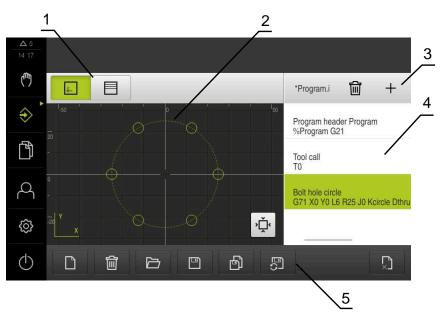

Figure 9: Programming menu with opened simulation window

- 1 View bar
- 2 Simulation window (optional)
- **3** Toolbar
- 4 Program blocks
- **5** Program management

In the **Programming** menu, you can create and manage programs. You define individual machining steps or machining patterns as blocks. A sequence of blocks then forms a program.

Further information: "Programming (software option)", Page 236

### 3.8.7 File management menu

### Call

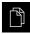

- ► Tap **File management** in the main menu
- > The file management user interface is displayed.

### **Short description**

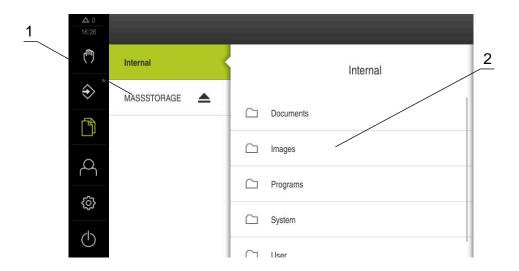

Figure 10: File management menu

- **1** List of available storage locations
- 2 List of folders in the selected storage location

The **File management** menu shows an overview of the files stored in the product's memory.

Any connected USB mass storage devices (FAT32 format) or available network drives are shown in the list of storage locations. The USB mass storage devices and the network drives are displayed with their name or drive designation.

Further information: "File Management", Page 149

# 3.8.8 User login menu

#### Call

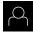

- ► Tap **User login** in the main menu
- > The user interface for user login and logout is displayed.

### **Short description**

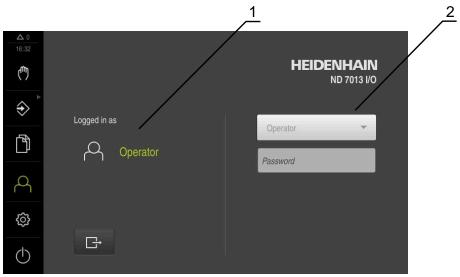

Figure 11: User login menu

- 1 Display of the logged-in user
- **2** User login

The **User login** menu shows the logged-in user in the column on the left. The login of a new user is displayed in the right-hand column.

To log in another user, the logged-in user must first log out.

Further information: "User login and logout", Page 24

# 3.8.9 Settings menu

#### Call

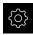

- ► Tap **Settings** in the main menu
- > The user interface for the product settings is displayed.

### **Short description**

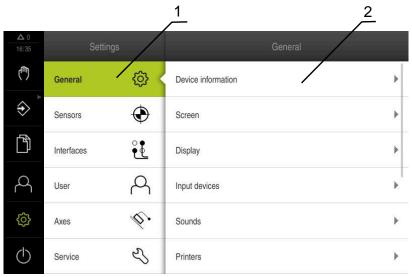

Figure 12: Settings menu

- 1 List of setting options
- **2** List of setting parameters

The **Settings** menu shows all of the options for configuring the product. The settings parameters allow you to adapt the product to on-site requirements.

Further information: "Settings", Page 156

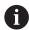

The product provides various authorization levels that grant the user full or restricted access to management and operation functionality.

### 3.8.10 Switch-off menu

#### Call

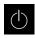

- ► Tap **Switch off** in the main menu
- > The operating elements for shutting down the operating system, for activating the energy-saving mode and for activating the cleaning mode are displayed.

### **Short description**

The **Switch off** menu provides the following options:

| Operating element | Function                                                                      |
|-------------------|-------------------------------------------------------------------------------|
| $\bigcirc$        | Shut down                                                                     |
| $\cup$            | Shuts down the operating system                                               |
| <> V              | Energy saving mode                                                            |
| 2)                | Switches the screen off and puts the operating system into energy-saving mode |
|                   | Cleaning mode                                                                 |
|                   | Switches the screen off; the operating system continues unchanged             |

Further information: "ND 7000 – switch-on and switch-off", Page 23

Further information: "Cleaning the screen", Page 176

# 3.9 Position display

The unit's position display shows the axis positions and additional information about the configured axes (if applicable).

# 3.9.1 Operating elements of the position display

| Symbol                                       | Meaning                                                                                                    |
|----------------------------------------------|----------------------------------------------------------------------------------------------------|
| V                                            | Axis key                                                                                                    |
| ^                                            | Axis key functions:                                                                                                    |
|                                              | <ul> <li>Tapping the axis key: opens the input field for position<br/>value (Manual operation) or dialog box MDI block (MDI<br/>mode)</li> </ul> |
|                                              | <ul><li>Holding down the axis key: sets the current position as zero point</li></ul>                                                             |
|                                              | <ul> <li>Dragging the axis key to the right: opens menu if<br/>functions are available for the axis</li> </ul>                                   |
| R                                            | Reference mark search performed successfully                                                                                                    |
| Ø                                            | Reference mark search not performed or no reference mark detected                                                                                |
| <u>~~~~~~~~~~~~~~~~~~~~~~~~~~~~~~~~~~~~~</u> | Selected gear stage of the gear spindle                                                                                                    |
| ₩                                            | <b>Further information:</b> "Setting the gear stage for gear spindles", Page 41                                                                  |
| <b>₹</b>                                     | Spindle speed cannot be achieved with selected gear stage  Select a higher gear stage                                                            |

| Symbol    | Meaning                                                                                                  |
|-----------|----------------------------------------------------------------------------------------------------|
| <b>\$</b> | Spindle speed cannot be achieved with selected gear stage  Select a lower gear stage                     |
| <b>**</b> | In MDI mode and Program Run , a scaling factor is applied to the axis                                    |
|           | <b>Further information:</b> "Adjusting settings in the quick access menu", Page 42                       |
| 1250 1750 | Actual spindle speed                                                                                     |
| 1250      | Input field for controlling the spindle speed  Further information: "Setting the spindle speed", Page 40 |

### 3.9.2 Position display functions

### Setting the spindle speed

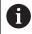

The following information applies only to units with ID number 1089179-xx.

You can control the spindle speed depending on the configuration of the connected machine tool.

- ► To switch from the display of the spindle speed to the input field (if required), drag the display to the right.
- > The **Spindle speed** input field is displayed.
- 1250 1000 +
- ► Tap or long-press + or to set the spindle speed to the desired value

or

- ► Tap the **Spindle speed** input field
- ► Enter the desired value
- ► Confirm entry with **RET**
- > The product applies the entered spindle speed as the nominal value and controls the spindle of the machine tool accordingly.

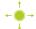

► To return to the display of the actual spindle speed, drag the input field to the left

### Setting the gear stage for gear spindles

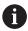

The following information applies only to units with ID number 1089179-xx.

If your machine tool uses a gear spindle, then you can select the gear stage used.

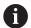

The selection of the gear stages can also be controlled via an external signal.

Further information: "Spindle axis S", Page 104

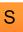

▶ In the working space, drag the **S** axis key to the right

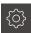

- ▶ Tap Gear stage
- > The **Set gear stage** dialog box appears.
- ► Tap the desired gear stage

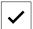

- ► Tap **Confirm**
- > The selected gear stage is now adopted as the new value.
- ▶ Drag the **S** axis key to the left

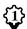

> The icon for the selected gear stage appears next to the **S axis key.** 

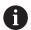

If the desired spindle speed cannot be attained with the selected gear stage, then the gear stage icon will flash with an upward pointing arrow (higher gear stage) or with a downward pointing arrow (lower gear stage).

#### 3.10 Status bar

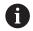

The status bar and the optional OEM bar are not available in the **Programming** menu.

In the status bar, the product shows the feed rate and traversing speed. The operating elements of the status bar also give you direct access to the preset table and tool table, as well as to the stopwatch and calculator features.

# 3.10.1 Operating elements of the status bar

The status bar provides the following operating elements:

| Operating element | Function                                                                                                    |
|-------------------|----------------------------------------------------------------------------------------------------|
| mm Degree         | Quick access menu  Setting of the units for linear values and angular values, configuration of a scaling factor; tapping opens the quick access menu |
|                   | <b>Further information:</b> "Adjusting settings in the quick access menu", Page 42                                                                   |
| 1                 | Preset table                                                                                                    |
| - <del>-</del>    | Display of the current preset; tapping opens the preset table <b>Further information:</b> "Creating a preset table", Page 143                        |
| п                 | Tool table                                                                                                    |
|                   | Display of the current tool; tapping opens the tool table                                                                                            |
|                   | Further information: "Creating a tool table", Page 141                                                                                               |
| $\sim$            | Stopwatch                                                                                                    |
| ( )               | Time display with Start / Stop function in h:mm:ss format                                                                                            |
|                   | Further information: "Stopwatch", Page 44                                                                                                    |
|                   | Calculator                                                                                                    |
|                   | Calculator with the most important mathematical functions and speed calculator                                                                       |
|                   | Further information: "Calculator", Page 44                                                                                                    |
| F mm/min          | Feed rate                                                                                                    |
| O                 | Display of the current feed rate of the fastest linear axis                                                                                          |
|                   | If all linear axes are at a standstill, the feed rate of the fastest rotational axis is shown                                                        |
|                   | Auxiliary functions                                                                                                    |
|                   | Auxiliary functions in Manual operation mode                                                                                                    |
|                   | <b>Further information:</b> "Additional functions in Manual operation mode", Page 45                                                                 |
|                   | MDI block                                                                                                    |
|                   | For creating machining blocks in MDI mode                                                                                                    |

# 3.10.2 Adjusting settings in the quick access menu

With the quick access menu, you can adjust the following settings:

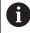

The availability of settings in the quick access menu depends on which user is logged in.

- Unit for linear values (Millimeters or Inch)
- Unit for angular values (Radian, Decimal degrees or Deg-Min-Sec)
- The **Scaling factor** by which the stored position is multiplied during execution of an **MDI block** or **program block**

### **Setting units**

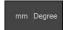

- ► Tap the **quick access menu** on the status bar
- ► Select the desired **Unit for linear values**
- Select the desired Unit for angular values
- ► Tap **Close** to close the quick access menu
  - > The selected units are displayed in the quick access menu.

#### **Activating Scaling factor**

While an **MDI block** or a **program block** is executing, the position stored in the block is multiplied by the **Scaling factor**. This allows you to mirror or scale an **MDI block** or **program block** on one or more axes, without changing the block.

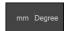

- ▶ Tap the **quick access menu** on the status bar
- ► To navigate to the desired setting, drag the view to the left
- Activate Scaling factor with the ON/OFF slide switch
- ▶ Enter the desired **Scaling factor** for each axis
- Confirm each entry with RET
- ► To close the quick access menu, tap **Close**

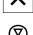

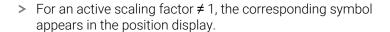

### **Example: Using a scaling factor for mirroring**

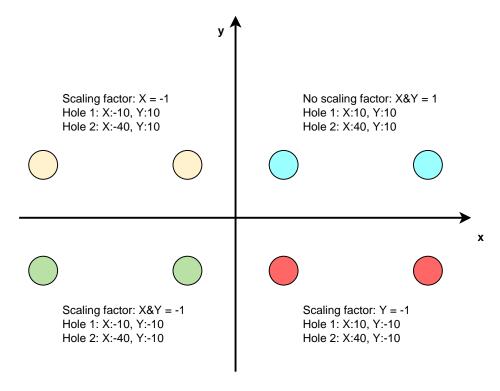

# 3.10.3 Stopwatch

The status bar provides a stopwatch for measuring the machining times, etc. The stopwatch uses the time display format h:mm:ss and operates on the same principle as a standard stopwatch, i.e. it measures elapsed time.

| Operating element | Function                                                               |  |  |
|-------------------|------------------------------------------------------------------------|--|--|
|                   | Start                                                                  |  |  |
|                   | Starts time measurement or resumes time measurement after <b>Pause</b> |  |  |
|                   | Pause                                                                  |  |  |
| 11                | Interrupts time measurement                                            |  |  |
|                   | Stop                                                                   |  |  |
|                   | Stops time measurement and resets it to 0:00:00                        |  |  |

# 3.10.4 Calculator

For calculations, the product provides various calculators in the status bar. To enter the numerical values, use the numeric keys as on a normal computer.

| Calculator Function |                                                                                        |  |  |
|---------------------|----------------------------------------------------------------------------------------|--|--|
| Standard            | Contains the most important mathematical functions                                     |  |  |
| Speed calculator    | Enter the <b>Diameter</b> (mm) and <b>Cutting speed</b> (m/min) in the provided fields |  |  |
|                     | > The speed is calculated automatically.                                               |  |  |

# 3.10.5 Additional functions in Manual operation mode

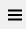

► To call the additional functions, tap **Additional functions** in the status bar

The following operating elements are available:

| Operating element | Function                                                                     |  |  |
|-------------------|------------------------------------------------------------------------------|--|--|
|                   | Reference marks                                                              |  |  |
|                   | For starting the reference mark search                                       |  |  |
|                   | <b>Further information:</b> "Activating the reference mark search", Page 114 |  |  |
|                   | Probing                                                                      |  |  |
|                   | For probing the edge of a workpiece                                          |  |  |
|                   | Further information: "Defining presets", Page 204                            |  |  |
|                   | Probing                                                                      |  |  |
|                   | For finding the centerline of a workpiece                                    |  |  |
| Щ                 | Further information: "Defining presets", Page 204                            |  |  |
|                   | Probing                                                                      |  |  |
|                   | For finding the center point of a circular feature (hole or cylinder)        |  |  |
|                   | Further information: "Defining presets", Page 204                            |  |  |

### 3.11 OEM bar

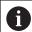

The status bar and the optional OEM bar are not available in the **Programming** menu.

Depending on the configuration, the optional OEM bar enables you to control the functions of the connected machine tool.

### 3.11.1 Operating elements of the OEM bar

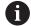

The operating elements that are available on the OEM bar depend on the configuration of the device and of the connected machine tool.

Further information: "Configuring the OEM bar", Page 117

The following operating elements are typically available in the **OEM bar**:

## **Operating element**

#### **Function**

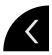

Tapping the tab shows or hides the OEM bar

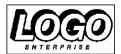

#### Logo

Displays the configured OEM logo

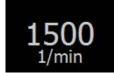

#### Spindle speed

Shows one or more default values for the spindle speed **Further information:** "Configuring nominal values for the spindle speed", Page 118

### 3.11.2 Calling functions of the OEM bar

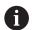

The operating elements that are available on the OEM bar depend on the configuration of the device and of the connected machine tool.

Further information: "Configuring the OEM bar", Page 117

The operating elements in the OEM bar allow you to control special functions (e.g., spindle functions).

Further information: "Configuring special functions", Page 120

### Setting spindle speed

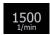

- ▶ Tap the **Spindle speed** field on the OEM bar
- > The product applies the predefined voltage value at which the spindle of the connected machine tool is brought to the selected rotational speed (with no load on the spindle).

### Programming spindle speed

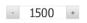

► Tap or long-press + or - to bring the spindle to the desired rotational speed

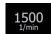

- Press and hold the desired **Spindle speed** field on the OEM bor
- > The background color of the field is highlighted in green.
- > The product applies the current spindle speed as the nominal value and displays it in the **Spindle speed** field.

# 3.12 Messages and audio feedback

### 3.12.1 Messages

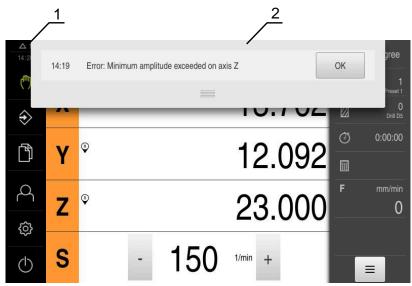

Figure 13: Display of messages in the workspace

- 1 Message display area
- 2 Message list

The messages that appear at the top of the workspace are triggered by, for example, operator errors or uncompleted processes.

The messages are displayed upon occurrence of the message cause or via tapping on the **Messages** display area at the top left of the screen.

### Viewing messages

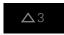

- Tap Messages
- > The message list opens.

### Resizing the display area

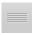

- ▶ To enlarge the message display area, drag the **handle** down
- ► To make the message display area smaller, drag the **handle** up
- ▶ To close the display area, drag the **handle** up out of the screen
- > The number of messages that have not been closed is indicated in **Messages**.

#### **Closing messages**

Depending on the content of the messages, you can close messages by means of the following operating elements:

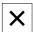

- ► To close an informational message, tap **Close**
- > The message disappears.

or

- ► To close a message that potentially has an effect on the application, tap **OK**
- > If applicable, the message will now be taken into account by the application.
- > The message disappears.

### 3.12.2 Wizard

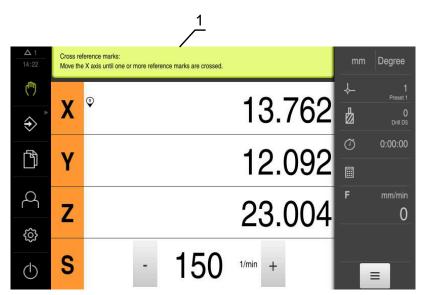

Figure 14: Support from the wizard for action steps

#### 1 Wizard (example)

The wizard supports you when you are performing actions and teach sequences or when you are running programs.

The following operating elements of the wizard are shown based on the action step or process.

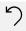

To return to the last action step or to repeat the process, tap Undo

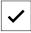

- ► To confirm the displayed action step, tap **Confirm**
- > The wizard proceeds to the next step or completes the process.

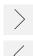

- ► Tap **Next** to proceed to the next step
- ► Tap **Back** to return to the previous step

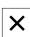

Tap Close to close the wizard

### 3.12.3 Audio feedback

The product can provide audio feedback to indicate user actions, completed processes or malfunctions.

The available sounds are grouped into categories. The sounds differ within a category.

You can define the audio feedback settings in the **Settings** menu.

Further information: "Sounds", Page 162

Information for OEM and Setup Users

# **Overview**

This part of the documentation contains important information for the OEM and Setup users to enable them to put the product into service and set it up properly.

# Contents of chapters in the "Information for OEM and Setup Users" part

The table below shows:

- The chapters included in this "Information for OEM and Setup Users" part
- The information contained in these chapters
- The target groups that these chapters are mainly intended for

| Chapter                            | Contents                                                                                                 |          | Target<br>group |          |  |
|------------------------------------|----------------------------------------------------------------------------------------------------|----------|-----------------|----------|--|
|                                    | This chapter contains information about                                                                  | ОЕМ      | Setup           | Operator |  |
| 1 "Transport and Storage"          | transporting the product storing the product items supplied with the product accessories for the product | <b>√</b> | ✓               |          |  |
| 2 "Mounting"                       | correct mounting of the product                                                                          | ✓        | ✓               |          |  |
| 3 "Installation"                   | correct installation of the product                                                                      | ✓        | ✓               |          |  |
| 4 "Commissioning"                  | commissioning the product                                                                                | ✓        |                 |          |  |
| 5 "Setup"                          | correct setup of the product                                                                             |          | ✓               |          |  |
| 6 "File Management"                | the functions of the "File management" menu                                                              | ✓        | ✓               | <b>√</b> |  |
| 7 "Settings"                       | setting options and associated setting parameters for the product                                        | ✓        | ✓               | <b>√</b> |  |
| 8 "Servicing and Mainte-<br>nance" | general maintenance work on the product                                                                  | ✓        | ✓               | <b>√</b> |  |
| 9 "Removal and Disposal"           | removal and disposal of the product environmental protection specifications                              | ✓        | ✓               | ✓        |  |
| 10 "Specifications"                | the technical data of the product product dimensions and mating dimensions (drawings)                    | ✓        | ✓               | ✓        |  |

# **Contents**

| 1 | Transport a  | and Storage                                            | 56         |
|---|--------------|--------------------------------------------------------|------------|
|   | 1.1 Ov       | /erview                                                | 57         |
|   | 1.2 Un       | npacking                                               | 57         |
|   | 1.3 Ite      | ms supplied and accessories                            | 57         |
|   | 1.3          |                                                        |            |
|   |              | 3.2 Accessories                                        |            |
|   |              | case of damage in transit                              | 59         |
|   |              | epackaging and storage                                 | 59         |
|   | 1.5          | 5.1 Repackaging the product5.2 Storage of the product  |            |
|   |              | 5                                                      | . 00       |
| 2 | Mounting     |                                                        | 61         |
|   | 2.1 Ov       | verview                                                | 62         |
|   | 2.2 As       | sembly of the product                                  | 62         |
|   | 2.2          | 9 9                                                    |            |
|   |              | 2.2 Mounting on Duo-Pos stand                          |            |
|   |              | 2.3 Mounting on Multi-Pos stand                        |            |
|   | ۷.2          | 2.4 Woulding off Multi Fos Holder                      | . 00       |
| 3 | Installation |                                                        | 67         |
|   | 3.1 Ov       | verview                                                | 68         |
|   | 3.2 Ge       | eneral information                                     | 68         |
|   | 3.3 De       | evice overview                                         | 69         |
|   | 3.4 Cc       | onnecting encoders                                     | 71         |
|   | 3.5 Cc       | onnecting touch probes                                 | 72         |
|   | 3.6 Wi       | iring switching inputs and outputs                     | 73         |
|   | 3.7 Cc       | onnecting input devices                                | 77         |
|   | 3.8 Cc       | onnecting a network peripheral                         | 77         |
|   | 3.9 Cc       | onnecting the line voltage                             | 78         |
|   |              | ·                                                      | 70         |
| 4 |              | ning                                                   | 79         |
|   |              | verview                                                | 80         |
|   |              | gging in for commissioning                             | 80         |
|   | 4.2<br>4.3   | 2.1 User login                                         |            |
|   |              | 2.3 Setting the language                               |            |
|   |              | 2.4 Changing the password                              |            |
|   | 4.3 Ste      | eps for commissioning                                  | 82         |
|   | 4.4 Se       | electing the Application                               | 84         |
|   | 4.5 Ba       | sic settings                                           | 84         |
|   | 4.5          | 9                                                      |            |
|   |              | 5.2 Setting the date and time                          |            |
|   |              | 5.3 Setting the units of measure                       | . 87<br>89 |
|   |              | onfiguring a touch probeonfiguring the axes            |            |
|   | 4.7 CC       |                                                        | 89<br>80   |
|   |              | 7.2 Overview of typical encoders                       |            |
|   |              | 7.3 Configuring axes for encoders with EnDat interface |            |
|   |              |                                                        |            |

|   |         | 4.7.4 Configuring the axes for encoders with a 1-vpp of 11 papp interface |     |
|---|---------|---------------------------------------------------------------------------|-----|
|   |         | 4.7.5 Performing error compensation                                       |     |
|   |         | 4.7.6 Configuring the spindle axis                                        |     |
|   |         | 4.7.7 Switching functions                                                 |     |
|   |         | 4.7.9 Reference marks                                                     |     |
|   | 4.8     | Configuring M functions                                                   |     |
|   | 4.0     |                                                                           |     |
|   |         | 4.8.1 Standard M functions                                                |     |
|   | 4.0     | '                                                                         |     |
|   | 4.9     | OEM area                                                                  |     |
|   |         | 4.9.1 Adding documentation                                                |     |
|   |         | 4.9.2 Adding a startup screen                                             |     |
|   |         | 4.9.3 Configuring the OEM bar                                             |     |
|   |         | 4.9.4 Adjusting the display                                               |     |
|   |         | 4.9.5 Adjusting the program execution                                     |     |
|   |         | 4.9.7 Backing up and restoring OEM settings                               |     |
|   |         | 4.9.8 Configuring the unit for screenshots                                |     |
|   | 4.10    | Backing up data                                                           |     |
|   | 4.10    | S ·                                                                       |     |
|   |         | 4.10.1 Back up settings                                                   |     |
|   |         | 4.10.2 Back up user files                                                 | IZ8 |
| 5 | Setun   | · · · · · · · · · · · · · · · · · · ·                                     | 129 |
| 3 |         |                                                                           |     |
|   | 5.1     | Overview                                                                  |     |
|   | 5.2     | Logging in for setup                                                      |     |
|   |         | 5.2.1 User login                                                          |     |
|   |         | 5.2.2 Performing the reference mark search after startup                  |     |
|   |         | 5.2.3 Setting the language                                                |     |
|   |         | 5.2.4 Changing the password                                               |     |
|   | 5.3     | Single steps for setup                                                    | 133 |
|   |         | 5.3.1 Basic settings                                                      | 133 |
|   |         | 5.3.2 Preparing machining processes                                       | 141 |
|   | 5.4     | Back up settings                                                          | 147 |
|   | 5.5     | Back up user files                                                        | 148 |
|   |         | '                                                                         |     |
| 6 | File M  | Nanagement                                                                | 149 |
|   | 6.1     | Overview                                                                  |     |
|   | 6.2     |                                                                           |     |
|   |         | File types                                                                |     |
|   | 6.3     | Managing folders and files                                                |     |
|   | 6.4     | Viewing files                                                             | 154 |
|   | 6.5     | Exporting files                                                           | 154 |
|   | 6.6     | Importing files                                                           | 155 |
|   |         | F 3                                                                       |     |
| 7 | Setting | gs                                                                        | 156 |
|   | 7.1     | Overview                                                                  | 157 |
|   |         |                                                                           |     |
|   | 7.2     | General                                                                   |     |
|   |         | 7.2.1 Device information                                                  |     |
|   |         | 7.2.2 Screen                                                              |     |
|   |         | 7.2.4 Simulation window                                                   |     |
|   |         | 7.2.4 Simulation window                                                   |     |
|   |         | 7.2.5 User interface                                                      |     |
|   |         | 7.2.7 Printers                                                            |     |
|   |         | ,. <u>.</u> .,                                                            | 100 |

|    |        | 7.2.8 Copyrights7.2.9 Service info                                                   |     |
|----|--------|--------------------------------------------------------------------------------------|-----|
|    |        | 7.2.10 Documentation                                                                 |     |
|    | 7.3    | Sensors                                                                              | 164 |
|    | 7.4    | Interfaces                                                                           | 165 |
|    |        | 7.4.1 USB                                                                            |     |
|    |        | 7.4.2 Axes (switching functions)                                                     |     |
|    | 7 -    | 7.4.3 Position-dependent switching functions                                         |     |
|    | 7.5    | User                                                                                 |     |
|    |        | 7.5.1 OEM                                                                            |     |
|    |        | 7.5.3 Operator                                                                       |     |
|    | 7.6    | Axes                                                                                 |     |
|    |        | 7.6.1 Information                                                                    | 171 |
|    | 7.7    | Service                                                                              | 172 |
|    |        | 7.7.1 Firmware information                                                           | 173 |
| 8  | Servic | cing and Maintenance                                                                 | 175 |
|    | 8.1    | Overview                                                                             | 176 |
|    | 8.2    | Cleaning                                                                             | 176 |
|    | 8.3    | Maintenance plan                                                                     |     |
|    | 8.4    | Resuming operation                                                                   |     |
|    | 8.5    | Updating the firmware                                                                |     |
|    | 8.6    | Encoder diagnostics                                                                  |     |
|    | 0.0    | 8.6.1 Diagnostics for encoders with 1 V <sub>PP</sub> /11 µA <sub>PP</sub> interface |     |
|    |        | 8.6.2 Diagnostics for encoders with EnDat interface                                  |     |
|    | 8.7    | Restoring files and settings                                                         |     |
|    |        | 8.7.1 Restore OEM-specific folders and files                                         |     |
|    |        | 8.7.2 Restore user files                                                             |     |
|    |        | 8.7.3 Restoring settings                                                             |     |
|    | 8.8    | Reset all settings                                                                   |     |
|    | 8.9    | Reset to shipping conditions                                                         | 186 |
| 9  | Remov  | val and Disposal                                                                     | 187 |
|    | 9.1    | Overview                                                                             | 188 |
|    | 9.2    | Removal                                                                              | 188 |
|    | 9.3    | Disposal                                                                             |     |
| 10 | Specif | fications                                                                            | 189 |
|    | 10.1   | Overview                                                                             |     |
|    | 10.2   | Product data                                                                         |     |
|    | 10.2   | Product dimensions and mating dimensions                                             |     |
|    | 10.0   | 10.3.1 Product dimensions with Single-Pos stand                                      |     |
|    |        | 10.3.2 Product dimensions with Duo-Pos stand                                         |     |
|    |        | 10.3.3 Product dimensions with Multi-Pos stand                                       | 195 |
|    |        | 10.3.4 Product dimensions with Multi-Pos holder                                      | 196 |

Transport and Storage

### 1.1 Overview

This chapter contains information on the transportation and storage of the product and provides an overview of the items supplied and the available accessories for the product.

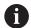

The following steps must be performed only by qualified personnel.

Further information: "Personnel qualification", Page 15

# 1.2 Unpacking

- ► Open the top lid of the box
- ► Remove the packaging materials
- Unpack the contents
- ► Check the delivery for completeness
- ► Check the delivery for damage

# 1.3 Items supplied and accessories

# 1.3.1 Items supplied

The following items are included in delivery:

| Name                      | Description                                                                                                    |
|---------------------------|----------------------------------------------------------------------------------------------------|
| Addendum (optional)       | Supplements or supersedes the contents of the Operating Instructions and, if applicable, of the Installation Instructions. |
| Operating Instructions    | PDF issue of the Operating Instructions on a memory medium in the currently available languages                            |
| Product                   | Digital Readout ND 7000                                                                                                    |
| Installation Instructions | Printed issue of the Installation Instructions in the currently available languages                                        |
| Single-Pos stand          | Stand for rigid mounting, inclination angle 20°, fixing hole pattern 50 mm x 50 mm                                         |

### 1.3.2 Accessories

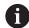

Software options need to be enabled on the product via a license key. Before you can use the associated hardware components, you need to enable the respective software option.

Further information: "Activating Software options", Page 84

The following accessories are optionally available and can be ordered from HEIDENHAIN:

| Acces-<br>sories | Name                                                       | Description                                                                                                    | ID         |  |
|------------------|------------------------------------------------------------|----------------------------------------------------------------------------------------------------|------------|--|
| For insta        | llation                                                    |                                                                                                    |            |  |
|                  | Adapter cable for touch-probe connection, DIN 5-pin female | Conversion of the pin layout from HEIDENHAIN touch probe interface to Renishaw touch probe interface                                   | 1095709-xx |  |
|                  | Cables                                                     | For information on connecting cables, see "Cables and Connectors for HEIDENHAIN Products" brochure.                                    |            |  |
|                  | KT 130 edge finder                                         | Touch probe for probing a workpiece (for setting presets)                                                                              | 283273-xx  |  |
|                  | Power cable                                                | Power cable with European plug (type F), length: 3 m                                                                                   | 223775-01  |  |
|                  | TS 248 touch probe                                         | Touch probe for probing a workpiece (for setting presets), axial cable outlet                                                          | 683110-xx  |  |
|                  | TS 248 touch probe (radial)                                | Touch probe for probing a workpiece (for setting presets), radial cable outlet                                                         | 683112-xx  |  |
|                  | USB connecting cable                                       | USB connecting cable for connector type A to type B                                                                                    | 354770-xx  |  |
| For mou          | nting                                                      |                                                                                                    |            |  |
|                  | Duo-Pos stand                                              | Stand for rigid mounting, incli-<br>nation angle 20° or 45°, fixing<br>hole pattern 50 mm x 50 mm                                      | 1089230-06 |  |
|                  | Mounting arm                                               | Mounting arm for mounting to a machine                                                                                                 | 1089207-01 |  |
|                  | Mounting frame                                             | Mounting frame for mounting<br>of the QUADRA-CHEK 2000,<br>GAGE-CHEK 2000, and<br>ND 7000 subsequent electron-<br>ics in a panel       | 1089208-01 |  |
|                  | Multi-Pos holder                                           | Holder for fastening the device<br>on an arm, continuously<br>tiltable within an angle of 90°,<br>fixing hole pattern 50 mm x<br>50 mm | 1089230-08 |  |

| Acces-<br>sories | Name                                | Description                                                                                            | ID         |  |
|------------------|-------------------------------------|----------------------------------------------------------------------------------------------------|------------|--|
|                  | Multi-Pos stand                     | Stand for continuously variable tilting with a tilting range of 90°, fixing hole pattern 50 mm x 50 mm | 1089230-07 |  |
|                  | Single-Pos stand                    | Stand for rigid mounting, incli-<br>nation angle 20°, fixing hole<br>pattern 50 mm x 50 mm             | 1089230-05 |  |
| For opera        | ation                               |                                                                                                    |            |  |
|                  | ND 7000 PGM<br>software option      | Entry of part programs for the production of workpieces; 60-day trial version                          | 1089225-52 |  |
|                  | ND 7000 PGM<br>software option      | Entry of the part programs for the production of workpieces                                            | 1089225-02 |  |
|                  | ND 7000 RD software option          | Support for radial drilling<br>machines and rapid radial<br>drilling machines                          | 1089225-01 |  |
|                  | ND 7000 RD Trial<br>software option | Support for radial drilling<br>machines and rapid radial<br>drilling machines; 60-day trial<br>version | 1089225-51 |  |

# 1.4 In case of damage in transit

- ► Have the shipping agent confirm the damage
- ► Keep the packaging materials for inspection
- Notify the sender of the damage
- ► Contact the distributor or machine manufacturer for replacement parts

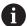

If damage occurred during transit:

- Keep the packaging materials for inspection
- ► Contact HEIDENHAIN or the machine manufacturer

This applies also if damage occurred to requested replacement parts during transit.

# 1.5 Repackaging and storage

Repackage and store the product carefully in accordance with the conditions stated below.

# 1.5.1 Repackaging the product

Repackaging should correspond to the original packaging as closely as possible.

- ► Re-attach all mounting parts and dust protection caps to the product as received from the factory, or repackage them in the original packaging as received from the factory
- Repackage the product in such a way that
  - it is protected from impact and vibration during transit
  - it is protected from the ingress of dust or humidity
- ► Place all accessories that were included in the shipment in the original packaging **Further information:** "Items supplied and accessories", Page 57
- ► Enclose all the documentation that was included in the original packaging **Further information:** "Storage and distribution of the documentation", Page 11

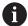

If the product is returned for repair to the Service department:

Ship the product without accessories, without encoders and without peripherals

# 1.5.2 Storage of the product

- ► Package the product as described above
- ► Observe the specified ambient conditions Further information: "Specifications", Page 189
- ▶ Inspect the product for damage after any transport or longer storage times

Mounting

### 2.1 Overview

This chapter describes the mounting of the product. It contains instructions about how to correctly mount the product on stands or holders.

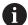

The following steps must be performed only by qualified personnel.

Further information: "Personnel qualification", Page 15

# 2.2 Assembly of the product

#### **General mounting information**

The mount for the mounting variants is provided on the rear panel. The mounting hole pattern corresponds to a grid of 50 mm x 50 mm.

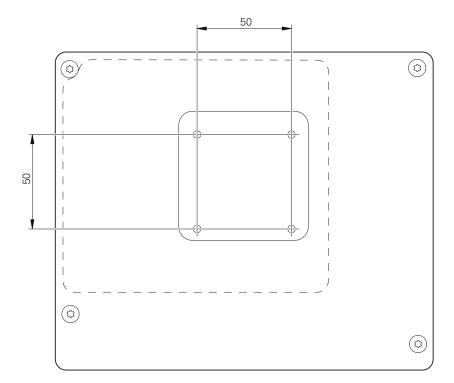

Figure 15: Dimensions of rear panel of the product

The materials for attachment of the mounting variants on the device are included in delivery.

You will also need the following:

- Torx T20 screwdriver
- Torx T25 screwdriver
- Allen key, size 2.5 (Duo-Pos stand)
- Materials for mounting on a supporting surface

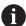

The unit must be mounted to a stand or a holder to ensure the correct and intended use of the product.

# 2.2.1 Mounting on Single-Pos stand

You can fasten the Single-Pos stand to the product at a 20° angle.

▶ Use the provided M4 x 8 ISO 14581 countersunk head screws to fasten the stand to the upper threaded holes on the rear panel

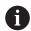

Comply with the permissible tightening torque of 2.6 Nm

- ► Fasten the stand with two suitable screws from above to a supporting surface or
- Attach self-adhesive rubber pads to the underside of the stand
- ▶ Route the cables from behind through the opening in the stand and then to the connections

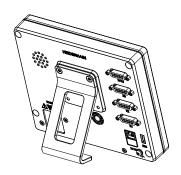

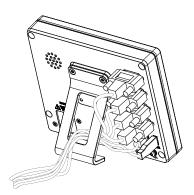

Figure 16: Product mounted on Single-Pos stand

Figure 17: Cable routing on Single-Pos stand

Further information: "Product dimensions with Single-Pos stand", Page 194

# 2.2.2 Mounting on Duo-Pos stand

You can fasten the Duo-Pos stand to the product at a 20° or 45° angle.

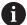

If you screw the Duo-Pos stand into the product at a 45° angle, you must attach the product at the upper end of the mounting slots. Use a power cable with an angled connector.

▶ Use the provided M4 x 8 ISO 7380 hexagon socket screws to fasten the stand to the lower threaded holes on the rear panel

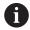

Comply with the permissible tightening torque of 2.6 Nm

► Using the mounting slots (width = 4.5 mm), screw the stand to a supporting surface

or

- Set up the device freely at the desired location
- ▶ Route the cable from behind through the two supports of the stand and then through the lateral openings to the connections

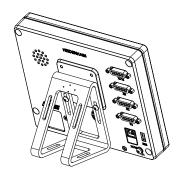

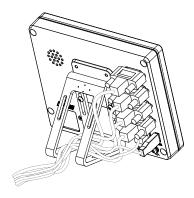

Figure 18: Product mounted on Duo-Pos stand

Figure 19: Cable routing on Duo-Pos stand

Further information: "Product dimensions with Duo-Pos stand", Page 195

# 2.2.3 Mounting on Multi-Pos stand

▶ Use the provided M4 x 8 ISO 14581 countersunk head screws (black) to fasten the stand to the threaded holes on the rear panel

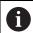

Comply with the permissible tightening torque of 2.6 Nm

- Using two M5 screws, you can also optionally screw the stand to a supporting surface from the bottom
- Adjust the desired angle of inclination
- ▶ To fix the stand: Tighten the T25 screw

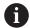

Comply with the tightening torque for screw T25

- Recommended tightening torque: 5.0 Nm
- Maximum permissible tightening torque: 15.0 Nm
- ► Route the cable from behind through the two supports of the stand and then through the lateral openings to the connections

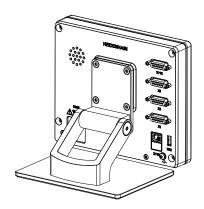

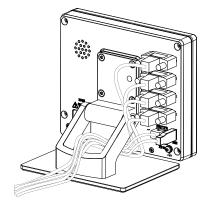

Figure 20: Product mounted on Multi-Pos stand

Figure 21: Cable routing on Multi-Pos stand

Further information: "Product dimensions with Multi-Pos stand", Page 195

# 2.2.4 Mounting on Multi-Pos holder

▶ Use the provided M4 x 8 ISO 14581 countersunk head screws (black) to fasten the holder to the threaded holes on the rear panel

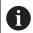

Comply with the permissible tightening torque of 2.6 Nm

► Mount the holder with the supplied M8 screw, the washers, the handle and the M8 hexagon nut to an arm

٥r

- ► Mount the holder with two screws <7 mm through the two holes to the intended surface
- Adjust the desired angle of inclination
- ▶ To fix the holder in place: tighten the T25 screw

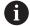

Comply with the tightening torque for screw T25

- Recommended tightening torque: 5.0 Nm
- Maximum permissible tightening torque: 15.0 Nm
- ▶ Route the cable from behind through the two supports of the holder and then through the lateral openings to the connections

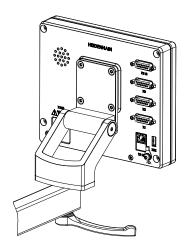

Figure 22: Product mounted on Multi-Pos holder

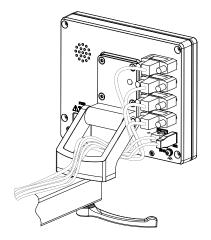

Figure 23: Cable routing on Multi-Pos holder

Further information: "Product dimensions with Multi-Pos holder", Page 196

3

Installation

### 3.1 Overview

This chapter describes the Installation of the product. It contains information about the product's connections and instructions about how to correctly connect the peripheral devices.

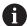

The following steps must be performed only by qualified personnel.

Further information: "Personnel qualification", Page 15

#### 3.2 General information

### **NOTICE**

### Interference from sources of high electromagnetic emission!

Peripheral devices, such as frequency inverters or servo drives, may cause interference.

To increase the noise immunity to electromagnetic influences:

- ▶ Use the optional functional ground connection as per IEC/EN 60204-1
- ▶ Use only USB peripherals with continuous shielding, e.g. by metalized film and metal braiding or a metal housing. The degree of coverage provided by the braiding must be 85 % or higher. The shield must be connected around the entire circumference of the connectors (360° connection).

### **NOTICE**

# Damage to the device from the engaging and disengaging of connecting elements during operation!

Damage to internal components may result.

Do not engage or disengage any connecting elements while the unit is under power

### **NOTICE**

#### Electrostatic discharge (ESD)!

This device contains electrostatic-sensitive components that can be destroyed by electrostatic discharge (ESD).

- ▶ It is essential to observe the safety precautions for handling ESD-sensitive components
- Never touch connector pins without ensuring proper grounding
- Wear a grounded ESD wristband when handling device connections

### **NOTICE**

#### Damage to the product due to incorrect wiring!

The incorrect wiring of inputs or outputs can cause damage to the product or to peripheral devices.

- Comply with the pin layouts and specifications of the product
- Assign only pins or wires that will be used

Further information: "Specifications", Page 189

### 3.3 Device overview

The connections on the rear panel of the device are protected by dust protection caps from contamination and damage.

### **NOTICE**

### Contamination or damage may result if the dust protection caps are missing!

If no dust protection caps are fitted to unused connections, this may impair the proper functioning of the contacts or destroy them.

- Remove dust protection caps only when connecting measuring devices or peripherals
- ▶ If you remove a measuring device or peripheral, re-attach the dust protection cap to the connection

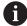

The type of connections for encoders may vary depending on the product version.

### Rear panel without dust protection caps

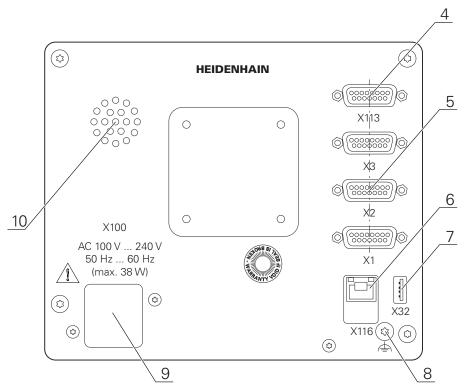

Figure 24: Rear panel on devices with ID 1089178-xx

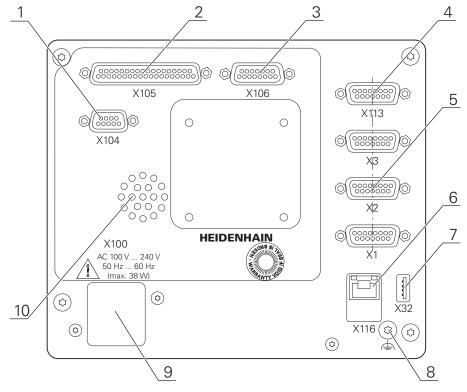

Figure 25: Rear panel on devices with ID 1089179-xx

#### Connections:

- **5 X1 to X3**: Device variant with 15-pin D-sub connections for encoders with 1  $V_{PP}$ , 11  $\mu A_{PP}$ , or EnDat 2.2 interface
- **7 X32**: USB 2.0 Hi-speed connection (type A) for printers, input devices or USB mass storage
- 10 Speaker
- 8 Functional ground connection as per IEC/EN 60204-1
- **X116**: RJ45 Ethernet connection for communication and data exchange with subsequent systems or PC
- **4 X113**: 15-pin D sub connection for touch probes (e.g., HEIDENHAIN touch probe)
- **9 X100**: Power switch and power connection

Additional connections on devices with ID 1089179-xx:

- X105: 37-pin D-sub connection for digital interface (DC 24 V; 24 switching inputs, 8 switching outputs)
- **3 X106**: 15-pin D-sub connection for analog interface (4 inputs, 4 outputs)
- **X104**: 9-pin D-sub connection for universal relay interface (2x relay changeover contacts)

### 3.4 Connecting encoders

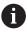

For encoders with an EnDat 2.2 interface: If the corresponding encoder input has already been assigned to an axis in the device settings, then the encoder is automatically detected upon restart, and the settings are adapted. Alternatively, you can assign the encoder input after you have connected the encoder.

- Comply with the pin layout
- Remove and save the dust protection cap
- Route the cables depending on the mounting variant

Further information: "Assembly of the product", Page 62

- ► Connect the encoder cables tightly to the respective connections
  - Further information: "Device overview", Page 69
- ▶ If the cable connectors include mounting screws, do not overtighten them

### Pin layout of X1, X2, X3

| 1 V <sub>PP</sub> , 11 μA <sub>PP</sub> , EnDat 2.2  (8 7 6 5 4 3 2 1) (0 0 0 0 0 0 0 0 0 0) (15 14 13 12 11 10 9) (0 0 0 0 0 0 0 0 0 0 |                 |              |                 |                         |      |                 |                 |       |
|----------------------------------------------------------------------------------------------------|-----------------|--------------|-----------------|-------------------------|------|-----------------|-----------------|-------|
|                                                                                                    | 1               | 2            | 3               | 4                       | 5    | 6               | 7               | 8     |
| 1 V <sub>PP</sub>                                                                                                    | A+              | 0 V          | B+              | U <sub>P</sub>          | /    | /               | R-              | /     |
| <b>11</b> μ <b>Α</b> <sub>PP</sub>                                                                                                    | I <sub>1+</sub> |              | I <sub>2+</sub> |                         | /    | Inter-<br>nal   | I <sub>0+</sub> | /     |
| EnDat                                                                                                    | /               |              | /               |                         | DATA | shield          | /               | CLOCK |
|                                                                                                    | 9               | 10           | 11              | 12                      | 13   | 14              | 15              |       |
| 1 V <sub>PP</sub>                                                                                                    | A-              | Sense<br>0 V | B-              | Sense<br>U <sub>P</sub> | /    | R+              | /               |       |
| <b>11</b> μ <b>Α</b> <sub>PP</sub>                                                                                                    | I <sub>1-</sub> |              | l <sub>2-</sub> |                         | /    | I <sub>0+</sub> | /               |       |
| EnDat                                                                                                    | /               |              | /               |                         | DATA | /               | CLOCK           |       |

# 3.5 Connecting touch probes

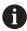

The following touch probes can be connected to the unit:

- HEIDENHAIN TS 248 touch probe
- HEIDENHAIN KT 130 edge finder
- Renishaw touch trigger probe

Further information: "Items supplied and accessories", Page 57

- Comply with the pin layout
- Remove and save the dust protection cap
- ▶ Route the cables depending on the mounting variant

Further information: "Assembly of the product", Page 62

Connect the touch probe firmly

Further information: "Device overview", Page 69

▶ If the cable connectors include mounting screws, do not overtighten them

#### Pin layout of X113

| 8 7 6 5 4 3 2 1<br>0 0 0 0 0 0 0 0 0<br>15 14 13 12 11 10 9<br>0 0 0 0 0 0 0 |       |        |        |         |        |       |     |
|------------------------------------------------------------------------------|-------|--------|--------|---------|--------|-------|-----|
| 1                                                                            | 2     | 3      | 4      | 5       | 6      | 7     | 8   |
| LED+                                                                         | B 5 V | B 12 V | Dout 0 | DC 12 V | DC 5 V | Din 0 | GND |
| 9                                                                            | 10    | 11     | 12     | 13      | 14     | 15    |     |
| Din 1                                                                        | Din 2 | TP     | GND    | TP      | Din 3  | LED-  |     |

B - Probe signals, readiness

TP - Touch Probe, normally closed

#### **Digital inputs:**

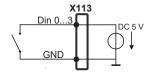

#### **Digital outputs:**

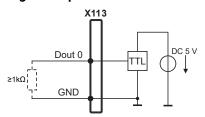

#### Touch probe:

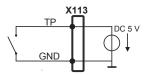

## 3.6 Wiring switching inputs and outputs

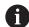

Depending on the peripherals to be connected, the connection work may need to be carried out by an electrical specialist.

Example: Safety Extra Low Voltage (SELV) exceeded

Further information: "Personnel qualification", Page 15

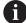

The device fulfills the requirements of standard IEC 61010-1 if power is supplied from a secondary circuit with current limitation as per IEC 61010-1<sup>3rd Ed.</sup>, Section 9.4, or from a Class 2 secondary circuit as specified in UL1310.

In place of IEC  $61010-1^{3rd\ Ed.}$  Section 9.4, the corresponding sections of the standards DIN EN 61010-1, EN 61010-1, UL 61010-1 and CAN/CSA-C22.2 No. 61010-1 can be used as well.

- ▶ Wire switching inputs and outputs in accordance with the following pin layout
- Remove and save the dust protection cap
- Route the cables depending on the mounting variant
   Further information: "Assembly of the product", Page 62

- ► Connect the connecting cables of the peripherals tightly to their connectors **Further information:** "Device overview", Page 69
- ▶ If the cable connectors include mounting screws, do not overtighten them

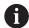

The digital or analog inputs and outputs must be assigned in the device settings of the respective switching function.

# Pin layout of X104

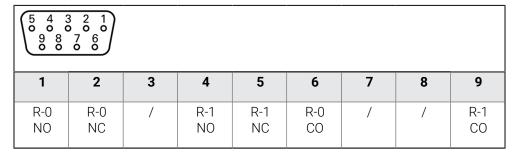

CO - Change Over

NO - Normally Open

NC - Normally Closed

## **Relay outputs:**

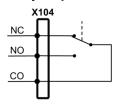

# Pin layout of X105

| 10000   | 19 18 17 16 15 14 13 12 11 10 9 8 7 6 5 4 3 2 1<br>0 0 0 0 0 0 0 0 0 0 0 0 0 0 0 0 0 0 0 |        |         |        |        |        |        |
|---------|------------------------------------------------------------------------------------------|--------|---------|--------|--------|--------|--------|
| 1       | 2                                                                                        | 3      | 4       | 5      | 6      | 7      | 8      |
| Din 0   | Din 2                                                                                    | Din 4  | Din 6   | Din 8  | Din 10 | Din 12 | Din 14 |
| 9       | 10                                                                                       | 11     | 12      | 13     | 14     | 15     | 16     |
| Din 16  | Din 18                                                                                   | Din 20 | Din 22  | Dout 0 | Dout 2 | Dout 4 | Dout 6 |
| 17      | 18                                                                                       | 19     | 20      | 21     | 22     | 23     | 24     |
| DC 24 V | DC 24 V                                                                                  | GND    | Din 1   | Din 3  | Din 5  | Din 7  | Din 9  |
| 25      | 26                                                                                       | 27     | 28      | 29     | 30     | 31     | 32     |
| Din 11  | Din 13                                                                                   | Din 15 | Din 17  | Din 19 | Din 21 | Din 23 | Dout 1 |
| 33      | 34                                                                                       | 35     | 36      | 37     |        |        |        |
| Dout 3  | Dout 5                                                                                   | Dout 7 | DC 24 V | GND    |        |        |        |

# Digital inputs:

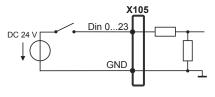

# Digital outputs:

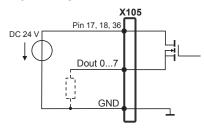

# Pin layout of X106

| 8 7 6<br>0 0 0<br>15 14 1<br>0 0 0 |         | 0       |         |        |       |       |       |
|------------------------------------|---------|---------|---------|--------|-------|-------|-------|
| 1                                  | 2       | 3       | 4       | 5      | 6     | 7     | 8     |
| Aout 0+                            | Aout 1+ | Aout 2+ | Aout 3+ | GND    | GND   | Ain 1 | Ain 3 |
| 9                                  | 10      | 11      | 12      | 13     | 14    | 15    |       |
| Aout 0-                            | Aout 1- | Aout 2- | Aout 3- | DC 5 V | Ain 0 | Ain 2 |       |

## **Analog inputs:**

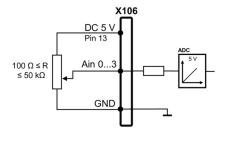

## **Analog outputs:**

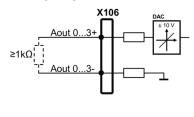

# Pin layout of X113

| 8 7 6<br>0 0 0<br>15 14 1 | 5 4 3 2<br>0 0 0 0<br>3 12 11 10<br>0 0 0 | 0      |        |         |        |       |     |
|---------------------------|-------------------------------------------|--------|--------|---------|--------|-------|-----|
| 1                         | 2                                         | 3      | 4      | 5       | 6      | 7     | 8   |
| LED+                      | B 5 V                                     | B 12 V | Dout 0 | DC 12 V | DC 5 V | Din 0 | GND |
| 9                         | 10                                        | 11     | 12     | 13      | 14     | 15    |     |
| Din 1                     | Din 2                                     | TP     | GND    | TP      | Din 3  | LED-  |     |

B – Probe signals, readiness

TP - Touch Probe, normally closed

## **Digital inputs:**

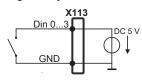

## **Digital outputs:**

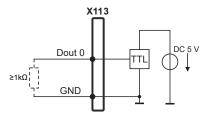

# Touch probe:

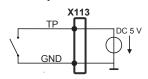

# 3.7 Connecting input devices

- Comply with the pin layout
- Remove and save the dust protection cap
- ▶ Route the cables based on the mounting variant

Further information: "Assembly of the product", Page 62

► Connect USB mouse or USB keyboard to USB Type-A port (X32). Make sure the USB cable connector is fully inserted

Further information: "Device overview", Page 69

### Pin layout of X32,

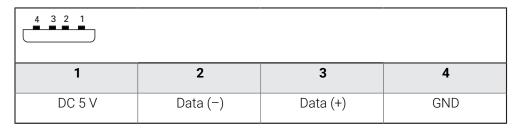

# 3.8 Connecting a network peripheral

- Comply with the pin layout
- Remove and save the dust protection cap
- Route the cables depending on the mounting variant

Further information: "Assembly of the product", Page 62

► Connect the network peripheral to Ethernet port X116 using a standard CAT.5 cable. The cable connector must firmly engage in the port

Further information: "Device overview", Page 69

### Pin layout of X116

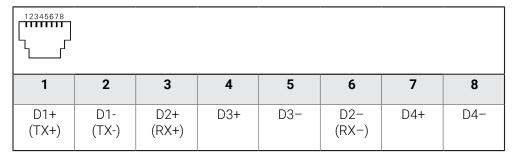

# 3.9 Connecting the line voltage

## WARNING

#### Risk of electric shock!

Improper grounding of electrical devices may result in serious personal injury or death by electric shock.

- ► Always use 3-wire power cables
- ► Make sure the ground wire is correctly connected to the ground of the building's electrical installations

# **AWARNING**

# Fire hazard due to wrong power cable!

Use of a power cable that does not meet the requirements of the mounting location may cause a fire hazard.

- ▶ Use only a power cable that meets at least the national requirements of the respective country in which the product is mounted
- Comply with the pin layout
- ► Connect the power connection to a 3-wire grounded power outlet using a power cable that meets requirements

Further information: "Device overview", Page 69

#### Pin layout X100

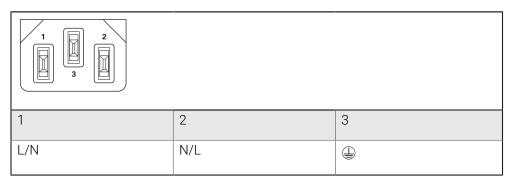

Commissioning

#### 4.1 Overview

This chapter contains all the information necessary for commissioning the product.

During commissioning, the machine manufacturer's commissioning engineer (**OEM**) configures the product for use on the specific machine tool.

The settings can be reset to the factory defaults.

Further information: "Reset all settings", Page 186

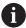

Make sure that you have read and understood the "Basic Operation" chapter before carrying out the actions described below.

Further information: "Basic Operation", Page 18

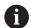

The following steps must be performed only by qualified personnel.

Further information: "Personnel qualification", Page 15

# 4.2 Logging in for commissioning

## 4.2.1 User login

To commission the product, the **OEM** user must log in.

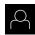

- ► Tap **User login** in the main menu
- ▶ If required, log out the user who is currently logged in
- ► Select the **OEM** user
- ► Tap the **Password** input field
- ► Enter the password "**oem**"

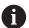

If a password other than the default password has been assigned to the user, ask a **Setup** or **OEM** user for the assigned password.

If the password is no longer known, contact a HEIDENHAIN service agency.

- ► Confirm the entry with **RET**
- Ð
- Tap Log in
- > The user is logged in.
- > The product opens the the Manual operation mode.

# 4.2.2 Performing the reference mark search after startup

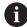

If the reference mark search after unit start is active, then all of the unit's functions will be disabled until the reference mark search has been successfully completed.

Further information: "Reference marks (Encoder)", Page 96

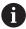

For encoders with EnDat interface, the reference mark search is omitted because the axes are referenced automatically.

If the reference mark search is active on the unit, then a wizard will ask you to traverse the reference marks of the axes.

- After logging in, follow the instructions of the wizard
- > The Reference symbol stops blinking upon successful completion of the reference mark search.

**Further information:** "Operating elements of the position display", Page 39 **Further information:** "Activating the reference mark search", Page 114

### 4.2.3 Setting the language

The user interface language is English. You can change to another language, if desired.

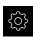

► Tap **Settings** in the main menu

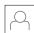

- Tap User
- > The logged-in user is indicated by a check mark.
- ► Select the logged-in user
- > The language selected for the user is indicated by a national flag in the **Language** drop-down list.
- Select the flag for the desired language from the Language drop-down list
- > The user interface is displayed in the selected language.

# 4.2.4 Changing the password

You must change the password to prevent unauthorized configuration.

The password is confidential and must not be disclosed to any other person.

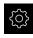

► Tap **Settings** in the main menu

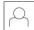

- Tap User
- > The logged-in user is indicated by a check mark.
- ► Select the logged-in user
- ▶ Tap Password
- Enter the current password
- ► Confirm entry with **RET**
- Enter the new password and repeat it
- ► Confirm entry with **RET**
- ▶ Tap **OK**
- ► Close the message with **OK**
- > The new password is available the next time the user logs in.

# 4.3 Steps for commissioning

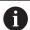

The following commissioning steps build on each other.

► To correctly commission the product, make sure to perform the steps in the order described here

**Prerequisite:** You are logged on as a user of the **OEM** type (see "Logging in for commissioning", Page 80).

#### Selecting the application

Selecting the Application

#### **Basic settings**

- Activating Software options
- Setting the date and time
- Setting the units of measure

#### Configuring a touch probe

Configuring a touch probe

#### Configuring the axes

#### For EnDat interfaces:

- Configuring axes for encoders with EnDat interface
- Performing error compensation
- Ascertaining the line count per revolution

# For 1 $V_{PP}$ or 11 $\mu$ A<sub>PP</sub> interfaces:

- Activating the reference mark search
- Configuring the axes for encoders with a 1 V<sub>PP</sub> or 11 μA<sub>PP</sub> interface
- Performing error compensation
- Ascertaining the line count per revolution
- Configuring the spindle axis
- Coupling axes

#### **Configuring M functions**

- Standard M functions
- Manufacturer-specific M functions

#### **OEM** area

- Adding documentation
- Adding a startup screen
- Configuring the OEM bar
- Adjusting the display
- Defining error messages
- Backing up and restoring OEM settings
- Configuring the unit for screenshots

#### **Backing up data**

- Back up settings
- Back up user files

## **NOTICE**

#### Loss of or damage to configuration data!

If the product is disconnected from the power source while it is on, the configuration data can be lost or corrupted.

Back up the configuration data and keep the backup for recovery purposes

# 4.4 Selecting the Application

When putting the product into service, you can choose between the standard application modes of **Milling** and **Turning**.

In its factory default setting, the product is already set to the **Milling** application mode.

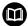

Separate instructions are available for the **Turning** application mode. You can find the instructions on the HEIDENHAIN website at **www.heidenhain.com/documentation** 

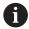

When you change the unit's application mode, then all of the axis settings will be reset.

#### Settings ► Service ► OEM area ► Settings

| Parameter   | Explanation                                                           |
|-------------|-----------------------------------------------------------------------|
| Application | The type of application mode; a change becomes active after a restart |
|             | Settings:                                                             |
|             | ■ Milling                                                             |
|             | Turning                                                               |
|             | <ul><li>Radial drilling (software option)</li></ul>                   |
|             | Default value: <b>Milling</b>                                         |

# 4.5 Basic settings

## 4.5.1 Activating Software options

You can activate additional **Software options** via a **License key**.

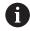

You can view the enabled **Software options** on the overview page.

Further information: "Checking the Software options", Page 86

#### Requesting license key

You can request a license key by using the following procedure:

- Reading out device information for the license key request
- Creating a license key request

#### Reading out device information for the license key request

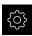

► Tap **Settings** in the main menu

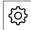

- ► Tap **General**
- ► Tap **Device information**
- > An overview of the device information is opened.
- > The product designation, ID number, serial number, and firmware version are displayed.
- Contact a HEIDENHAIN service agency and submit the displayed device information in order to request a license key for the product
- > The license key and the license file are generated and submitted by e-mail

#### Creating a license key request

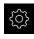

► Tap **Settings** in the main menu

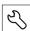

- ▶ Tap Service
- Tap Software options
- To request a software option that is available for a fee, tap Request options
- To request a free trial option, tap Request trial options
- ► To select the desired software option, tap its check mark or use + and to select the number of options

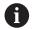

To deselect an entry, tap the check mark for the respective software option

- ▶ Tap Creating a request
- ► In the dialog box, select the storage location in which you want to save the license key request
- ► Enter a suitable file name
- ► Confirm your input with **RET**
- ▶ Tap Save as
- > The license key request is created and saved in the selected folder.
- ▶ If the license key request is stored on the product, move the file to a connected USB mass storage device (FAT32 format) or the network drive

Further information: "Managing folders and files", Page 151

- Safely remove USB stick
- Contact a HEIDENHAIN service agency and submit the file you created in order to request a license key
- > The license key and the license file are generated and submitted by e-mail

#### Activating a license key

You can activate a license key by

- Reading the license key from the provided license file into the product
- Entering the license key manually into the product

# Uploading license key from license file

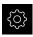

Tap Settings in the main menu

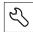

- ▶ Tap Service
- Open in succession:
  - Software options
  - Activate options
- ▶ Tap Read license file
- Select the license file in the file system, on the USB mass storage device or on the network drive
- Confirm your selection with Select
- ► Tap **OK**
- > The license key is activated.
- ► Tap **OK**
- > You may need to restart the product, depending on the software option.
- ► Confirm the restart with **OK**
- > The activated software option is available.

# **Entering license key manually**

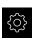

▶ Tap **Settings** in the main menu

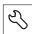

- Tap Service
- Open in succession:
  - Software options
  - Activate options
- ▶ Enter the license key into the **License key** input field
- Confirm the entry with RET
- ▶ Tap **OK**
- > The license key is activated.
- ► Tap **OK**
- > You may need to restart the product, depending on the software option.
- Confirm the restart with OK
- > The activated software option is available.

#### **Checking the Software options**

On the overview page, you can check which **Software options** are enabled for the product.

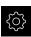

► Tap **Settings** in the main menu

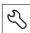

- ▶ Tap Service
- Open in succession:
  - Software options
  - Overview
- > A list of enabled **Software options** is displayed.

# 4.5.2 Setting the date and time

Settings ► General ► Date and time

| Parameter     | Explanation                                                       |  |  |
|---------------|-------------------------------------------------------------------|--|--|
| Date and time | Current date and time of the product                              |  |  |
|               | Settings: Year, Month, Day, Hour, Minute                          |  |  |
|               | Default setting: Current system time                              |  |  |
| Date format   | Format in which the date is displayed                             |  |  |
|               | Settings:                                                         |  |  |
|               | ■ MM-DD-YYYY: Month, day, year                                    |  |  |
|               | ■ <b>DD-MM-YYYY</b> : Day, month, year                            |  |  |
|               | ■ YYYY-MM-DD: Year, month, day                                    |  |  |
|               | <ul><li>Default setting: YYYY-MM-DD (e.g. "2016-01-31")</li></ul> |  |  |

# 4.5.3 Setting the units of measure

You can set various parameters to define the units of measure, rounding methods and decimal places.

# Settings ► General ► Units

| Parameter                        | Explanation                                                                                                    |
|----------------------------------|----------------------------------------------------------------------------------------------------|
| Unit for linear values           | Unit of measure for linear values                                                                                          |
|                                  | Settings: Millimeters or Inch                                                                                              |
|                                  | Default setting: Millimeters                                                                                               |
| Rounding method for linear       | Rounding method for linear values                                                                                          |
| values                           | Settings:                                                                                                    |
|                                  | <ul> <li>Commercial: Decimal places from 1 to 4 are rounded down,<br/>decimal places from 5 to 9 are rounded up</li> </ul> |
|                                  | Round off: Decimal places from 1 to 9 are rounded down                                                                     |
|                                  | ■ <b>Round up</b> : Decimal places from 1 to 9 are rounded up                                                              |
|                                  | ■ <b>Truncate</b> : Decimal places are truncated without rounding up or down                                               |
|                                  | Round to 0 and 5: Decimal places ≤ 24 or ≥ 75 are rounded to<br>0, decimal places ≥ 25 or ≤ 74 are rounded to 5            |
|                                  | Default setting: Commercial                                                                                                |
| Decimal places for linear values | Number of decimal places for linear values                                                                                 |
| •                                | Setting range:                                                                                                    |
|                                  | ■ Millimeters: 0 5                                                                                                    |
|                                  | ■ Inch: 0 7                                                                                                    |
|                                  | Default value:                                                                                                    |
|                                  | ■ Millimeters: 4                                                                                                    |
|                                  | ■ Inch: 6                                                                                                    |
| Unit for angular values          | Unit for angular values                                                                                                    |
|                                  | Settings:                                                                                                    |
|                                  | <ul><li>Radian: Angles in radian (rad)</li></ul>                                                                           |
|                                  | ■ <b>Decimal degrees</b> : Angles in degrees (°) with decimal places                                                       |
|                                  | Deg-Min-Sec: Angles in degrees (°), minutes [¹] and seconds [¹¹]                                                           |
|                                  | Default setting: Decimal degrees                                                                                           |

| Parameter                   | Explanation                                                                                                    |  |  |  |
|-----------------------------|----------------------------------------------------------------------------------------------------|--|--|--|
| Rounding method for angular | Rounding method for decimal angular values                                                                                 |  |  |  |
| values                      | Settings:                                                                                                    |  |  |  |
|                             | <ul> <li>Commercial: Decimal places from 1 to 4 are rounded down,<br/>decimal places from 5 to 9 are rounded up</li> </ul> |  |  |  |
|                             | Round off: Decimal places from 1 to 9 are rounded down                                                                     |  |  |  |
|                             | Round up: Decimal places from 1 to 9 are rounded up                                                                        |  |  |  |
|                             | <ul><li>Truncate: Decimal places are truncated without rounding up or<br/>down</li></ul>                                   |  |  |  |
|                             | Round to 0 and 5: Decimal places ≤ 24 or ≥ 75 are rounded to 0, decimal places ≥ 25 or ≤ 74 are rounded to 5               |  |  |  |
|                             | Default setting: Commercial                                                                                                |  |  |  |
| Decimal places for angular  | Number of decimal places for angular values                                                                                |  |  |  |
| values                      | Setting range:                                                                                                    |  |  |  |
|                             | ■ Radian: 0 7                                                                                                    |  |  |  |
|                             | Decimal degrees: 0 5                                                                                                    |  |  |  |
|                             | ■ Deg-Min-Sec: 0 2                                                                                                    |  |  |  |
|                             | Default value:                                                                                                    |  |  |  |
|                             | Radian: 5                                                                                                    |  |  |  |
|                             | Decimal degrees: 3                                                                                                    |  |  |  |
|                             | Deg-Min-Sec: 0                                                                                                    |  |  |  |
| Decimal separator           | Separator for the display of values                                                                                        |  |  |  |
|                             | Settings: Point or Comma                                                                                                   |  |  |  |
|                             | Default setting: Point                                                                                                    |  |  |  |

# 4.6 Configuring a touch probe

You can use a touch probe to probe presets. The stylus of the touch probe can be additionally fitted with a ruby ball tip. In order to use a touch probe, you need to configure the relevant parameters.

Settings ► Sensors ► Touch probe

| Parameter                          | Explanation                                                                                                    |  |  |  |  |
|------------------------------------|----------------------------------------------------------------------------------------------------|--|--|--|--|
| Touch probe                        | Activates or deactivates the connected touch probe for use  Setting range: <b>ON</b> or <b>OFF</b> Default value: <b>OFF</b>                                      |  |  |  |  |
| Always use touch probe for probing | Possibility of setting whether the edge finder should always be used for probing  Setting range: ON or OFF  Default value: OFF                                    |  |  |  |  |
| Length                             | Length offset of the edge finder  ■ Setting range: ≥ 0.0001  ■ Default value: 0.0000                                                                              |  |  |  |  |
| Diameter                           | Diameter of the edge finder  ■ Setting range: ≥ 0.0001  ■ Default value: 6.0000                                                                                   |  |  |  |  |
| Evaluation of the ready signal     | Possibility of setting whether the ready signal of the touch probe should be evaluated, depending on the touch probe  Setting range: ON or OFF  Default value: ON |  |  |  |  |

# 4.7 Configuring the axes

The procedure varies depending on the interface type of the connected encoder and on the type of axis:

Encoders with EnDat interface:

The encoder applies the parameters automatically

**Further information:** "Configuring axes for encoders with EnDat interface", Page 92

Encoders with 1 V<sub>pp</sub> or 11 μA<sub>pp</sub> interface:
 The parameters must be configured manually

Axis type Spindle, Gear spindle

The inputs, outputs, and additional parameters must be configured manually

Further information: "Spindle axis S", Page 104

For the parameters of HEIDENHAIN encoders that are typically connected to the product, refer to the overview of typical encoders.

Further information: "Overview of typical encoders", Page 91

## 4.7.1 Fundamentals of axis configuration

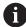

In order to use functions such as the execution of blocks, the configuration of the axes must comply with the requirements of the respective application.

## Reference system on milling machines

When machining a workpiece on a milling machine, the right-hand rule helps you to remember the three axis directions: the middle finger points in the positive direction of the tool axis from the workpiece toward the tool (the Z axis), the thumb points in the positive X direction, and the index finger in the positive Y direction.

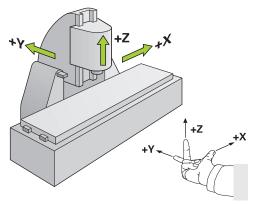

Figure 26: Assignment of the rectangular coordinate system to the machine axes

# 4.7.2 Overview of typical encoders

The following overview lists the parameters of the HEIDENHAIN encoders that are typically connected to the product.

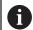

When connecting other encoders, refer to the encoder's documentation for the required parameters.

#### Linear encoders

#### Examples of incremental encoders that are typically used

| Encoder series | Interface         | Signal period | Reference mark | Maximum<br>traverse path |
|----------------|-------------------|---------------|----------------|--------------------------|
| LS 383C        | 1 V <sub>PP</sub> | 20 <b>µ</b> m | Coded          | 20 mm                    |
| LS 683C        | 1 V <sub>PP</sub> | 20 <b>µ</b> m | Coded          | 20 mm                    |
| LS 187/487C    | 1 V <sub>PP</sub> | 20 <b>µ</b> m | Coded          | 20 mm                    |
| LB 383C        | 1 V <sub>PP</sub> | 40 µm         | Coded          | 80 mm                    |

#### Examples of absolute encoders that are typically used

| Encoder series | Interface | Measuring step |
|----------------|-----------|----------------|
| LC 415         | EnDat 2.2 | 5 nm           |

#### Angle encoders and rotary encoders

## Examples of incremental encoders that are typically used

| Encoder series | Interface         | Line count/<br>outputs signals<br>per revolution | Reference mark | Nominal increment |
|----------------|-------------------|--------------------------------------------------|----------------|-------------------|
| RON 285C       | 1 V <sub>PP</sub> | 18000                                            | Coded          | 20°               |
| RON 886C       | 1 V <sub>PP</sub> | 18000                                            | Coded          | 20°               |
| ROD 280C       | 1 V <sub>PP</sub> | 18000                                            | Coded          | 20°               |
| ROD 480        | 1 V <sub>PP</sub> | 1000 5000                                        | One            | -                 |
| ERN 180        | 1 V <sub>PP</sub> | 1000 5000                                        | One            | -                 |
| ERN 480        | 1 V <sub>PP</sub> | 1000 5000                                        | One            | -                 |

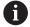

The formulae below enable you to calculate the nominal increment of the distance-coded reference marks with angle encoders:

Nominal increment =  $360^{\circ} \div \text{number of reference marks} \times 2$ 

Nominal increment =  $(360^{\circ} \times \text{nominal increment in signal periods}) \div \text{line count}$ 

#### Examples of absolute encoders that are typically used

| Encoder series | Interface | Measuring step |
|----------------|-----------|----------------|
| ROC 425        | EnDat 2.2 | 25 bits        |
| RCN 5310       | EnDat 2.2 | 26 hits        |

# 4.7.3 Configuring axes for encoders with EnDat interface

If the corresponding encoder input has already been assigned to an axis, a connected encoder with EnDat interface is automatically detected upon restart, and the settings are adapted. Alternatively, you can assign the encoder input after you have connected the encoder.

**Prerequisite:** An encoder with EnDat interface is connected to the product.

Settings ► Axes ► <Axis name> ► Encoder

| Parameter                    | Explanation                                                                                         |
|------------------------------|----------------------------------------------------------------------------------------------------|
| Encoder input                | Assignment of the encoder input to the axis of the product                                          |
|                              | Settings:                                                                                           |
|                              | Not connected                                                                                       |
|                              | ■ X1                                                                                                |
|                              | ■ X2                                                                                                |
|                              | ■ X3                                                                                                |
|                              | Further information: "Device overview", Page 69                                                     |
| Interface                    | Automatically detected <b>EnDat</b> interface type                                                  |
| ID label                     | Information on the encoder that was read from the electronic ID label                               |
| Diagnosis                    | Results of encoder diagnostics, evaluation of encoder function (e.g., based on functional reserves) |
|                              | <b>Further information:</b> "Diagnostics for encoders with EnDat interface", Page 180               |
| Encoder model                | Connected encoder model                                                                             |
|                              | Settings:                                                                                           |
|                              | Linear encoder: Linear axis                                                                         |
|                              | Angle encoder: Rotary axis                                                                          |
|                              | Angle encoder as linear encoder: Rotary axis is displayed as linear axis                            |
|                              | Default value: Depending on the connected encoder                                                   |
| Mechanical ratio             | For display of a rotary axis as a linear axis: traverse path in mm per revolution                   |
|                              | ■ Setting range: <b>0.1 mm 1000 mm</b>                                                              |
|                              | ■ Default value: <b>1.0</b>                                                                         |
| Reference point displacement | Configuration of the offset between the reference mark and the zero point                           |
|                              | Further information: "Reference point displacement", Page 93                                        |

#### Using an Angle encoder as linear encoder

Certain parameters must be taken into account when configuring an angle encoder or rotary encoder as a linear encoder, in order to prevent an overrun of the system.

- The mechanical ratio must be chosen such that the maximum traverse range of 21474.483 mm is not exceeded
- The reference mark shift should only be used when considering the maximum traverse range of ±21474.483 mm, since this limit applies both with and without a reference mark shift
- Only for multiturn rotary encoders with EnDat 2.2: the rotary encoder must be mounted such that an overrun of the rotary encoder does not affect the machine coordinates negatively

## Reference point displacement

# Settings ► Axes ► <Axis name> ► Encoder ► Reference marks ► Reference point displacement

| Parameter                                  | Explanation                                                                                                    |
|--------------------------------------------|----------------------------------------------------------------------------------------------------|
| Reference point displacement               | Activation of offset calculation between reference mark and zero point of the machine                                                                            |
|                                            | Setting range: ON or OFF                                                                                                    |
|                                            | Default value: <b>OFF</b>                                                                                                    |
| Reference point displacement               | Manual input of the offset (in mm or degrees according to the selected encoder type) between reference mark and zero point                                       |
|                                            | Default value: 0.00000                                                                                                    |
| Current position for reference point shift | <b>Apply</b> applies the current position as an offset (in mm or degrees, depending on the selected encoder model) between the reference mark and the zero point |

# 4.7.4 Configuring the axes for encoders with a 1 $V_{PP}$ or 11 $\mu A_{PP}$ interface

Settings ► Axes ► <Axis name> ► Encoder

| Parameter          | Explanation                                                                              |
|--------------------|------------------------------------------------------------------------------------------|
| Encoder input      | Assignment of the encoder input to the axis of the product                               |
|                    | Settings:                                                                                |
|                    | Not connected                                                                            |
|                    | ■ X1                                                                                     |
|                    | ■ X2                                                                                     |
|                    | ■ X3                                                                                     |
|                    | Further information: "Device overview", Page 69                                          |
| Incremental signal | Signal of the connected encoder                                                          |
|                    | Settings:                                                                                |
|                    | <ul><li>1 Vpp: Sinusoidal voltage signal</li></ul>                                       |
|                    | <ul><li>11 μApp: Sinusoidal current signal</li></ul>                                     |
|                    | Default value: 1 Vpp                                                                     |
| Encoder model      | Connected encoder model                                                                  |
|                    | Settings:                                                                                |
|                    | Linear encoder: Linear axis                                                              |
|                    | Angle encoder: Rotary axis                                                               |
|                    | Angle encoder as linear encoder: Rotary axis is displayed as linear axis                 |
|                    | Default value: Depending on the connected encoder                                        |
| Signal period      | For linear encoders<br>Length of a signal period                                         |
|                    | Setting range: 0.001 μm 1000000.000 μm                                                   |
|                    | Default value: 20.000                                                                    |
| Line count         | For angle encoders and for display of a rotary axis as a linear axis.<br>Number of lines |
|                    | Setting range: 1 1000000                                                                 |
|                    | <ul><li>Default value: 1000</li></ul>                                                    |

| Parameter               | Explanation                                                                                                    |
|-------------------------|----------------------------------------------------------------------------------------------------|
| Teach sequence          | Starts the teach sequence for determining the <b>Line count</b> for an angle encoder based on a specified angle of rotation.                                                                                                |
| Display mode            | For angle encoders and for the display of a rotary axis as a linear axis.  Settings:                                                                                                    |
| Mechanical ratio        | For display of a rotary axis as a linear axis: traverse path in mm per revolution  Setting range: 0.1 mm 1000 mm  Default value: 1.0                                                                                        |
| Reference marks         | Configuration of the <b>Reference marks</b> Further information: "Reference marks (Encoder)", Page 96                                                                                                    |
| Analog filter frequency | Frequency value of the analog low-pass filter  Settings:  33 kHz: Suppression of interference frequencies above 33 kHz  400 kHz: Suppression of interference frequencies above 400 kHz  Default value: 400 kHz              |
| Terminating resistor    | Dummy load to avoid reflections  Settings: <b>ON</b> or <b>OFF</b> Default value: <b>ON</b> The terminating resistor is automatically deactivated for incremental signals of the current signal type (11 µA <sub>PP</sub> ) |

| Parameter          | Explanation                                                                                                    |
|--------------------|----------------------------------------------------------------------------------------------------|
| Error monitor      | Monitoring of signal errors Settings:  Off: Error monitoring not active  Amplitude: Error monitoring of the signal amplitude Frequency: Error monitoring of the signal frequency Frequency & amplitude: Error monitoring of the signal amplitude and signal frequency Default value: Frequency & amplitude                                                                                                    |
|                    | A warning or error message is displayed if one of the limit values for error monitoring is exceeded.  The limit values depend on the signal of the connected encoder:  Signal 1 Vpp, setting Amplitude  Warning with voltage ≤ 0.45 V  Error message with voltage ≤ 0.18 V or ≥ 1.34 V  Signal 1 Vpp, setting Frequency  Error message with frequency ≥ 400 kHz  Signal 11 μApp, setting Amplitude  Warning with current ≤ 5.76 μA  Error message with current ≤ 2.32 μA or ≥ 17.27 μA  Signal 11 μApp, setting Frequency  Error message with frequency ≥ 150 kHz |
| Counting direction | Signal detection during axis movement Settings:  Positive: The direction of traverse corresponds to the counting direction of the encoder  Negative: The direction of traverse does not correspond to the counting direction of the encoder  Default value: Positive                                                                                                    |
| Diagnosis          | Results of encoder diagnostics, evaluation of encoder function (e.g., based on Lissajous figure)<br><b>Further information:</b> "Diagnostics for encoders with 1 $V_{PP}/11~\mu A_{PP}$ interface", Page 179                                                                                                    |

#### Ascertaining the line count per revolution

For angle encoders with interfaces of the type 1  $V_{PP}$  or 11  $\mu$ A<sub>PP</sub> you can use a teach sequence to ascertain the exact line count per revolution.

#### Settings ► Axes ► <Axis name> ► Encoder

- ► From the **Encoder model** drop-down list, select **Angle** encoder
- ► For **Display mode**, select the option -∞ ... ∞
- ► Tap **Reference marks**
- ► Select one of the following options from the **Reference mark** drop-down list:
  - **None**: There is no reference mark
  - **One**: The encoder has one reference mark
- ▶ In order to switch to the previous axis, tap **Back**
- ► To start the teach sequence, tap **Start**
- > The teach sequence is started and the Wizard opens.
- Follow the instructions of the wizard
- > The line count determined during the teach sequence is transferred to the **Line count** field.

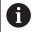

The ascertained line count remains stored if you select a different display mode after the teach sequence.

### Reference marks (Encoder)

Settings ► Axes ► <Axis name> ► Encoder ► Reference marks

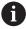

For encoders with EnDat interface, the reference mark search is omitted because the axes are referenced automatically.

| Parameters            | Explanation                                                                                                    |
|-----------------------|----------------------------------------------------------------------------------------------------|
| Reference mark        | Definition of the type of reference mark                                                                       |
|                       | Settings:                                                                                                    |
|                       | None: There is no reference mark                                                                               |
|                       | One: The encoder has one reference mark                                                                        |
|                       | ■ <b>Coded</b> : The encoder has distance-coded reference marks                                                |
|                       | Default value: One                                                                                             |
| Maximum traverse path | For linear encoders with coded reference marks: maximum traverse path for determining the absolute position    |
|                       | Setting range: 0.1 mm 10000.0 mm                                                                               |
|                       | Default value: 20.0                                                                                            |
| Nominal increment     | For angle encoders with coded reference marks: maximum nominal increment for determining the absolute position |
|                       | Setting range: > 0° 360°                                                                                       |
|                       | Default value: 10.0                                                                                            |

| Parameters                         | Explanation                                                                |
|------------------------------------|----------------------------------------------------------------------------|
| Inversion of reference mark pulses | Specifies whether the reference mark pulses are evaluated in inverted form |
|                                    | Settings                                                                   |
|                                    | ■ <b>ON</b> : Reference pulses are evaluated in inverted form              |
|                                    | OFF: Reference pulses are not evaluated in inverted form                   |
|                                    | Default value: <b>OFF</b>                                                  |
| Reference point displacement       | Configuration of the offset between the reference mark and the zero point  |
|                                    | Further information: "Reference point displacement", Page 93               |

# Reference point displacement

Settings ► Axes ► <Axis name> ► Encoder ► Reference marks ► Reference point displacement

| Parameter                                  | Explanation                                                                                                    |
|--------------------------------------------|----------------------------------------------------------------------------------------------------|
| Reference point displacement               | Activation of offset calculation between reference mark and zero point of the machine                                                                            |
|                                            | <ul><li>Setting range: ON or OFF</li><li>Default value: OFF</li></ul>                                                                                            |
| Reference point displacement               | Manual input of the offset (in mm or degrees according to the selected encoder type) between reference mark and zero point                                       |
|                                            | Default value: 0.0000                                                                                                    |
| Current position for reference point shift | <b>Apply</b> applies the current position as an offset (in mm or degrees, depending on the selected encoder model) between the reference mark and the zero point |

# 4.7.5 Performing error compensation

Mechanical influences such as guideway errors, tilting in the end positions, tolerances of the mounting surface or poor mounting (Abbe error) may lead to measuring errors. Error compensation enables the device to automatically compensate for systematic measuring errors during machining of the workpieces. One or more compensation factors can be defined by comparing nominal and actual values.

A distinction is made between the following methods:

- Linear error compensation (LEC): The compensation factor is calculated based on the specified length of a calibration standard (nominal length) and the actual distance traversed (actual length). The compensation factor is applied linearly to the entire measuring range.
- Segmented linear error compensation (SLEC): The axis is divided into multiple segments with the help of a maximum of 200 supporting points. A distinct compensation factor is defined and applied for every segment.

#### **NOTICE**

# Subsequent modifications to the encoder settings can result in measuring errors

If encoder settings such as the encoder input, encoder model, signal period, or reference marks are changed, previously determined compensation factors may no longer apply.

▶ If you change encoder settings, then you need to reconfigure the error compensation

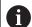

For all methods, the actual error curve must be exactly measured (e.g., with the help of a comparator measuring device or calibration standard).

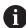

Linear error compensation and segmented linear error compensation cannot be combined with each other.

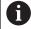

If you enable a reference point shift, then you need to reconfigure the error compensation. This helps you avoid measuring errors.

# **Configuring linear error compensation (LEC)**

With linear error compensation (LEC), the product applies a compensation factor that is calculated from the specified length or angle of a reference standard (nominal length or nominal angle) and the actual traverse path (actual length and actual angle). The compensation factor is applied to the entire measuring range.

# Settings ► Axes ► <Axis name> ► Error compensation ► Linear error compensation (LEC)

| Parameter      | Explanation                                                                                           |
|----------------|----------------------------------------------------------------------------------------------------|
| Compensation   | Mechanical influences on the axes of the machine are compensated                                      |
|                | Settings:                                                                                             |
|                | <ul><li>ON: Compensation is active</li></ul>                                                          |
|                | OFF: Compensation is not active                                                                       |
|                | Default value: <b>OFF</b>                                                                             |
|                | If Compensation is active, the Nominal length and Actual length cannot be edited or generated.        |
| Nominal length | Input field for the length of the calibration standard according to the manufacturer's specifications |
|                | Input: Millimeters or degrees (depending on the encoder)                                              |
| Actual length  | Input field for entering the measured length (actual distance traversed)                              |
|                | Input: millimeters or degrees (depending on the encoder)                                              |

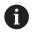

You can also use **Linear error compensation (LEC)** for angle encoders if the rotation angle is less than 360°.

## **Configuring segmented linear error compensation (SLEC)**

For a segmented linear error compensation (SLEC), you divide the axis into short segments by defining up to 200 supporting points. The deviations between the actual distance traversed and the segment length in the individual segments determine the compensation values that compensate the mechanical influences acting on the axis.

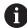

If the  $-\infty$  ...  $\infty$  display mode is selected for the angle encoder, the error compensation of angle encoders does not affect negative values of the supporting points.

# Settings ► Axes ► <Axis name> ► Error compensation ► Segmented linear error compensation (SLEC)

| Parameter                         | Explanation                                                                                                 |
|-----------------------------------|----------------------------------------------------------------------------------------------------|
| Compensation                      | Mechanical influences on the axes of the machine are compensated                                            |
|                                   | Settings:                                                                                                   |
|                                   | ON: Compensation is active                                                                                  |
|                                   | OFF: Compensation is not active                                                                             |
|                                   | Default value: <b>OFF</b>                                                                                   |
|                                   | When <b>Compensation</b> is active, then the <b>Table of supporting points</b> cannot be edited or created. |
| Table of supporting points        | Opens the table of supporting points for manual editing                                                     |
|                                   | The table shows the following for the respective segments:                                                  |
|                                   | <ul><li>Supporting point positions (P)</li></ul>                                                            |
|                                   | <ul><li>Compensation values (D)</li></ul>                                                                   |
| Create table of supporting points | Opens the menu for creating a new <b>Table of supporting points</b>                                         |
|                                   | <b>Further information:</b> "Create table of supporting points", Page 101                                   |

## Create table of supporting points

Settings ► Axes ► <Axis name> ► Error compensation ►
Segmented linear error compensation (SLEC) ► Create table of supporting points

| Parameters                       | Explanation                                                                                      |
|----------------------------------|--------------------------------------------------------------------------------------------------|
| Number of supporting points      | Number of supporting points on the mechanical axis of the machine                                |
|                                  | Setting range: 2 200                                                                             |
|                                  | Default value: 2                                                                                 |
| Spacing of the supporting points | Spacing of the supporting points on the mechanical axis of the machine                           |
|                                  | Default value: 100.00000                                                                         |
| Start point                      | The start point defines the position starting from which the compensation is applied to the axis |
|                                  | ■ Default value: <b>0.00000</b>                                                                  |
| Create                           | Creates a new table of supporting points based on the entries                                    |

- ► Enter the compensation value (D) "0.0" for supporting point 0
- ► Enter the measured compensation values into the **compensation value (D)** input field for each supporting point created
- ► Confirm the entries with **RET**

## Create table of supporting points

Settings ► Axes ► <Axis name> ► Error compensation ►
Segmented linear error compensation (SLEC) ► Create table of supporting points

| Parameters                       | Explanation                                                                                      |
|----------------------------------|--------------------------------------------------------------------------------------------------|
| Number of supporting points      | Number of supporting points on the mechanical axis of the machine                                |
|                                  | Setting range: 2 200                                                                             |
|                                  | Default value: 2                                                                                 |
| Spacing of the supporting points | Spacing of the supporting points on the mechanical axis of the machine                           |
|                                  | Default value: 100.00000                                                                         |
| Start point                      | The start point defines the position starting from which the compensation is applied to the axis |
|                                  | Default value: 0.00000                                                                           |
| Create                           | Creates a new table of supporting points based on the entries                                    |

## Adjusting an existing table of supporting points

After a table of supporting points for segmented linear error compensation has been created, this table can then be modified as needed.

Settings ► Axes ► <Axis name> ► Error compensation ► Segmented linear error compensation (SLEC)

- ▶ Use the **ON/OFF** slide switch to deactivate the **Compensation** function
- ► Tap Table of supporting points
- > The table lists the **supporting point positions (P)** and the **compensation values (D)** of the individual segments.
- ▶ Adjust the **compensation value (D)** for the supporting points
- Confirm the entries with RET
- ► To switch to the previous display, tap **Back**
- ► Activate **Compensation** with the **ON/OFF** slide switch
- > The adjusted error compensation for the axis is applied.

**Further information:** "Configuring segmented linear error compensation (SLEC)", Page 100

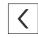

# 4.7.6 Configuring the spindle axis

Depending on the configuration of the connected machine tool, you must configure the inputs and outputs and further parameters of the spindle axis prior to operation. If your machine tool uses a **Gear spindle**, then you can also configure the corresponding gear stages.

A spindle axis can be started and stopped either via the M3/M4 **M functions** or manually.

If no M3/M4 **M functions** are available, then the spindle can be operated only manually. To do so, configure the parameters of the **Spindle start** and **Spindle stop** digital inputs.

| Control of the       | Analog output | Inputs        |               |
|----------------------|---------------|---------------|---------------|
| spindle axis         |               | Spindle start | Spindle stop  |
| Manually             | Assigned      | Assigned      | Assigned      |
| M functions<br>M3/M4 | Assigned      | Not connected | Not connected |

The following flowchart shows the configuration procedure:

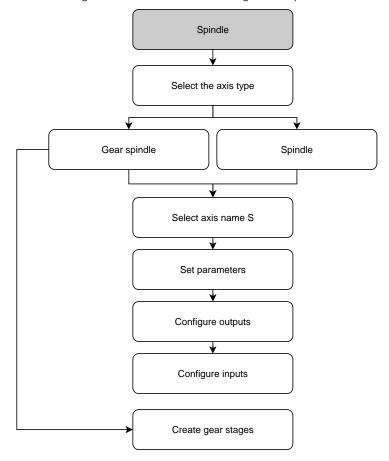

# Spindle axis S

Settings ► Axes ► Spindle axis S

| Parameters                                             | Explanation                                                                                                    |
|--------------------------------------------------------|----------------------------------------------------------------------------------------------------|
| Axis name                                              | Definition of the axis name displayed in the position preview                                                                                                    |
|                                                        | Settings:                                                                                                    |
|                                                        | ■ S                                                                                                    |
|                                                        | Default setting: S                                                                                                    |
| Axis type                                              | Definition of the axis type                                                                                                    |
|                                                        | Settings:                                                                                                    |
|                                                        | Not defined                                                                                                    |
|                                                        | Spindle                                                                                                    |
|                                                        | ■ Gear spindle                                                                                                    |
| Encoder                                                | Configuration of the connected encoder                                                                                                    |
|                                                        | Further information: "Overview of typical encoders", Page 91                                                                                                    |
| Error compensation                                     | Configuration of the linear error compensation <b>LEC</b> or segmented linear error compensation <b>SLEC</b>                                                                             |
|                                                        | Further information: "Performing error compensation", Page 98                                                                                                    |
| Outputs                                                | Configuration of the <b>Outputs</b> for the spindle                                                                                                    |
| ·                                                      | Further information: "Outputs (S)", Page 105                                                                                                    |
| Inputs                                                 | Configuration of the <b>Inputs</b> for the spindle                                                                                                    |
| •                                                      | Further information: "Inputs (S)", Page 108                                                                                                    |
| Gear stages                                            | Configuration of the <b>Gear stages</b> for the <b>Gear spindle</b>                                                                                                    |
| •                                                      | Further information: "Gear stages", Page 110                                                                                                    |
| Gear stage selection through an external signal        | Selection of the <b>Gear stages</b> of the <b>Gear spindle</b> through external signals. To be able to switch the <b>Gear stages</b> , DC 24 V must be present at X105.17/18/36 Settings |
|                                                        | <ul><li>ON: The Gear stages are selected via external signals</li></ul>                                                                                                    |
|                                                        | <ul> <li>OFF: The Gear stages are selected manually in the operating<br/>modes</li> </ul>                                                                                                |
|                                                        | ■ Default value: <b>OFF</b>                                                                                                    |
| Start-up time for upper spindle speed range            | Setting the <b>Start-up time</b> from standstill to the maximum spindle speed <b>Smax</b> for the upper spindle speed range                                                              |
| -                                                      | Setting range: <b>50 ms 10000 ms</b>                                                                                                    |
|                                                        | Default value: <b>500</b>                                                                                                    |
| Start-up time for lower spindle speed range            | Setting the <b>Start-up time</b> from standstill to the maximum spindle speed <b>Smax</b> for the lower spindle speed range                                                              |
|                                                        | Setting range: 50 ms 10000 ms                                                                                                    |
|                                                        | Default value: <b>500</b>                                                                                                    |
| Break point of characteristic curve for start-up times | Definition of the limit between the upper and the lower spindle speed range. The value of the start-up time must be matched to <b>Smax</b>                                               |
|                                                        | -                                                                                                    |
|                                                        | ■ Setting range: <b>0 rpm 2000 rpm</b>                                                                                                    |

| Parameters                                      | Explanation                                                                                                    |
|-------------------------------------------------|----------------------------------------------------------------------------------------------------|
| Minimum spindle speed                           | Definition of the minimum spindle speed  Setting range: <b>0 rpm 500 rpm</b> Default value: <b>50</b>                                                                                                   |
| Maximum spindle speed for oriented spindle stop | Definition of the maximum spindle speed for oriented spindle stop  Setting range: 0 rpm 500 rpm  Default value: 30  To use the function, you have to assign an input to the Spindle position parameter. |
| Maximum spindle speed for                       | Further information: "Inputs (S)", Page 108  Setting the maximum spindle speed for thread cutting during                                                                                                |
| thread cutting                                  | tapping ■ Setting range: <b>100 rpm 2000 rpm</b> ■ Default value: <b>1000</b>                                                                                                    |

#### Gear stage selection through an external signal

To be able to switch the **Gear stages**, external DC 24 V must be present at pin X105.17, X105.18 or X105.36.

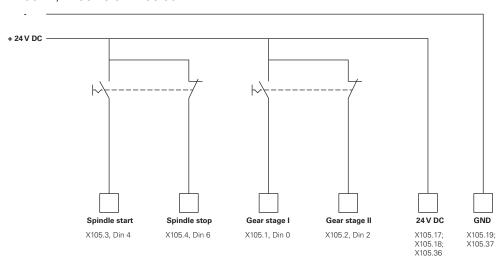

#### Start-up times of a spindle

The **Break point of characteristic curve for start-up times** value divides the spindle speeds into two ranges. For each range you can define an individual start-up time:

- **Start-up time for upper spindle speed range**: Time within which the motor accelerates from standstill to the maximum speed **Smax**
- Start-up time for lower spindle speed range: Time within which the motor accelerates from standstill to the maximum speed Smax

#### Outputs (S)

In the settings for the outputs, you can configure your motor. Depending on the type of motor, you have to make different settings.

Settings ► Axes ► S ► Outputs

| Parameters    | Explanation                       |  |
|---------------|-----------------------------------|--|
| Type of motor | ■ Bipolar servo motor: -10 V 10 V |  |
|               | Unipolar servo motor: 0 V 10 V    |  |
|               | Stepper motor                     |  |

# Motor type: Bipolar servo motor Settings ► Axes ► S ► Outputs

| Parameter                 | Explanation                                                                                                    |
|---------------------------|----------------------------------------------------------------------------------------------------|
| Analog output             | Assignment of the analog output according to pin layout  Default value: <b>Not connected</b>                                                              |
| Analog output is inverted | If this function is active, the analog signal is inverted at the output  Default value: Not active                                                        |
| Smax                      | Definition of the <b>Spindle speed</b> attained at <b>Umax</b> <ul><li>Setting range: <b>1 rpm 10000 rpm</b></li><li>Default value: <b>2000</b></li></ul> |
| Umax                      | Maximum voltage that is output at the analog output in order to attain <b>Smax</b> Setting range: <b>1000 mV 10000 mV</b> Default value: <b>9000</b>      |
| Drive enable              | Assignment of the digital output for the drive enable according to pin layout  Default value: <b>Not connected</b>                                        |

# Motor type: Unipolar servo motor Settings ► Axes ► S ► Outputs

| Parameter                        | Explanation                                                                                                    |
|----------------------------------|----------------------------------------------------------------------------------------------------|
| Analog output                    | Assignment of the analog output according to pin layout  Default value: <b>Not connected</b>                                                                                                  |
| Analog output is inverted        | If this function is active, the analog signal is inverted at the output  Default value: Not active                                                                                            |
| Smax                             | Definition of the <b>Spindle speed</b> attained at <b>Umax</b> Setting range: <b>1 rpm 10000 rpm</b> Default value: <b>2000</b>                                                               |
| Umax                             | Maximum voltage that is output at the analog output in order to attain <b>Smax</b> ■ Setting range: <b>1000 mV 10000 mV</b> ■ Default value: <b>9000</b>                                      |
| Enable clockwise rotation        | Assignment of the digital output for the clockwise spindle enable The input must be configured if the <b>Unipolar servo motor</b> motor type is selected  Default value: <b>Not connected</b> |
| Enable counterclockwise rotation | Assignment of the digital output for the clockwise spindle enable The input must be configured if the <b>Unipolar servo motor</b> motor type is selected  Default value: <b>Not connected</b> |
| Drive enable                     | Assignment of the digital output for the drive enable according to pin layout  Default value: <b>Not connected</b>                                                                            |

# Motor type: Stepper motor

| Parameter                    | Explanation                                                                                           |
|------------------------------|----------------------------------------------------------------------------------------------------|
| Output for stepper motor     | Assignment of the stepper motor output according to pin layout  Default value: <b>Not connected</b>   |
| Minimum step frequency       | Definition of the minimum step frequency of the connected stepper motor                               |
|                              | Setting range: 0 kHz 1000 kHz                                                                         |
|                              | Default value: 0.000                                                                                  |
| Maximum step frequency       | Definition of the maximum step frequency of the connected stepper motor                               |
|                              | Setting range: 0 kHz 1000 kHz                                                                         |
|                              | Default value: 20.000                                                                                 |
| Direction signal is inverted | Activate this function if you want to change the direction of rotation of the connected stepper motor |
|                              | Default value: Not active                                                                             |
| Smax                         | Definition of the <b>Spindle speed</b> attained at <b>Umax</b>                                        |
|                              | Setting range: 1 rpm 10000 rpm                                                                        |
|                              | Default value: 2000                                                                                   |
| Drive enable                 | Assignment of the digital output for the drive enable according to pin layout                         |
|                              | Default value: Not connected                                                                          |

# Inputs (S)

# Settings ► Axes ► S ► Inputs

| Parameters                             | Explanation                                                                                                    |
|----------------------------------------|----------------------------------------------------------------------------------------------------|
| Movement commands from digital input   | Configuration of the movement commands for the digital spindle input; e.g., jog buttons for spindle start and spindle stop                                            |
| Digital enable inputs                  | Configuration of the digital inputs for the spindle enable                                                                                                    |
| Spindle speed display via analog input | Configuration of the display of the actual speed; assign the input if the actual speed is to be displayed; indication of the spindle speed at an input voltage of 5 V |

# Movement commands from digital input (S)

# Settings ► Axes ► S ► Inputs ► Movement commands from digital input

| Parameter               | Explanation                                                                   |
|-------------------------|-------------------------------------------------------------------------------|
| Enable digital movement | Use of the digital movement commands                                          |
| commands                | Settings: ON or OFF                                                           |
|                         | Default value: <b>OFF</b>                                                     |
| Spindle start           | Assignment of the digital input for the spindle start according to pin layout |
|                         | Default value: Not connected                                                  |
| Spindle stop            | Assignment of the digital input for the spindle stop according to pin layout  |
|                         | Default value: Not connected                                                  |

## Digital enable inputs (S)

Settings ► Axes ► S ► Inputs ► Digital enable inputs

| Parameter                       | Explanation                                                                                                    |
|---------------------------------|----------------------------------------------------------------------------------------------------|
| Spindle ready                   | Assignment of a digital input; indicates that the spindle is in reliable condition  Default value: <b>Not connected</b>                                                                                                    |
| Spindle interrupt               | Assignment of a digital input; in active state it immediately disconnects from power the configured analog output of the spindle. A spindle movement is stopped without a ramp, axes with automatic traverse are stopped if applicable and spindle activation is prevented. |
|                                 | The machine tool builder is responsible for the immediate stopping of the spindles.                                                                                                    |
|                                 | Default value: Not connected                                                                                                    |
| Spindle protection device       | Assignment of a digital input; indicates whether an existing spindle protection device is open or closed. This signal influences error messages and program run.                                                                                                    |
|                                 | The machine tool builder is responsible for the immediate shutdown of the spindles with opened spindle protection.                                                                                                    |
|                                 | ■ Default value: <b>Not connected</b>                                                                                                    |
| Spindle sleeve final position + | Assignment of a digital input for the upper limit switch of the sleeves. The input is used for reversing the spindle with thread cutting  Default value: <b>Not connected</b>                                                                                               |
| Spindle sleeve final position - | Assignment of a digital input for the lower limit switch of the sleeves. The input is used for reversing the spindle with thread cutting  Default value: Not connected                                                                                                    |
| Spindle position                | Assignment of a digital input; if a spindle speed was set under <b>Maximum spindle speed for oriented spindle stop</b> , the signal switches the spindle to de-energized state upon stopping at a defined position  Default value: <b>Not connected</b>                     |
| Enable spindle CCW              | Assignment of a digital input for counterclockwise direction of spindle rotation according to pin layout  Default value: <b>Not connected</b>                                                                                                    |
|                                 | The external input signal takes precedence over the direction of rotation set in the <b>OEM bar</b> or in the <b>Programming</b> menu.                                                                                                    |
|                                 | The external signal is only evaluated if a high level is                                                                                                    |

constantly present at the digital input for **Spindle start**.

## Spindle speed display via analog input (S)

Settings ► Axes ► S ► Inputs ► Spindle speed display via analog input

| Parameter                              | Explanation                                                                                                    |  |
|----------------------------------------|----------------------------------------------------------------------------------------------------|--|
| Spindle speed display via analog input | Activation of spindle-speed display in the position display  Settings: ON or OFF  Default value: OFF                                                             |  |
| Input for spindle speed display        | Assignment of the analog input according to pin layout  Default value: Not connected                                                                             |  |
| Spindle speed at input voltage 5 V     | Entering the spindle speed at an input voltage of 5 V  Default value: <b>2000</b>                                                                                |  |
|                                        | The measured input voltage is offset against the factor <b>Spindle speed at input voltage 5 V</b> . The result is shown as actual speed in the position display. |  |

## **Adding Gear stages**

Settings ► Axes ► S ► Gear stages ► +

| Parameter | Explanation                               |
|-----------|-------------------------------------------|
| +         | Adding a new gear stage with default name |

## Gear stages

Settings ► Axes ► S ► Gear stages

| Parameter                                   | Explanation                                                                  |
|---------------------------------------------|------------------------------------------------------------------------------|
| Name                                        | Entry of the name for the gear stage                                         |
|                                             | Default value: Stage [n]                                                     |
| Smax                                        | Definition of the <b>Spindle speed</b> attained with <b>Umax</b>             |
|                                             | Setting range: 1 rpm 10000 rpm                                               |
|                                             | Default value: 2000                                                          |
| Start-up time for upper spindle             | Definition of the required <b>Start-up time</b> until <b>Smax</b> is reached |
| speed range                                 | Setting range: 50 ms 10000 ms                                                |
|                                             | Default value: 500                                                           |
| Start-up time for lower spindle speed range | Definition of the required <b>Start-up time</b> until <b>Smax</b> is reached |
|                                             | Setting range: 50 ms 10000 ms                                                |
|                                             | Default value: 500                                                           |
| Break point of characteristic               | Setting of the spindle speed that marks the transition from the              |
| curve for start-up times                    | upper to the lower spindle speed range                                       |
|                                             | Setting range: 0 rpm 2000 rpm                                                |
|                                             | Default value: 1500                                                          |
| Minimum spindle speed                       | Definition of the minimum spindle speed                                      |
|                                             | Setting range: 0 rpm 10000 rpm                                               |
|                                             | Default value: 50                                                            |
| Remove                                      | Removal of the selected gear stage                                           |
|                                             |                                                                              |

## 4.7.7 Switching functions

### Settings ► Axes ► General settings ► Switching functions

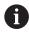

The switching functions must not be used as a part of a safety function.

| Parameters | Explanation                                                                                        |
|------------|----------------------------------------------------------------------------------------------------|
| Inputs     | Assignment of the digital input for the respective switching function according to the pin layout  |
|            | Further information: "Inputs (Switching functions)", Page 111                                      |
| Outputs    | Assignment of the digital output for the respective switching function according to the pin layout |
|            | Further information: "Outputs (Switching functions)", Page 111                                     |

## Inputs (Switching functions)

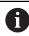

The switching functions must not be used as a part of a safety function.

### Settings ► Axes ► General settings ► Switching functions ► Inputs

| Parameter             | Explanation                                                                                                    |
|-----------------------|----------------------------------------------------------------------------------------------------|
| Control voltage on    | Assignment of the digital input for querying the external control voltage (e.g. for the machine to be controlled) |
|                       | Default value: Not connected                                                                                      |
| Emergency stop active | Assignment of the digital input for querying whether an externally connected emergency stop switch was activated  |
|                       | Default value: Not connected                                                                                      |

## Outputs (Switching functions)

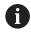

The switching functions must not be used as a part of a safety function.

### Settings ► Axes ► General settings ► Switching functions ► Outputs

| Parameter                       | Explanation                                                                                                    |
|---------------------------------|----------------------------------------------------------------------------------------------------|
| Coolant                         | Assignment of the digital output for activating or deactivating the coolant supply of the machine tool  Default value: <b>Not connected</b>                                                                                                    |
| User-defined switching function | Assignment of the relay output that activates some seconds after shutdown of the product.  Example: The circuit can couple the switch-on/off of the product to the switch-on/off of the machine tool to be controlled.  Default value: <b>Not connected</b> |

# 4.7.8 Coupling axes

If you couple axes with each other, the product offsets the position values of the two axes according to the selected calculation type. The position display shows only the principal axis with the calculated position value.

Settings ► Axes ► <Axis name>

| Parameter                  | Explanation                                                                                                    |
|----------------------------|----------------------------------------------------------------------------------------------------|
| Axis type                  | Definition of the axis type                                                                                                    |
|                            | Settings:                                                                                                    |
|                            | Coupled axis: Axis whose position value is offset against a principal axis                                                                                             |
|                            | Coupled axes do not appear in the position display. The position axis shows only the principal axis with the calculated position value of both axes.                   |
|                            | For coupled axes, the product adapts the axis name automatically. The axis name consists of the name of the principal axis and the selected calculation type, e.g. +X. |
| Coupled main axis          | Selecting the principal axis to be coupled with the axis                                                                                                    |
|                            | Default value: None                                                                                                    |
| Calculation with main axis | Calculation type for the position values of the principal (main) axis and coupled axis                                                                                 |
|                            | Settings:                                                                                                    |
|                            | <ul><li>+: The position values are added (principal axis + coupled axis)</li></ul>                                                                                     |
|                            | <ul> <li>-: The position values are subtracted (principal axis – coupled axis)</li> </ul>                                                                              |
|                            | ■ Default value: +                                                                                                    |

## 4.7.9 Reference marks

## Settings ► Axes ► General settings ► Reference marks

| Explanation                                                                                                    |
|----------------------------------------------------------------------------------------------------|
| Setting for the reference mark search after unit start Settings:                                                       |
| ON: The reference mark search must be performed after<br>startup                                                       |
| <ul> <li>OFF: No prompt for a mandatory reference mark search is<br/>displayed after startup of the product</li> </ul> |
| Default value: <b>ON</b>                                                                                               |
| Specifies whether the reference mark search can be canceled by all user types                                          |
| Settings                                                                                                    |
| ON: The reference mark search can be canceled by users of<br>any type                                                  |
| OFF: The reference mark search can only be canceled by users of the OEM or Setup type                                  |
| Default value: <b>OFF</b>                                                                                              |
| <b>Start</b> starts the reference mark search and opens the workspace                                                  |
| Indicates whether the reference mark search was successful                                                             |
| Display:                                                                                                    |
| <ul><li>Successful</li></ul>                                                                                           |
| <ul><li>Unsuccessful</li></ul>                                                                                         |
| Indicates whether the reference mark search was canceled                                                               |
| Display:                                                                                                    |
| ■ Yes                                                                                                    |
| ■ No                                                                                                    |
|                                                                                                    |

### Activating the reference mark search

The product uses the reference marks to reference the machine table to the machine. If the reference mark search has been activated, a wizard appears on startup of the product and asks the user to move the axes for the reference mark search.

**Prerequisite:** The installed encoders have reference marks that have been configured in the axis parameters.

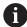

For encoders with EnDat interface, the reference mark search is omitted because the axes are referenced automatically.

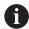

The automatic reference mark search on startup of the product can be canceled depending on the configuration.

Further information: "Reference marks (Encoder)", Page 96

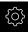

► Tap **Settings** in the main menu

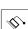

- ▶ Tap Axes
- ▶ Open in succession:
  - General settings
  - Reference marks
- Activate Reference mark search after unit start with the ON/OFF slide switch
- > The reference marks must be traversed every time the product is started.
- > The functions of the product will only be available after the reference mark search has been completed.
- > The Reference symbol stops blinking upon successful completion of the reference mark search.

**Further information:** "Operating elements of the position display", Page 39

## 4.8 Configuring M functions

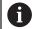

The following information applies to units with ID number 1089178-xx only to a limited extent.

Depending on the configuration of the machine tool, you can also use M functions (machine functions) for machining operations. You can use M functions to influence the following factors:

- Functions on the machine tool, such as switching the spindle rotation and coolant on and off
- The path behavior of the tool
- The program execution

You can use all M functions as block type in programming and program run.

Further information: "Machine functions", Page 240

A graphic can also be optionally displayed for calling the M functions in the program run.

Further information: "Configuring M functions", Page 123

The product differentiates between standard M functions and the manufacturer-specific M functions.

#### 4.8.1 Standard M functions

The product supports the following standard M functions (oriented to DIN 66025/ ISO 6983):

| Code | Description                                    |
|------|------------------------------------------------|
| M2   | Program STOP, spindle STOP, coolant OFF        |
| M3   | Spindle rotation in clockwise direction        |
| M4   | Spindle rotation in counterclockwise direction |
| M5   | Spindle STOP                                   |
| M8   | Coolant ON                                     |
| M9   | Coolant OFF                                    |
| M30  | Program STOP, spindle STOP, coolant OFF        |

These M functions are independent of the machine; some M functions however depend on the machine tool configuration (e.g. spindle functions).

### 4.8.2 Manufacturer-specific M functions

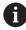

The manufacturer-specific M functions M100 to M120 are only available if the connected output has been previously configured.

The product also supports manufacturer-specific M functions with the following characteristics:

- Number range definable from M100 to M120
- Function depends on the machine manufacturer
- Use in the button of the OEM bar

Further information: "Configuring the OEM bar", Page 117

#### 4.9 OEM area

In the **OEM area**, commissioning engineers can customize the product in various ways:

- **Documentation**: Adding the OEM documentation (e.g., service information)
- **Startup screen**: Defining a startup screen with the OEM's company logo
- **OEM bar**: Configuring an OEM bar with specific functions
- Settings: Selecting the application, customizing the display elements and messages
- Screenshots: Configuring the unit for screenshots with the program ScreenshotClient

#### 4.9.1 Adding documentation

You can store and display the product's documentation right on the product.

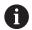

Only documents in the \*.pdf file format can be added as a documentation. The product does not display documents provided in other file formats.

#### Settings ► Service ► OEM area ► Documentation

| Parameter            | Explanation                                                             |
|----------------------|-------------------------------------------------------------------------|
| Add OEM service info | Selection of the file (file type PDF). The file is copied automatically |
|                      | to the corresponding folder of the product                              |

### 4.9.2 Adding a startup screen

You can define an OEM-specific startup screen, e.g. the company name or logo, which will be displayed when the product is switched on. An image file with the following properties needs to be stored on the product for this purpose:

- File type: PNG or JPGResolution: 96 ppi
- Image format: 16:10 (other formats will be scaled proportionally)
- Image size: Max. 1280 x 800 px

#### Settings ► Service ► OEM area ► Startup screen

| Parameter             | Explanation                                                                                |
|-----------------------|--------------------------------------------------------------------------------------------|
| Add startup screen    | Selecting the image file that is to be displayed as opening screen (file type: PNG or JPG) |
|                       | Further information: "Adding a startup screen", Page 116                                   |
| Delete startup screen | <b>Delete</b> clears the user-defined opening screen and restores the default view         |

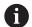

When you save the user files, the OEM-specific opening screen is also saved and can be restored.

Further information: "Back up user files", Page 128

# 4.9.3 Configuring the OEM bar

You can configure the appearance and the menu items of the OEM bar.

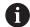

If you configure more menu entries than can be shown in the **OEM bar**, then you can scroll the **OEM bar** vertically.

### Settings ► Service ► OEM area ► OEM bar

| Parameter | Explanation                                                                                              |
|-----------|----------------------------------------------------------------------------------------------------|
| Show bar  | Display of the <b>OEM bar</b>                                                                            |
|           | Settings:                                                                                                |
|           | <ul> <li>ON: OEM bar is displayed on the user interface of the<br/>respective operating modes</li> </ul> |
|           | OFF: OEM bar is not displayed                                                                            |
|           | Default value: <b>OFF</b>                                                                                |
| Bar items | Configuration of the <b>Bar items</b> in the <b>OEM bar</b>                                              |

### Adding bar items

Settings ► Service ► OEM area ► OEM bar ► Bar items ► +

| Parameter        | Explanation                                                       |
|------------------|-------------------------------------------------------------------|
| Description      | Description of the bar item on the <b>OEM bar</b>                 |
| Туре             | Selecting the new bar item on the <b>OEM bar</b>                  |
|                  | Settings:                                                         |
|                  | Empty                                                             |
|                  | Logo                                                              |
|                  | <ul><li>Spindle speed</li></ul>                                   |
|                  | M function                                                        |
|                  | Special functions                                                 |
|                  | Document                                                          |
|                  | Default value: <b>Empty</b>                                       |
| Parameter        | The available parameters depend on the type of bar item selected: |
|                  | Logo                                                              |
|                  | <ul><li>Spindle speed</li></ul>                                   |
|                  | M functions                                                       |
|                  | Special functions                                                 |
|                  | Document                                                          |
| Remove bar entry | Removing the bar item from the <b>OEM bar</b>                     |

### **Configuring the OEM logo**

You can display an OEM-specific company logo on the OEM bar. By tapping the OEM logo, you can optionally open a PDF file of the OEM documentation.

#### Settings ► Service ► OEM area ► OEM bar ► Bar items ► Logo

| Parameter             | Explanation                                                      |
|-----------------------|------------------------------------------------------------------|
| Description           | Description of the bar item on the <b>OEM bar</b>                |
| Туре                  | Logo                                                             |
| Select logo           | Selecting the desired image for the depiction                    |
| Link to documentation | Using a logo for calling linked documentation                    |
|                       | Settings:                                                        |
|                       | None                                                             |
|                       | <ul><li>Operating Instructions</li></ul>                         |
|                       | <ul><li>OEM service info</li></ul>                               |
|                       | Default value: <b>None</b>                                       |
| Upload image file     | Copies a selected image file to the storage location /Oem/Images |
|                       | <ul><li>File format: PNG, JPG, PPM, BMP, or SVG</li></ul>        |
|                       | ■ Image size: max. 140 x 70 px                                   |
| Remove bar entry      | Removing the bar item from the <b>OEM bar</b>                    |

#### Configuring nominal values for the spindle speed

On the OEM bar, you can define menu items that control the spindle speeds depending on the configuration of the machine tool.

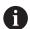

You can overwrite configured spindle speeds with the value of the currently set speed of the spindle axis by pressing and holding the desired **Spindle speed** field.

Further information: "Calling functions of the OEM bar", Page 46

#### Settings ► Service ► OEM area ► OEM bar ► Bar items ► Spindle speed

| Parameter        | Explanation                                                                       |
|------------------|-----------------------------------------------------------------------------------|
| Description      | Description of the bar item on the <b>OEM bar</b>                                 |
| Туре             | Spindle speed                                                                     |
| Spindle          | S                                                                                 |
| Spindle speed    | Setting the spindle speed                                                         |
|                  | <ul><li>Setting range: depends on the configuration of the spindle axis</li></ul> |
|                  | Default value: 0                                                                  |
| Remove bar entry | Removing the bar item from the <b>OEM bar</b>                                     |

### **Configuring M functions**

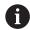

The following information applies to units with ID number 1089178-xx only to a limited extent.

On the OEM bar, you can define menu items that control the use of M functions depending on the configuration of the machine tool.

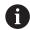

The manufacturer-specific M functions M100 to M120 are only available if the connected output has been previously configured.

#### Settings ► Service ► OEM area ► OEM bar ► Bar items ► M function

| Parameter                          | Explanation                                                                   |
|------------------------------------|-------------------------------------------------------------------------------|
| Description                        | Description of the bar item on the <b>OEM bar</b>                             |
| Туре                               | M function                                                                    |
| Number of the M function           | Selecting the desired M function                                              |
|                                    | Setting ranges                                                                |
|                                    | ■ 100.T120.T (TOGGLE: Switches between the states when tapped on the OEM bar) |
|                                    | ■ 100.P 120.P (PULSE: The length can be set in Pulse time)                    |
|                                    | <ul><li>Default value: Empty</li></ul>                                        |
| Pulse time                         | Selecting the length of the high-active pulse                                 |
|                                    | Setting range                                                                 |
|                                    | ■ 8 ms 1500 ms                                                                |
|                                    | <ul><li>Default value: 500 ms</li></ul>                                       |
| Restart                            | Restarting the pulse duration                                                 |
|                                    | <ul><li>Settings: ON or OFF</li></ul>                                         |
|                                    | Default value: <b>OFF</b>                                                     |
| Select image for active function   | Selecting the desired image for depicting the active function                 |
| Select image for inactive function | Selecting the desired image for depicting the inactive function               |
| Upload image file                  | Copies a selected image file to the storage location /Oem/Images              |
|                                    | <ul><li>File format: PNG, JPG, PPM, BMP, or SVG</li></ul>                     |
|                                    | ■ Image size: Max. 100 x 70 px                                                |
| Remove bar entry                   | Removing the bar item from the <b>OEM bar</b>                                 |

### **Configuring special functions**

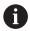

The following information applies only to units with ID number 1089179-xx.

On the OEM bar, you can define menu items that control special functions of the connected machine tool.

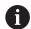

The available functions depend on the configuration of the device and of the connected machine tool.

#### Settings ► Service ► OEM area ► OEM bar ► Bar items ► Special functions

| Parameter                          | Explanation                                                       |
|------------------------------------|-------------------------------------------------------------------|
| Description                        | Description of the bar item on the <b>OEM bar</b>                 |
| Туре                               | Special functions                                                 |
| Function                           | Selecting the desired special function                            |
|                                    | Settings:                                                         |
|                                    | Thread cutting                                                    |
|                                    | Spindle direction                                                 |
|                                    | Coolant                                                           |
|                                    | <ul><li>Coolant during spindle operation</li></ul>                |
|                                    | Zero the tool axis                                                |
|                                    | Default value: Thread cutting                                     |
| Spindle                            | Only with <b>Spindle direction</b> function:                      |
|                                    | S                                                                 |
| Select image for clockwise         | Only with <b>Spindle direction</b> function:                      |
| spindle direction                  | Selecting the desired image for clockwise spindle rotation        |
| Select image for                   | Only with <b>Spindle direction</b> function:                      |
| counterclockwise spindle direction | Selecting the desired image for counterclockwise spindle rotation |
| Select image for active function   | Selecting the desired image for depicting the active function     |
| Select image for inactive function | Selecting the desired image for depicting the inactive function   |
| Upload image file                  | Copies a selected image file to the storage location /Oem/Images  |
|                                    | File format: PNG, JPG, PPM, BMP, or SVG                           |
|                                    | ■ Image size: Max. 100 x 70 px                                    |
| Remove bar entry                   | Removing the bar item from the <b>OEM bar</b>                     |

## **Configuring documents**

On the OEM bar, you can define menu items that display additional documents. The file to be displayed needs to be stored in PDF format on the product for this purpose.

### Settings ► Service ► OEM area ► OEM bar ► Bar items ► Document

| Parameter                | Explanation                                                      |
|--------------------------|------------------------------------------------------------------|
| Description              | Description of the bar item on the <b>OEM bar</b>                |
| Туре                     | Document                                                         |
| Select a document        | Selecting the desired document                                   |
| Select image for display | Selecting the desired image for depicting the function           |
| Upload image file        | Copies a selected image file to the storage location /Oem/Images |
| Remove bar entry         | Removing the bar item from the <b>OEM bar</b>                    |

## 4.9.4 Adjusting the display

You can adjust the override display in the **Manual operation** and **MDI** menus. You can also define the layout of the screen keyboard.

### **Defining the keyboard design**

Settings ► Service ► OEM area ► Settings

| Parameter      | Explanation                                         |
|----------------|-----------------------------------------------------|
| Keyboard theme | Selection of the keyboard layout                    |
|                | Settings:                                           |
|                | Standard: Entry confirmed with (Return)             |
|                | <ul><li>TNC: Entry confirmed with (Enter)</li></ul> |
|                | Default value: <b>Standard</b>                      |

## 4.9.5 Adjusting the program execution

As an OEM you can configure the mode of program execution. For example, you can configure M functions.

#### **Program execution**

Settings ► Service ► OEM area ► Settings ► Program run

| Parameter                                                | Explanation                                                                                                    |
|----------------------------------------------------------|----------------------------------------------------------------------------------------------------|
| Use rapid traverse key to ignore programmed feed rate    | The set or programmed feed rate is ignored in the MDI or Program<br>Run operating modes when the rapid traverse key is pressed |
|                                                          | Settings: ON or OFF                                                                                                    |
|                                                          | Default value: <b>OFF</b>                                                                                                    |
| Automatic advance on reaching upper spindle sleeve final | Automatic advance when executing hole patterns always occurs when the upper spindle sleeve limit switch is reached             |
| position                                                 | Settings: ON or OFF                                                                                                    |
|                                                          | Default value: <b>OFF</b>                                                                                                    |
| M functions                                              | For the configuration, see "Configuring M functions", Page 123                                                                 |

## **Configuring M functions**

Settings ► Service ► OEM area ► Settings ► Program run ► M functions

| Parameter                                  | Explanation                                                                                                    |
|--------------------------------------------|----------------------------------------------------------------------------------------------------|
| Number of the M function                   | Enter the number of the new M function                                                                                                    |
|                                            | Setting range: M2.0 M120.0 (0: The output assigned to the<br>M function is switched to inactive)                                                                                |
|                                            | Setting range: M2.1 M120.1 (1: The output assigned to the<br>M function is switched to active)                                                                                  |
|                                            | Setting range: M2.2 M120.2 (2: The output assigned to the<br>M function generates a high active pulse of 8 ms)                                                                  |
| Automatic run                              | Setting for whether an M function is executed automatically during program run or if a message must be acknowledged.                                                            |
|                                            | Settings: ON or OFF                                                                                                    |
|                                            | Default setting: OFF Execution requires acknowledgment                                                                                                    |
|                                            | <ul><li>ON Execution does not require acknowledgment</li></ul>                                                                                                    |
| Select image for dialog during program run | Select the desired image for display during program run                                                                                                    |
| Upload image file                          | Copies a selected image file to the storage location /Oem/Images                                                                                                    |
|                                            | <ul><li>File format: PNG, JPG, PPM, BMP, or SVG</li></ul>                                                                                                    |
|                                            | ■ Image size: Max. 160 x 160 px                                                                                                    |
| Help text ID or help text for programming  | Selection of the text to be shown. You can enter a Text-ID and thus select a text that is available in your text database. As an alternative, you can directly enter a new text |
|                                            | If you change the user language of the product, the translations of the texts from the text database are used. For directly entered texts, no translation is shown.             |
|                                            | Further information: "Creating a Text database ", Page 124                                                                                                    |
| Remove the entry                           | Remove the entry                                                                                                    |
|                                            | -                                                                                                    |

## 4.9.6 Defining error messages

As an OEM, you can define specific error messages that either overwrite default error messages or are triggered as additional messages through defined input signals. For this purpose you can create a text database containing your specific error messages.

#### Creating a Text database

The device features the option of importing your own text database. The **Messages** parameter allows you to show various messages.

To create a text database containing the OEM-specific error messages, you create a file of the \*.xml type and add your entries for the individual message texts to this file.

The XML file must be in UTF-8 format. The following figure shows the correct structure of the XML file:

```
exml version="1.0" encoding="UTF-8"
     <source version="1">
           <entry id="ID OEM EMERGENCY STOP">
                <text lang="de">Der Not-Aus ist aktiv.</text>
                 <text lang="cs">Nouzové zastavení je aktivní.</text>
                <text lang="en">The emergency stop is active.</text>
                <text lang="fr">L&apos;arrêt d&apos;urgence est actif.</text>
                <text lang="it">L&apos;arresto d&apos;emergenza è attivo.</text>
                <text lang="es">La parada de emergencia está activa.</text>
                <text lang="ja">緊急停止がアクティブです。</text>
                <text lang="pl">Wyłączenie awaryjne jest aktywne.</text>
                <text lang="pt">0 desligamento de emergência está ativo.</text>

<text lang="pt">O desirgamento de emergencia esta

<text lang="ru">Aктивен аварийный останов.</text>
<text lang="zh">急停激活。</text>
<text lang="zh-tw">緊急停止啟動。</text>
<text lang="ko">비상 정지가 작동 중입니다.</text>
<text lang="tr">Acil kapatma etkin.</text>

16
                <text lang="nl">De noodstop is actief.</text>
           </entry>
           <entry id="ID_OEM_CONTROL_VOLTAGE">
21
22
                <text lang="de">Es liegt keine Steuerspannung an.</text>
                <text lang="cs">Není použito žádné řídicí napětí.</text>
                <text lang="en">No machine control voltage is being applied.</text>
                <text lang="fr">Aucune tension de commande n¿apos; est appliquée.</text>
                <text lang="it">Non è applicata alcuna tensione di comando.</text>
                <text lang="es">No está aplicada la tensión de control.
<text lang="ja">御電圧は適用されていません。</text>
                <text lang="pl">Brak zasilania sterowania.</text>
                <text lang="pt">Não existe tensão de comando.</text>
30
                <text lang="ru">Управляющее напряжение отсутствует.</text>
                <text lang="zh">无控制电压。</text>
<text lang="zh-tw">並無供應控制電壓。
31
32
                <text lang="ko">공급된 제어 전압이 없습니다.</text>
                <text lang="tr">Kumanda gerilimi mevcut değil.</text>
                <text lang="nl">Er is geen sprake van stuurspanning.</text>
            </entry>
      </source>
```

Figure 27: Example – XML file for text database

Then you import the XML file by means of a USB mass storage device (FAT32 format) and save it, for example, to **Internal/Oem**.

Settings ► Service ► OEM area ► Settings ► Text database

| Parameter              | Explanation                                                |
|------------------------|------------------------------------------------------------|
| Select text database   | Selecting an XML type text database stored in the device   |
|                        | Further information: "Creating a Text database ", Page 124 |
| Deselect text database | Deselecting the currently selected text database           |

#### **Configuring error messages**

The OEM-specific error messages can be gated to inputs as additional messages. The error messages will then be displayed when the input is activated. For this to work, you need to assign the error messages to the desired input signals.

Settings ► Service ► OEM area ► Settings ► Messages

| Parameter        | Explanation                                                                                                    |
|------------------|----------------------------------------------------------------------------------------------------|
| Name             | Description of the message                                                                                                    |
| Text ID or text  | Selecting the message to be displayed. You can enter a Text ID and thus select a message text that is available in your text database. As an alternative, you can directly enter a new message text |
|                  | If you change the user language of the device, the translations of the message texts from the text database are used. For directly entered texts, no translation is shown.                          |
|                  | Further information: "Creating a Text database ", Page 124                                                                                                    |
| Message type     | Selecting the desired type of message                                                                                                    |
|                  | Settings:                                                                                                    |
|                  | Standard: The message is displayed as long as the input is active                                                                                                    |
|                  | <ul> <li>Acknowledgment by user: The message is displayed until the<br/>user acknowledges it</li> </ul>                                                                                             |
|                  | Default value: Standard                                                                                                    |
| Input            | Assignment of the digital input according to pin layout to show the message                                                                                                    |
|                  | Default value: Not connected                                                                                                    |
| Remove the entry | Removing the message entry                                                                                                    |

### 4.9.7 Backing up and restoring OEM settings

All settings of the OEM area can be backed up as a file so that they are available after a reset to the factory default settings has been performed or for installation on multiple units.

The settings for the OEM area can be backed up as a ZIP file on a USB mass storage device or connected network drive.

Settings ► Service ► OEM area ► Back up and restore

| Parameter                              | Explanation                                           |
|----------------------------------------|-------------------------------------------------------|
| Back-up OEM-specific folders and files | Backing up the settings of the OEM area as a ZIP file |
| Restore OEM specific folders and files | Restoring the settings of the OEM area as a ZIP file  |

## 4.9.8 Configuring the unit for screenshots

#### ScreenshotClient

With the ScreenshotClient PC software, you can use a computer to take screenshots of the active screen of the product.

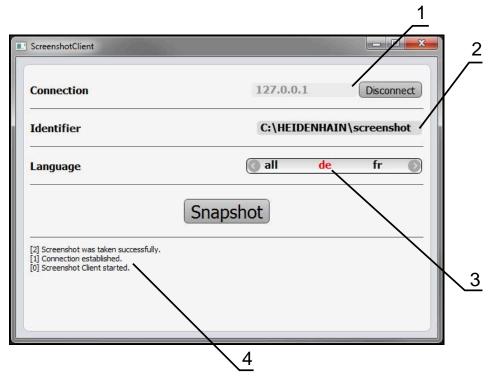

Figure 28: The ScreenshotClient user interface

- **1** Connection status
- 2 File path and file name
- 3 Language selection
- 4 Status messages

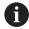

ScreenshotClient is included in the standard installation of ND 7000 Demo.

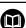

For a detailed description, please refer to the **ND 7000 Demo User's**Manual

- https://www.heidenhain.com/service/downloads/software
- Select a category
- Select the product family
- Select the desired language

Further information: "Demo software for the product", Page 9

## Activating remote access for screenshots

To connect ScreenshotClient with the product via the computer you need to activate **Remote access for screenshots** on the product.

Settings ► Service ► OEM area

| Parameter                     | Explanation                                                                                                    |
|-------------------------------|----------------------------------------------------------------------------------------------------|
| Remote access for screenshots | Permitting a network connection with the ScreenshotClient program so that ScreenshotClient can take screenshots of the unit from a computer |
|                               | Settings:                                                                                                    |
|                               | ■ <b>ON</b> : Remote access is possible                                                                                                    |
|                               | OFF: Remote access is not possible                                                                                                    |
|                               | Default value: <b>OFF</b>                                                                                                    |
|                               | When the unit is shut down, <b>Remote access for screenshots</b> is automatically deactivated.                                              |

## 4.10 Backing up data

### 4.10.1 Back up settings

The product's settings can be backed up as a file so that they are available after a reset to the factory default settings has been performed or for installation on multiple units.

#### Settings ► Service ► Back up and restore

| Parameter        | Explanation                           |
|------------------|---------------------------------------|
| Back up settings | Backing up of settings of the product |

#### Performing a Complete backup

During a complete backup of the configuration, all settings of the product are backed up.

- ► Tap Complete backup
- ► If required, connect a USB mass storage device (FAT32 format) to a USB port of the product
- Select the folder to which you want to copy the configuration data
- Specify a name for the configuration data, e.g. "<yyyy-mm-dd>\_config"
- ► Confirm the entry with **RET**
- ▶ Tap Save as
- ▶ Tap **OK** to confirm the successful backup of the configuration
- > The configuration file has been backed up.

#### Safely removing a USB mass storage device

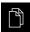

- ► Tap **File management** in the main menu
- Navigate to the list of storage locations
- ► Tap Safely remove
- > The message **The storage medium can be removed now.** appears.
- Disconnect the USB mass storage device

### 4.10.2 Back up user files

The user files of the product can be backed up as a file so that they are available after a reset to the factory default settings. In conjunction with the backup of the settings, the complete configuration of a product can be backed up.

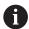

All files from all user groups that are stored in the respective folders are backed up and can be restored as user files.

The files in the **System** folder are not restored.

#### Settings ► Service ► Back up and restore

| Parameter          | Explanation                             |
|--------------------|-----------------------------------------|
| Back up user files | Backing up of user files of the product |

#### Performing back up

The user files can be backed up as a ZIP file on a USB mass storage device or connected network drive.

- ▶ Open in succession:
  - Back up and restore
  - Back up user files
- ► Tap Save as ZIP
- ► If required, connect a USB mass storage device (FAT32 format) to a USB port of the product
- Select the folder to which you want to copy the ZIP file
- Enter a name for the ZIP file (e.g., "<yyyy-mm-dd>\_config")
- ► Confirm the entry with **RET**
- ▶ Tap Save as
- ► Tap **OK** to confirm successful backup of the user files
- > The user files were backed-up.

## Safely removing a USB mass storage device

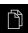

- ► Tap **File management** in the main menu
- ► Navigate to the list of storage locations
- ► Tap Safely remove
  - > The message **The storage medium can be removed now.** appears.
  - Disconnect the USB mass storage device

5

Setup

#### 5.1 Overview

This chapter contains all the information necessary for setting up the product.

During setup, the setup engineer (**Setup**) configures the product for use on the machine tool in the respective applications. This includes, for example, setting up operators and creating preset tables and tool tables.

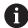

Make sure that you have read and understood the "Basic Operation" chapter before carrying out the actions described below.

Further information: "Basic Operation", Page 18

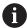

The following steps must be performed only by qualified personnel.

Further information: "Personnel qualification", Page 15

## 5.2 Logging in for setup

#### 5.2.1 User login

To set up the product, the **Setup** user must log in.

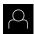

- ► Tap **User login** in the main menu
- If required, log out the user who is currently logged in
- ▶ Select the **Setup** user
- ► Tap the **Password** input field
- ► Enter the password "**setup**"

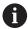

If a password other than the default password has been assigned to the user, ask a **Setup** or **OEM** user for the assigned password.

If the password is no longer known, contact a HEIDENHAIN service agency.

- ► Confirm the entry with **RET**
- Ð
- Tap Log in

## 5.2.2 Performing the reference mark search after startup

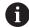

If the reference mark search after unit start is active, then all of the unit's functions will be disabled until the reference mark search has been successfully completed.

Further information: "Reference marks (Encoder)", Page 96

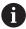

For encoders with EnDat interface, the reference mark search is omitted because the axes are referenced automatically.

If the reference mark search is active on the unit, then a wizard will ask you to traverse the reference marks of the axes.

- After logging in, follow the instructions of the wizard
- > The Reference symbol stops blinking upon successful completion of the reference mark search.

**Further information:** "Operating elements of the position display", Page 39 **Further information:** "Activating the reference mark search", Page 114

### 5.2.3 Setting the language

The user interface language is English. You can change to another language, if desired.

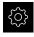

► Tap **Settings** in the main menu

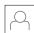

- Tap User
- > The logged-in user is indicated by a check mark.
- ► Select the logged-in user
- > The language selected for the user is indicated by a national flag in the **Language** drop-down list.
- Select the flag for the desired language from the Language drop-down list
- > The user interface is displayed in the selected language.

## 5.2.4 Changing the password

You must change the password to prevent unauthorized configuration.

The password is confidential and must not be disclosed to any other person.

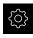

► Tap **Settings** in the main menu

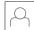

- ▶ Tap User
- > The logged-in user is indicated by a check mark.
- ► Select the logged-in user
- ► Tap **Password**
- ► Enter the current password
- ► Confirm entry with **RET**
- ▶ Enter the new password and repeat it
- ► Confirm entry with **RET**
- ► Tap **OK**
- ► Close the message with **OK**
- > The new password is available the next time the user logs in.

### 5.3 Single steps for setup

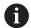

The following setup steps build on each other.

► To correctly set up the product, make sure to perform the steps in the order described here

**Prerequisite:** You are logged on as a user of the **Setup** type (see "Logging in for setup", Page 130).

#### **Basic settings**

- Setting the date and time
- Setting the units of measure
- Entering and configuring users
- Adding the Operating Instructions
- Configuring the network
- Configuring the network drive
- Configuring operation with a mouse or touchscreen

#### **Preparing machining processes**

- Creating a tool table
- Creating a preset table

#### **Backing up data**

- Back up settings
- Back up user files

### **NOTICE**

#### Loss of or damage to configuration data!

If the product is disconnected from the power source while it is on, the configuration data can be lost or corrupted.

▶ Back up the configuration data and keep the backup for recovery purposes

### 5.3.1 Basic settings

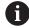

The commissioning engineer (**OEM**) may have already carried out several basic settings.

## Setting the date and time

## Settings ► General ► Date and time

| Parameter                                                                                     | Explanation                                                       |
|-----------------------------------------------------------------------------------------------|-------------------------------------------------------------------|
| Date and time                                                                                 | Current date and time of the product                              |
|                                                                                               | Settings: Year, Month, Day, Hour, Minute                          |
|                                                                                               | Default setting: Current system time                              |
| Date format  Format in which the date is displayed  Settings:  ■ MM-DD-YYYY: Month, day, year | Format in which the date is displayed                             |
|                                                                                               | Settings:                                                         |
|                                                                                               | ■ <b>MM-DD-YYYY</b> : Month, day, year                            |
|                                                                                               | ■ <b>DD-MM-YYYY</b> : Day, month, year                            |
|                                                                                               | ■ <b>YYYY-MM-DD</b> : Year, month, day                            |
|                                                                                               | <ul><li>Default setting: YYYY-MM-DD (e.g. "2016-01-31")</li></ul> |

## Setting the units of measure

You can set various parameters to define the units of measure, rounding methods and decimal places.

### Settings ► General ► Units

| Parameter                        | Explanation                                                                                                    |
|----------------------------------|----------------------------------------------------------------------------------------------------|
| Unit for linear values           | Unit of measure for linear values                                                                                          |
|                                  | Settings: Millimeters or Inch                                                                                              |
|                                  | Default setting: Millimeters                                                                                               |
| Rounding method for linear       | Rounding method for linear values                                                                                          |
| values                           | Settings:                                                                                                    |
|                                  | <ul> <li>Commercial: Decimal places from 1 to 4 are rounded down,<br/>decimal places from 5 to 9 are rounded up</li> </ul> |
|                                  | Round off: Decimal places from 1 to 9 are rounded down                                                                     |
|                                  | Round up: Decimal places from 1 to 9 are rounded up                                                                        |
|                                  | <ul> <li>Truncate: Decimal places are truncated without rounding up or<br/>down</li> </ul>                                 |
|                                  | Round to 0 and 5: Decimal places ≤ 24 or ≥ 75 are rounded to<br>0, decimal places ≥ 25 or ≤ 74 are rounded to 5            |
|                                  | Default setting: Commercial                                                                                                |
| Decimal places for linear values | Number of decimal places for linear values                                                                                 |
|                                  | Setting range:                                                                                                    |
|                                  | ■ Millimeters: 0 5                                                                                                    |
|                                  | ■ Inch: 0 7                                                                                                    |
|                                  | Default value:                                                                                                    |
|                                  | ■ Millimeters: 4                                                                                                    |
|                                  | ■ Inch: 6                                                                                                    |
| Unit for angular values          | Unit for angular values                                                                                                    |
| •                                | Settings:                                                                                                    |
|                                  | <ul><li>Radian: Angles in radian (rad)</li></ul>                                                                           |
|                                  | Decimal degrees: Angles in degrees (°) with decimal places                                                                 |
|                                  | ■ <b>Deg-Min-Sec</b> : Angles in degrees (°), minutes ['] and seconds ["]                                                  |
|                                  | Default setting: Decimal degrees                                                                                           |

| Parameter                          | Explanation                                                                                                    |
|------------------------------------|----------------------------------------------------------------------------------------------------|
| Rounding method for angular values | Rounding method for decimal angular values                                                                                 |
|                                    | Settings:                                                                                                    |
|                                    | <ul> <li>Commercial: Decimal places from 1 to 4 are rounded down,<br/>decimal places from 5 to 9 are rounded up</li> </ul> |
|                                    | Round off: Decimal places from 1 to 9 are rounded down                                                                     |
|                                    | Round up: Decimal places from 1 to 9 are rounded up                                                                        |
|                                    | <ul><li>Truncate: Decimal places are truncated without rounding up or<br/>down</li></ul>                                   |
|                                    | Round to 0 and 5: Decimal places ≤ 24 or ≥ 75 are rounded to 0, decimal places ≥ 25 or ≤ 74 are rounded to 5               |
|                                    | Default setting: Commercial                                                                                                |
| Decimal places for angular         | Number of decimal places for angular values                                                                                |
| values                             | Setting range:                                                                                                    |
|                                    | ■ Radian: 0 7                                                                                                    |
|                                    | Decimal degrees: 0 5                                                                                                    |
|                                    | ■ Deg-Min-Sec: 0 2                                                                                                    |
|                                    | Default value:                                                                                                    |
|                                    | Radian: 5                                                                                                    |
|                                    | Decimal degrees: 3                                                                                                    |
|                                    | ■ Deg-Min-Sec: 0                                                                                                    |
| Decimal separator                  | Separator for the display of values                                                                                        |
|                                    | Settings: Point or Comma                                                                                                   |
|                                    | Default setting: Point                                                                                                    |

# **Entering and configuring users**

The following user types, which have different rights, are defined in the product's factory default settings:

- OEM
- Setup
- Operator

### Creating a user and password

You can create new **Operator** users. You can use any characters for the user ID and the password. These entries are case-sensitive.

**Prerequisite:** An **OEM** or **Setup** user is logged in.

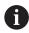

It is not possible to create new **OEM** or **Setup**-type users.

#### Settings ► User ► +

| Parameter       | Explanation                                                                                                    |
|-----------------|----------------------------------------------------------------------------------------------------|
| +               | Adds a new user of the <b>Operator</b> type It is not possible to add further <b>OEM</b> and <b>Setup</b> users.                              |
| User ID         | The <b>User ID</b> is displayed for user selection, e.g., at the login prompt. The <b>User ID</b> cannot be changed once it has been defined. |
| Name            | Name of the user                                                                                                    |
| Password        | Entering a password for login                                                                                                    |
| Repeat password | Repeating the password                                                                                                    |
| Show password   | You can show the contents of the password fields in plain text and hide them again.                                                           |

### Configuring and deleting a user

### Settings ► User ► User name

| Parameter  | Explanation                                                                                                    |
|------------|----------------------------------------------------------------------------------------------------|
| Name       | Name of the user                                                                                                    |
| First name | First name of the user                                                                                                    |
| Department | Department of the user                                                                                                    |
| Group      | Stating the group to which the user belongs                                                                                                    |
| Password   | The password can be changed.                                                                                                    |
| Language   | Selecting the language to be displayed for the user                                                                                                    |
| Auto login | Selecting whether the user is to be logged on automatically without entering a password.  The user must have been logged on before the device is switched off.                                             |
|            | If automatic user login is active for one or more users, the last user who logged in is automatically logged in when the product is switched on. Neither the user ID nor the password needs to be entered. |

#### Remove user account

The user can be removed by an OEM user or Setup user.

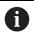

**OEM** and **Setup**-type users cannot be deleted.

### **Adding the Operating Instructions**

The product provides the possibility to upload the corresponding Operating Instructions in the desired language. The Operating Instructions can be copied from the supplied USB mass storage device to the product.

The latest version can be downloaded from the download area at **www.heidenhain.com**.

### Settings ► Service ► Documentation

| Parameter                  | Explanation                                               |
|----------------------------|-----------------------------------------------------------|
| Add Operating Instructions | Adding the Operating Instructions in the desired language |

# **Configuring the network**

### **Network settings**

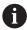

Contact your network administrator for the correct network settings for configuring the product.

## Settings ► Interfaces ► Network ► X116

| Parameter                 | Explanation                                                                                                    |
|---------------------------|----------------------------------------------------------------------------------------------------|
| MAC address               | Unique hardware address of the network adapter                                                                                                    |
| DHCP                      | Dynamically assigned network address of the product  Settings: ON or OFF  Default value: ON                                                                                                   |
| IPv4 address              | Network address consisting of four octets  The network address is automatically assigned if DHCP is active, or it can be entered manually  Setting range: 0.0.0.1 255.255.255.255             |
| IPv4 subnet mask          | Identifier within the network, consisting of four octets  The subnet mask is automatically assigned if DHCP is active, or it can be entered manually.  Setting range: 0.0.0.0 255.255.255.255 |
| IPv4 standard gateway     | Network address of the router connecting a network  The network address is automatically assigned if DHCP is active, or it can be entered manually.  Setting range: 0.0.0.1 255.255.255       |
| IPv6 SLAAC                | Network address with extended namespace Only required if supported in the network  Settings: <b>ON</b> or <b>OFF</b> Default value: <b>OFF</b>                                                |
| IPv6 address              | Automatically assigned if IPv6 SLAAC is active                                                                                                    |
| IPv6 subnet prefix length | Subnet prefix in IPv6 networks                                                                                                    |
| IPv6 standard gateway     | Network address of the router connecting a network                                                                                                    |
| Preferred DNS server      | Primary server for mapping the IP address                                                                                                    |
| Alternative DNS server    | Optional server for mapping the IP address                                                                                                    |

### Configuring the network drive

You will need the following data for configuring the network drive:

- Name
- Server IP address or host name
- Shared folder
- User name
- Password
- Network drive options

Further information: "Connecting a network peripheral", Page 77

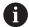

Contact your network administrator for the correct network settings for configuring the product.

### Settings ► Interfaces ► Network drive

| Parameter                      | Explanation                                                                           |
|--------------------------------|---------------------------------------------------------------------------------------|
| Name                           | Folder name displayed in the file management                                          |
|                                | Default value: <b>Share</b> (cannot be changed)                                       |
| Server IP address or host name | Name or network address of the server                                                 |
| Shared folder                  | Name of the shared folder                                                             |
| User name                      | Name of the authorized user                                                           |
| Password                       | Password of the authorized user                                                       |
| Show password                  | Display of the password in plain text                                                 |
|                                | <ul><li>Settings: ON or OFF</li></ul>                                                 |
|                                | Default value: <b>OFF</b>                                                             |
| Network drive options          | Configuration of the <b>Authentication</b> for encrypting the password in the network |
|                                | Settings:                                                                             |
|                                | ■ None                                                                                |
|                                | <ul><li>Kerberos V5 authentication</li></ul>                                          |
|                                | <ul><li>Kerberos V5 authentication and packet signing</li></ul>                       |
|                                | <ul><li>NTLM password hashing</li></ul>                                               |
|                                | <ul><li>NTLM password hashing with signing</li></ul>                                  |
|                                | <ul><li>NTLMv2 password hashing</li></ul>                                             |
|                                | <ul><li>NTLMv2 password hashing with signing</li></ul>                                |
|                                | Default value: None                                                                   |
|                                | Configuration of the <b>Mount options</b>                                             |
|                                | Settings:                                                                             |
|                                | Default value: nounix,noserverino                                                     |

### Configuring operation with a mouse or touchscreen

The product can be operated either via the touchscreen or a connected (USB) mouse. If the product is in its factory default setting, touching the touchscreen deactivates the mouse. Alternatively, you can set that the product is operated either only via the mouse or only via the touchscreen.

**Prerequisite:** A USB mouse is connected to the product. **Further information:** "Connecting input devices", Page 77

Settings ► General ► Input devices

| Parameter                                | Explanation                                                                                      |  |
|------------------------------------------|--------------------------------------------------------------------------------------------------|--|
| Mouse substitute for multitouch gestures | Specifies whether mouse operation should replace operation using the touchscreen (multitouch)    |  |
|                                          | Settings:                                                                                        |  |
|                                          | Auto (until first multitouch): Touching the touchscreen<br>causes mouse deactivation             |  |
|                                          | On (no multitouch): Operation only possible with the mouse,<br>the touchscreen is deactivated    |  |
|                                          | Off (only multitouch): Operation only possible with the<br>touchscreen, the mouse is deactivated |  |
|                                          | Default setting: Auto (until first multitouch)                                                   |  |
| USB keyboard layout                      | If a USB keyboard is connected:                                                                  |  |
|                                          | <ul><li>Language selection of the keyboard assignment</li></ul>                                  |  |

## 5.3.2 Preparing machining processes

Depending on the intended use, the machine setter (**Setup**) can prepare the unit for a special machining process through configuration of the tool tables and preset tables.

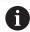

The following activities can also be performed by **Operator**-type users.

## Creating a tool table

You usually enter the coordinates in accordance with how the workpiece is dimensioned in the drawing.

By means of tool radius compensation, the product can calculate the path of the tool center point. To do this, you must specify the **Tool length** and **Diameter** for every tool

From the status bar, you can access the tool table, which contains these specific parameters for each tool that is used. You can save a maximum of 99 tools in the tool table.

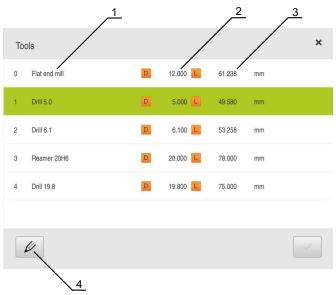

Figure 29: Tool table with tool parameters

- **1** Tool type
- 2 Tool diameter
- **3** Tool length
- 4 Edit tool table

#### **Tool parameters**

You can define the following parameters:

| Description                                   | Parameter                            |                                 |
|-----------------------------------------------|--------------------------------------|---------------------------------|
| Tool type                                     | Diameter D                           | Length L                        |
| Designation that uniquely identifies the tool | Diameter of the tool contact surface | Tool length along the tool axis |

#### Creating a tool

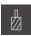

- ► Tap **Tools** on the status bar
- > The **Tools** dialog box appears.

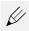

- ► Tap Open table
- > The **Tool table** dialog box appears.
- ► Tap **Add** 
  - ► Enter a name in the **Tool type** input field
  - Confirm the entry with RET
  - Tap the input fields one after the other, and enter the corresponding values
  - Change the unit of measure in the selection menu, if required
  - > The entered values are converted.
  - ► Confirm the entry with **RET**
  - > The defined tool is added to the tool table.
  - ► To protect the entry for a tool from accidental changes or deletion, tap the **Lock** symbol next to the tool's entry
  - > The icon changes and the entry is locked.

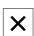

- Tap Close
- > The **Tool table** dialog is closed.

#### **Deleting a tool**

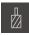

- ► Tap **Tools** on the status bar
- > The **Tools** dialog box appears.

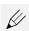

- ► Tap **Open table**
- > The **Tool table** dialog box appears.
- To select one or more tools, tap the checkbox in the relevant row
- > The active checkbox is highlighted in green.

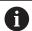

The entry for a tool can be locked to prevent accidental changes or deletion.

- ► Tap the **Unlock** symbol next to the entry
- > The symbol changes and the entry is unlocked.

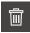

- ► Tap **Delete**
- A message appears.
- ► Close the message with **OK**
- > The selected tool is deleted from the tool table.

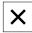

- ► Tap Close
- > The **Tool table** dialog is closed.

### Creating a preset table

You can access the preset table on the status bar. The preset table contains the absolute positions of the presets with respect to the reference mark. You can save a maximum of 99 presets in the preset table.

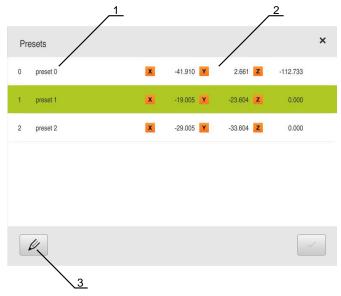

Figure 30: Preset table with absolute positions

- **1** Designation
- **2** Coordinates
- **3** Edit preset table

#### **Defining presets**

You can define the preset table in the following ways:

| Designation     | Description                                                                                                    |  |
|-----------------|----------------------------------------------------------------------------------------------------|--|
| Probing         | Probing of a workpiece with a HEIDENHAIN KT 130 edge finder.<br>The unit automatically transfers the presets into the preset table |  |
| Touch-off       | Probing a workpiece using a tool. You must define the respective tool position manually as a preset                                |  |
| Numerical input | You must manually enter the numeric value of the preset into the preset table                                                      |  |

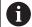

Depending on the application, users of the type **Operator** define the presets.

# Functions for the probing of presets

A wizard assists you in setting presets by probing.

The following functions are available for probing a workpiece:

| Icon | Function                                                                                                    | Scheme |
|------|----------------------------------------------------------------------------------------------------|--------|
|      | Probe the edge of a<br>workpiece<br>(one probing procedure)                                                                                     |        |
| Ф    | Determine the centerline<br>of a workpiece<br>(two probing procedures)                                                                          | M 2    |
|      | Determine the center point of a circular form (hole or cylinder) (three probing procedures with tool, four probing procedures with edge finder) | Y A X  |

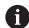

In the Manual operation chapter, you can find various examples for how you can probe a preset.

# Probing or touching off of presets

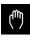

- ► Tap **Manual operation** in the main menu
- > The user interface for Manual operation appears.
- ► Tap Auxiliary functions in the status bar

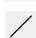

- ▶ In the dialog box, tap the desired function under **Probing** (e.g., **Probe edge**)
- ▶ Select the inserted tool in the **Select the tool** dialog box:
  - ► When using a KT 130 edge finder from HEIDENHAIN: Activate **Using touch-probes**
  - When using a tool:
    - Deactivate Using touch-probes
    - ► Enter the desired value in the **Tool diameter** input field or
    - Select the corresponding tool from the tool table

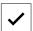

- ► Tap **Confirm** in the wizard
- ► Follow the instructions in the wizard
- ► Keep in mind when probing:
  - Move the edge finder toward the workpiece edge until the red LED on the edge finder lights up
  - ▶ Move the tool until it touches the workpiece edge
  - Confirm each step in the wizard
  - Retract the edge finder or tool after the last probing operation
- > The **Select preset** dialog appears after the last probing procedure.
- Select the desired preset in the Selected preset input field:
  - ► To overwrite an existing preset, select an entry from the preset table
  - ► To add a new preset, enter a number that has not yet been assigned in the preset table
  - Confirm the entry with RET
- ▶ Enter the desired value in the **Set position values** input field:
  - Leave the input field empty to load the measured value
  - ▶ To define a new value, enter the desired value
  - ► Confirm the entry with **RET**

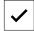

- ► Tap **Confirm** in the wizard
- > The new coordinates are applied as the preset.

#### Manual presetting

If you create presets manually in the preset table, the following applies:

- The entry in the preset table assigns the new position values to the current actual position of the individual axes
- Clearing the entry with CE resets the position values for the individual axes to the machine zero point again. The new position values are thus always referenced to the machine zero point

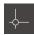

- ► Tap **Presets** on the status bar
- > The **Presets** dialog box appears.

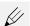

- Tap Edit preset table
- > The **Preset table** dialog box appears.

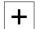

- ▶ Tap Add
- Enter a name in the **Description** input field
- ► Tap the input field for one or more desired axes and enter the appropriate position value
- Confirm the entry with RET
- > The defined preset is added to the preset table.

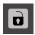

- ► To protect the entry for a datum from accidental changes or deletion, tap the **Lock** symbol next to the datum's entry
- > The icon changes and the entry is locked.

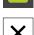

- ▶ Tap Close
- > The **Preset table** dialog is closed.

# **Deleting presets**

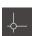

- ► In the status bar, tap **Presets**
- > The **Presets** dialog box appears.

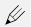

- Tap Edit preset table
- > The **Preset table** dialog box appears.

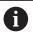

The entries in the preset table can be locked to prevent accidental modification or deletion. So you might need to unlock an entry first in order to edit it.

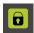

If necessary, tap Unlock at the end of the row

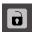

- > The icon changes and the entry can now be edited.
- ► To select one or more presets, tap the checkbox in the relevant row
- > The active checkbox is highlighted in green.

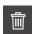

- Tap Delete
- > A message appears.
- ► Close the message with **OK**
- > The selected datum(s) is/are deleted from the datum table.

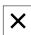

- ▶ Tap Close
- > The **Preset table** dialog is closed.

# 5.4 Back up settings

The product's settings can be backed up as a file so that they are available after a reset to the factory default settings has been performed or for installation on multiple units.

#### Settings ► Service ► Back up and restore

| Parameter        | Explanation                           |
|------------------|---------------------------------------|
| Back up settings | Backing up of settings of the product |

#### Performing a Complete backup

During a complete backup of the configuration, all settings of the product are backed up.

- ► Tap Complete backup
- ► If required, connect a USB mass storage device (FAT32 format) to a USB port of the product
- Select the folder to which you want to copy the configuration data
- Specify a name for the configuration data, e.g. "<yyyy-mm-dd>\_config"
- Confirm the entry with RET
- ▶ Tap Save as
- ► Tap **OK** to confirm the successful backup of the configuration
- > The configuration file has been backed up.

## Safely removing a USB mass storage device

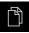

- ▶ Tap **File management** in the main menu
- Navigate to the list of storage locations

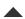

- ► Tap Safely remove
- > The message **The storage medium can be removed now.** appears.
- ▶ Disconnect the USB mass storage device

# 5.5 Back up user files

The user files of the product can be backed up as a file so that they are available after a reset to the factory default settings. In conjunction with the backup of the settings, the complete configuration of a product can be backed up.

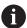

All files from all user groups that are stored in the respective folders are backed up and can be restored as user files.

The files in the **System** folder are not restored.

#### Settings ► Service ► Back up and restore

| Parameter          | Explanation                             |
|--------------------|-----------------------------------------|
| Back up user files | Backing up of user files of the product |

#### Performing back up

The user files can be backed up as a ZIP file on a USB mass storage device or connected network drive.

- Open in succession:
  - Back up and restore
  - Back up user files
- ► Tap Save as ZIP
- ► If required, connect a USB mass storage device (FAT32 format) to a USB port of the product
- ► Select the folder to which you want to copy the ZIP file
- ► Enter a name for the ZIP file (e.g., "<yyyy-mm-dd>\_config")
- ► Confirm the entry with **RET**
- ▶ Tap Save as
- ► Tap **OK** to confirm successful backup of the user files
- > The user files were backed-up.

#### Safely removing a USB mass storage device

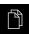

- ► Tap **File management** in the main menu
- Navigate to the list of storage locations

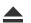

- ▶ Tap Safely remove
- The message The storage medium can be removed now. appears.
- ▶ Disconnect the USB mass storage device

6

File Management

#### 6.1 Overview

This chapter describes the **File management** menu and its functions.

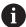

Make sure that you have read and understood the "Basic Operation" chapter before carrying out the actions described below.

Further information: "Basic Operation", Page 18

#### **Short description**

The **File management** menu shows an overview of the files stored in the product's memory.

Any connected USB mass storage devices (FAT32 format) or available network drives are shown in the list of storage locations. The USB mass storage devices and the network drives are displayed with their name or drive designation.

#### Call

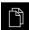

- ► Tap **File management** in the main menu
- > The file management user interface is displayed.

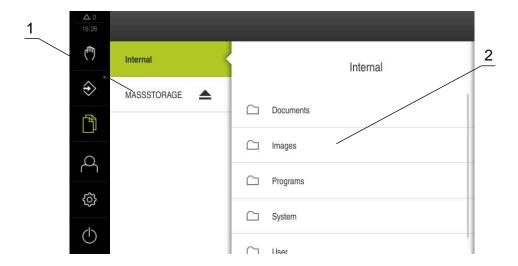

Figure 31: File management menu

- 1 List of available storage locations
- **2** List of folders in the selected storage location

# 6.2 File types

In the **File management** menu you can edit the following file types:

| Туре                   | Use                 | Manage | View | Open | Print |
|------------------------|---------------------|--------|------|------|-------|
| *.i                    | Programs            | ✓      | _    | _    | _     |
| *.mcc                  | Configuration files | ✓      | _    | _    | _     |
| *.dro                  | Firmware files      | ✓      | _    | _    | _     |
| *.svg, *.ppm           | Image files         | ✓      | _    | _    | _     |
| *.jpg, *.png,<br>*.bmp | Image files         | ✓      | ✓    | -    | -     |
| *.CSV                  | Text files          | ✓      | _    | -    | _     |
| *.txt, *.log,<br>*.xml | Text files          | ✓      | ✓    | _    | -     |
| *.pdf                  | PDF files           | ✓      | ✓    | _    | ✓     |

# 6.3 Managing folders and files

#### **Folder structure**

In the **File management** menu, the files in the **Internal** storage location are saved in the following folders:

| Folders   | Application                                                          |
|-----------|----------------------------------------------------------------------|
| Documents | Document files                                                       |
| Images    | Image files                                                          |
| Oem       | Files for configuring the OEM bar (visible only to <b>OEM</b> users) |
| System    | Audio files and system files                                         |
| User      | User data                                                            |

# Creating a new folder Touch the icon of the folder in which you want to create a new folder, and drag it to the right The operating elements are displayed. Tap Create a new folder Tap the input field in the dialog box and enter a name for the new folder Confirm your input with RET Tap OK A new folder is created.

#### Operating element Function

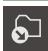

#### Moving a folder

- Touch the icon of the folder you want to move, and drag it to the right
- > The operating elements are displayed.
- Tap Move to
- In the dialog box, select the folder to which you want to move the folder
- Tap Select
- > The folder is moved.

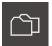

#### Copying a folder

- ► Touch the icon of the folder you want to copy, and drag it to the right
- > The operating elements are displayed.
- ▶ Tap Copy to
- In the dialog box, select the folder to which you want to copy the folder
- Tap Select
- > The folder is copied.

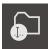

#### Renaming a folder

- Touch the icon of the folder you want to rename, and drag it to the right
- > The operating elements are displayed.
- ► Tap Rename folder
- Tap the input field in the dialog box and enter a name for the new folder
- Confirm your input with RET
- Tap **OK**
- > The folder is renamed.

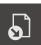

#### Moving a file

- ► Touch the icon of the file you want to move, and drag it to the right
- > The operating elements are displayed.
- ► Tap Move to
- ► In the dialog box, select the folder to which you want to move the file
- ► Tap Select
- > The file is moved.

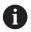

If you move a file into a folder containing a file with the same name, that file is overwritten.

#### Operating element Function

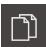

#### Copying a file

- Touch the icon of the file you want to copy, and drag it to the right
- > The operating elements are displayed.
- ► Tap Copy to
- In the dialog box, select the folder to which you want to copy the file
- ► Tap Select
- > The file is copied.

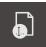

#### Renaming a file

- ► Touch the icon of the file you want to rename, and drag it to the right
- > The operating elements are displayed.
- ► Tap **Rename file**
- Tap the input field in the dialog box and enter a name for the new file
- Confirm your input with RET
- ► Tap **OK**
- > The file is renamed.

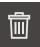

#### Deleting a folder or file

The folders and files you delete will be permanently deleted and cannot be recovered. If you delete a folder, all subfolders and files contained in that folder will also be deleted.

- Touch the icon of the folder or file you want to delete, and drag it to the right
- > The operating elements are displayed.
- ► Tap **Delete selection**
- ► Tap **Delete**
- > The folder or file is deleted.

# 6.4 Viewing files

#### Viewing files

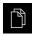

- ► Tap **File management** in the main menu
- Navigate to the storage location of the desired file
- ▶ Tap the file
- > A preview image (only with PDF and image files) as well as information about the file are displayed.

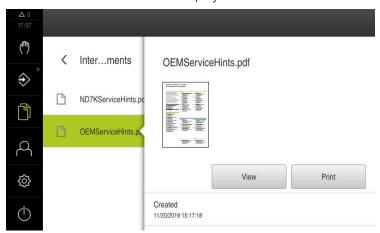

Figure 32: **File management** menu with preview image and file information

- Tap View
- > The file contents are displayed.

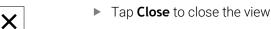

# 6.5 Exporting files

You can export files to an external USB mass storage device (FAT32 format) or to the network drive. You can either copy or move the files:

- If you copy files, duplicates of the files will remain stored in the product
- If you move files, the files will be deleted in the product

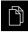

- ► Tap **File management** in the main menu
- ▶ In the Internal storage location, navigate to the file you want to export
- Drag the icon of the file to the right
- > The operating elements are displayed.
- To copy the file, tap Copy file

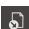

- ► To move the file, tap **Move file**
- ► In the dialog, select the storage location to which you want to export the file
- ▶ Tap Select
- > The file is exported to the USB mass storage device or the network drive.

#### Safely removing a USB mass storage device

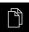

- ► Tap **File management** in the main menu
- Navigate to the list of storage locations
- ► Tap Safely remove
- > The message **The storage medium can be removed now.** appears.
- ▶ Disconnect the USB mass storage device

# 6.6 Importing files

You can import files from a USB mass storage device (FAT32 format) or a network drive into the product. You can either copy or move the files:

- If you copy files, duplicates of the files will remain on the USB mass storage device or the network drive
- If you move files, the files will be deleted from the USB mass storage device or the network drive

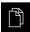

- ► Tap **File management** in the main menu
- On the USB mass storage device or network drive, navigate to the file you want to import
- Drag the icon of the file to the right
- > The operating elements are displayed.
- ► To copy the file, tap Copy file

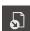

- ▶ To move the file, tap Move file
- In the dialog, select the storage location to which you want to save the file
- ► Tap **Select**
- > The file is stored on the product.

#### Safely removing a USB mass storage device

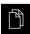

- ► Tap **File management** in the main menu
- Navigate to the list of storage locations

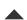

- ► Tap Safely remove
- > The message **The storage medium can be removed now.** appears.
- ▶ Disconnect the USB mass storage device

Settings

#### 7.1 Overview

This chapter describes the setting options and the associated settings parameters for the product.

The basic setting options and settings parameters for commissioning and product setup are outlined in the respective chapters:

Further information: "Commissioning", Page 79

Further information: "Setup", Page 129

#### **Short description**

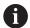

Depending on the type of user that is logged in to the product, settings and settings parameters can be edited and changed (edit permission).

If a user logged in to the product has no edit permission for a setting or a settings parameter, the setting or settings parameter is grayed out and cannot be opened or edited.

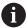

Depending on the software options that have been activated on the product, various settings and settings parameters are available in the Settings menu.

If, for example, the is not activated on the unit, then the settings parameters that are necessary for this software option are not displayed on the unit.

| Function   | Description                                                          |
|------------|----------------------------------------------------------------------|
| General    | General settings and information                                     |
| Sensors    | Configuration of sensors and sensor-dependent functions              |
| Interfaces | Configuration of interfaces and network drives                       |
| User       | Configuration of users                                               |
| Axes       | Configuration of connected encoders and error compensation           |
| Service    | Configuration of software options, service functions and information |

## Calling up

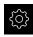

► Tap **Settings** in the main menu

# 7.2 General

This chapter describes settings for configuring the operation and display.

| Parameter          | Further information                                              |  |
|--------------------|------------------------------------------------------------------|--|
| Device information | "Device information", Page 158                                   |  |
| Screen             | "Screen", Page 159                                               |  |
| Display            | "Display", Page 160                                              |  |
| User interface     | "User interface", Page 162                                       |  |
| Simulation window  | "Simulation window", Page 161                                    |  |
| Input devices      | "Configuring operation with a mouse or touchscreen",<br>Page 140 |  |
| Sounds             | "Sounds", Page 162                                               |  |
| Printers           | "Printers", Page 163                                             |  |
| Date and time      | "Setting the date and time", Page 87                             |  |
| Units              | "Setting the units of measure", Page 87                          |  |
| Copyrights         | "Copyrights", Page 163                                           |  |
| Service info       | "Service info", Page 163                                         |  |
| Documentation      | "Documentation", Page 163                                        |  |

# 7.2.1 Device information

# Settings ► General ► Device information

The overview displays basic information about the software.

| Parameter                 | Displays the information                                             |
|---------------------------|----------------------------------------------------------------------|
| Product designation       | Product designation of the product                                   |
| Part number               | ID number of the unit                                                |
| Serial number             | Serial number of the product                                         |
| Firmware version          | Version number of the firmware                                       |
| Firmware built on         | Firmware creation date                                               |
| Last firmware update on   | Date of most recent firmware update                                  |
| Free memory space         | Free memory space in the internal storage location <b>Internal</b>   |
| Free working memory (RAM) | Free RAM on the system                                               |
| Number of unit starts     | Number of times the product was started up with the current firmware |
| Operating time            | Operating time of the product with the current firmware              |

# 7.2.2 Screen

Settings ► General ► Screen

| Parameter                   | Explanation                                                                                 |
|-----------------------------|---------------------------------------------------------------------------------------------|
| Brightness                  | Brightness of the screen                                                                    |
|                             | Setting range: 1 % 100 %                                                                    |
|                             | Default setting: 85 %                                                                       |
| Energy-save-mode timeout    | Time until energy-save mode is activated                                                    |
|                             | Setting range: 0 min 120 min If the value is set to 0, the power-saving mode is deactivated |
|                             | Default setting: 30 minutes                                                                 |
| Quit the energy saving mode | Required actions to reactivate the screen                                                   |
|                             | Tap and drag: Touch the touchscreen and drag the arrow<br>upwards from the lower edge       |
|                             | ■ Tap: Touch the touchscreen                                                                |
|                             | ■ <b>Tap or axis movement</b> : Touch the touchscreen or move the axis                      |
|                             | Default setting: Tap and drag                                                               |

# 7.2.3 Display

# Settings ► General ► Display

| Parameter                | Explanation                                                                                                    |
|--------------------------|----------------------------------------------------------------------------------------------------|
| Position display         | Configuration of the position display in the MDI mode and Program Run operating mode. The configuration also determines the actions requested by the wizard in the MDI and Program Run operating modes: |
|                          | Position with distance to go: The wizard prompts you to<br>move the axis to the displayed position.                                                                                                    |
|                          | <ul> <li>Distance to go with position: The wizard prompts you to<br/>move the axis to 0; a positioning aid is shown.</li> </ul>                                                                         |
|                          | Settings:                                                                                                    |
|                          | Position: The position is displayed in large digits  50.000                                                                                                    |
|                          | ■ Position with distance to go: The position is displayed in large digits and the distance to go in small digits                                                                                        |
|                          | x © 0.000 50.000                                                                                                    |
|                          | Distance to go with position: The distance to go is displayed in large digits, and the position in small digits  Output  Distance to go with position in small digits                                   |
|                          | x © 50.000 <b>0.000</b>                                                                                                    |
|                          |                                                                                                    |
|                          | Default setting: Distance to go with position                                                                                                    |
| Position values          | The position values can describe the actual values or nominal                                                                                                    |
|                          | values of the axes.                                                                                                    |
|                          | Settings:  Actual value                                                                                                    |
|                          | Nominal value  Nominal value                                                                                                    |
|                          | <ul><li>Default setting: Actual value</li></ul>                                                                                                    |
| Distance-to-go indicator | Display of the distance-to-go indicator in MDI mode                                                                                                    |
| Distance to-go malcator  |                                                                                                    |
|                          | Settings: <b>ON</b> or <b>OFF</b>                                                                                                    |
|                          | Default value: ON                                                                                                    |

| Parameter                                                      | Explanation                                                                                                    |
|----------------------------------------------------------------|----------------------------------------------------------------------------------------------------|
| Digits before the decimal point for size-adjusted axis display | The number of digits in front of the decimal point indicates the size at which the position values are displayed. If the number of digits in front of the decimal point is exceeded, then the display is reduced in size so that all of the digits can be shown.  Setting range: 1 6 |
|                                                                | <ul><li>Default value: 3</li></ul>                                                                                                    |
| Simulation window                                              | Configuration of the simulation window for MDI mode and program run.                                                                                                    |
|                                                                | Further information: "Simulation window", Page 161                                                                                                    |

# 7.2.4 Simulation window

Settings ► General ► Display ► Simulation window

| Parameter                       | Explanation                                                                                                    |
|---------------------------------|----------------------------------------------------------------------------------------------------|
| Line thickness of tool position | Line thickness for displaying the tool position                                                                                     |
|                                 | Settings: Standard or Bold                                                                                                    |
|                                 | Default value: Standard                                                                                                    |
| Color of tool position          | Definition of the color for displaying the tool position                                                                            |
|                                 | Setting range: Color scale                                                                                                    |
|                                 | Default setting: Orange                                                                                                    |
| Line thickness of current       | Line thickness for displaying the current contour element                                                                           |
| contour element                 | Settings: Standard or Bold                                                                                                    |
|                                 | Default value: Standard                                                                                                    |
| Color of current contour        | Definition of the color for displaying the current contour element                                                                  |
| element                         | Setting range: Color scale                                                                                                    |
|                                 | Default setting: Green                                                                                                    |
| Tool path                       | Use of the tool path                                                                                                    |
|                                 | Settings: ON or OFF                                                                                                    |
|                                 | Default value: <b>ON</b>                                                                                                    |
| Tool always visible             | The tool is always visible in the simulation window. The contour and the current position of the tool are shown. The area is scaled |
|                                 | during the procedure                                                                                                    |
|                                 | Settings: ON or OFF                                                                                                    |
|                                 | Default value: <b>OFF</b>                                                                                                    |
| Horizontal alignment            | Horizontal orientation of the coordinate system in the simulation window                                                            |
|                                 | Settings:                                                                                                    |
|                                 | Rightward: Values increase to the right                                                                                             |
|                                 | Leftward: Values increase to the left                                                                                               |
|                                 | Default value: Rightward                                                                                                    |
| Vertical alignment              | Vertical orientation of the coordinate system in the simulation window                                                              |
|                                 | Settings:                                                                                                    |
|                                 | Upward: Values increase in the upward direction                                                                                     |
|                                 | Downward: Values increase in the downward direction                                                                                 |
|                                 | Default value: Upward                                                                                                    |

| Parameter             | Explanation                                                                                                    |
|-----------------------|----------------------------------------------------------------------------------------------------|
| Minimum display range | Area in the simulation window that will not be zoomed into further. The area always remains visible  Setting range: 0 mm 1000 mm  Default value: 0 |

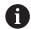

The **Undo** buttons enable the color definitions of the simulation window to be reset to factory settings.

# 7.2.5 User interface

# Settings ► General ► User interface

| Parameter                                    | Explanation  Time for how long the axis label must be held for zeroing  Setting range: 500 ms 5000 ms  Default value: 500                        |  |
|----------------------------------------------|----------------------------------------------------------------------------------------------------|--|
| Response time for zeroing via axis label     |                                                                                                    |  |
| Response time for applying values in OEM bar | Time for how long the bar entry of the OEM bar must be held to load the value; the parameter appears if the OEM bar is activated in the OEM area |  |
|                                              | <ul><li>Setting range: 500 ms 5000 ms</li><li>Default value: 2000</li></ul>                                                                      |  |

# **7.2.6** Sounds

# Settings ► General ► Sounds

The available sounds are grouped into categories. The sounds differ within a category.

| Parameter Explanation |                                                           |
|-----------------------|-----------------------------------------------------------|
| Speaker               | Use of the built-in speaker rear panel of the product     |
|                       | Settings: ON or OFF                                       |
|                       | Default setting: <b>ON</b>                                |
| Speaker volume        | Volume of the product's speaker                           |
|                       | Setting range: 0 % 100 %                                  |
|                       | Default setting: 50 %                                     |
| Message and Error     | Sound to be played when a message is displayed            |
|                       | When you select a setting, the associated sound is played |
|                       | Settings: Standard, Guitar, Robot, Outer space, No sound  |
|                       | Default setting: Standard                                 |
| Touch probe           | Sound to be played during probing                         |
|                       | When you select a setting, the associated sound is played |
|                       | Settings: Standard, Guitar, Robot, Outer space, No sound  |
|                       | Default setting: Standard                                 |
| Touch tone            | Sound to be played when using a touch element             |
|                       | When you select a setting, the associated sound is played |
|                       | Settings: Standard, Guitar, Robot, Outer space, No sound  |
|                       | Default setting: Standard                                 |
|                       |                                                           |

# 7.2.7 Printers

Settings ► General ► Printers

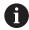

The current firmware of the units in this series does not support this function.

# 7.2.8 Copyrights

Settings ► General ► Copyrights

| Parameter            | Meaning and function                         |
|----------------------|----------------------------------------------|
| Open source software | Display of the licenses of the software used |

# 7.2.9 Service info

Settings ► General ► Service info

| Parameter                     | Meaning and function  Display of a document containing HEIDENHAIN service addresses  Display of a document containing service information from the machine manufacturer |  |
|-------------------------------|----------------------------------------------------------------------------------------------------|--|
| HEIDENHAIN - Customer service |                                                                                                    |  |
| OEM service info              |                                                                                                    |  |
|                               | <ul> <li>Default: document containing HEIDENHAIN service addresses</li> </ul>                                                                                           |  |
|                               | Further information: "Adding documentation", Page 116                                                                                                    |  |

# 7.2.10 Documentation

Settings ► General ► Documentation

| Parameter              | Meaning and function                                                                          |  |
|------------------------|-----------------------------------------------------------------------------------------------|--|
| Operating Instructions | Display of the operating instructions stored on the product                                   |  |
|                        | <ul><li>Default: no document; the document in the desired language<br/>can be added</li></ul> |  |
|                        | <b>Further information:</b> "Adding the Operating Instructions", Page 137                     |  |

# 7.3 Sensors

This chapter describes settings for configuring the sensors.

| Parameter   | Further information                  |  |
|-------------|--------------------------------------|--|
| Touch probe | "Configuring a touch probe", Page 89 |  |

#### 7.4 Interfaces

This chapter describes settings for configuring networks, network drives, and USB mass storage devices.

| Parameter Further information               |                                                       |  |
|---------------------------------------------|-------------------------------------------------------|--|
| Network "Configuring the network", Page 138 |                                                       |  |
| Network drive                               | "Configuring the network drive", Page 139             |  |
| USB                                         | "USB", Page 165                                       |  |
| Axes (switching functions)                  | "Axes (switching functions)", Page 165                |  |
| Position-dependent switching functions      | "Position-dependent switching functions",<br>Page 165 |  |

## 7.4.1 USB

Settings ► Interfaces ► USB

| Parameter                                              | Explanation                                                             |  |
|--------------------------------------------------------|-------------------------------------------------------------------------|--|
| Automatically detect attached USB mass storage devices | Automatic recognition of a USB mass storage device  Settings: ON or OFF |  |
|                                                        | Default setting: <b>ON</b>                                              |  |

# 7.4.2 Axes (switching functions)

#### Settings ▶ Interfaces ▶ Switching functions ▶ Axes

In the Manual operation and MDI modes of operation, all axes or individual axes can be reset to zero by setting the assigned digital input.

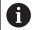

Not all of the described parameters and options may be available, depending on the product version, configuration and the connected encoders.

| Parameter             | Explanation                                                                                    |
|-----------------------|------------------------------------------------------------------------------------------------|
| General settings      | Assignment of the digital input in accordance with the pin layout in order to zero all axes    |
|                       | Default setting: <b>Not connected</b>                                                          |
| <axis name=""></axis> | Assignment of the digital input in accordance with pin layout in order to set all axes to zero |
|                       | Default setting: <b>Not connected</b>                                                          |

# 7.4.3 Position-dependent switching functions

# Settings ► Interfaces ► Position-dependent switching functions ► +

The position-dependent switching functions enable you to set logical outputs depending on the position of an axis in a defined reference system. Switching positions and position intervals are available for this.

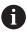

Not all of the described parameters and options may be available, depending on the product version, configuration and the connected encoders.

| Parameter          | Explanation                                                                                                    |  |
|--------------------|----------------------------------------------------------------------------------------------------|--|
| Name               | Name of the switching function                                                                                                    |  |
| Switching function | Selecting whether the switching function should be activated or deactivated                                                        |  |
|                    | Settings: ON or OFF                                                                                                    |  |
|                    | Default setting: <b>ON</b>                                                                                                    |  |
| Reference system   | Selecting the desired reference system                                                                                             |  |
|                    | Machine coordinate system                                                                                                    |  |
|                    | Preset                                                                                                    |  |
|                    | Target position                                                                                                    |  |
|                    | ■ Tool tip                                                                                                    |  |
| Axis               | Selecting the desired axis                                                                                                    |  |
| Switching point    | Selecting the axis position of the trigger point                                                                                   |  |
|                    | Default setting: 0.0000                                                                                                    |  |
| Type of switching  | Selecting the desired type of switching                                                                                            |  |
|                    | Edge from LOW to HIGH                                                                                                    |  |
|                    | <ul><li>Edge from HIGH to LOW</li></ul>                                                                                            |  |
|                    | <ul><li>Interval from LOW to HIGH</li></ul>                                                                                        |  |
|                    | <ul><li>Interval from HIGH to LOW</li></ul>                                                                                        |  |
|                    | Default setting: Edge from LOW to HIGH                                                                                             |  |
| Output             | Selecting the desired output                                                                                                    |  |
|                    | X105.13 X105.16 (Dout 0, Dout 2, Dout 4, Dout 6)                                                                                   |  |
|                    | X105.32 X105.35 (Dout 1, Dout 3, Dout 5, Dout 7)                                                                                   |  |
|                    | X113.04 (Dout 0)                                                                                                    |  |
| Output is inverted | If the function is enabled, the output is set if the switching condition is not fulfilled or if the switching function is inactive |  |
|                    | <ul> <li>Default value: Not active</li> </ul>                                                                                      |  |
| Dulco              |                                                                                                    |  |
| Pulse              | Selecting whether the pulse should be activated or deactivated                                                                     |  |
|                    | <ul><li>Settings: <b>ON</b> or <b>OFF</b></li><li>Default setting: <b>ON</b></li></ul>                                             |  |
| Pulso timo         | Ÿ                                                                                                    |  |
| Pulse time         | Selecting the desired pulse length  0.1 s 999 s                                                                                    |  |
|                    | <ul><li>Default setting: 0.0 s</li></ul>                                                                                           |  |
|                    | <del>-</del>                                                                                                    |  |
| Lower limit        | Selecting the lower limit of the axis position at which switching is to occur (only with <b>Interval</b> type of switching)        |  |
| Upper limit        | Selecting the upper limit of the axis position at which switching is to occur (only <b>Interval</b> type of switching)             |  |
| Remove the entry   | Removing the position-dependent switching function                                                                                 |  |

#### 7.5 User

This chapter describes settings for configuring users and user groups.

| Parameter Further information |                                          |  |
|-------------------------------|------------------------------------------|--|
| OEM                           | "OEM", Page 167                          |  |
| Setup                         | "Setup", Page 167                        |  |
| Operator                      | "Operator", Page 168                     |  |
| Adding a User                 | "Creating a user and password", Page 136 |  |

#### 7.5.1 OEM

#### Settings ► User ► OEM

The **OEM** (Original Equipment Manufacturer) user has the highest level of permissions. This user is allowed to configure the product's hardware (e.g. connection of encoders and sensors). He can create **Setup** and **Operator**-type users, and configure the **Setup** and **Operator** users. The **OEM** user cannot be duplicated or deleted. This user cannot be logged in automatically.

| Parameters          | Explanation                                   | Edit permission |
|---------------------|-----------------------------------------------|-----------------|
| Name                | Name of the user                              | _               |
|                     | ■ Default value: <b>OEM</b>                   |                 |
| First name          | First name of the user                        | _               |
|                     | Default value: –                              |                 |
| Department          | Department of the user                        | -               |
|                     | Default value: –                              |                 |
| Group               | Group of the user                             | -               |
|                     | Default value: oem                            |                 |
| Password            | Password of the user                          | OEM             |
|                     | Default value: oem                            |                 |
| Language            | Language of the user                          | OEM             |
| Auto login          | On restart of the product: Automatic login of | _               |
|                     | the last logged-in user                       |                 |
|                     | Default value: <b>OFF</b>                     |                 |
| Remove user account | Removal of the user account                   | _               |
|                     |                                               |                 |

#### 7.5.2 **Setup**

#### Settings ► User ► Setup

The **Setup** user configures the product for use at the place of operation. This user can create **Operator**-type users. The **Setup** user cannot be duplicated or deleted. This user cannot be logged in automatically.

| Parameters | Explanation            | Edit permission |
|------------|------------------------|-----------------|
| Name       | Name of the user       | _               |
|            | Default value: Setup   |                 |
| First name | First name of the user | -               |
|            | Default value: –       |                 |

| Parameters          | Explanation                                                                                      | Edit permission |
|---------------------|--------------------------------------------------------------------------------------------------|-----------------|
| Department          | Department of the user                                                                           | _               |
|                     | Default value: –                                                                                 |                 |
| Group               | Group of the user                                                                                | _               |
|                     | Default value: setup                                                                             |                 |
| Password            | Password of the user                                                                             | Setup, OEM      |
|                     | Default value: setup                                                                             |                 |
| Language            | Language of the user                                                                             | Setup, OEM      |
| Auto login          | On restart of the product: Automatic login of the last logged-in user  Default value: <b>OFF</b> | -               |
| Remove user account | Removal of the user account                                                                      | _               |

# 7.5.3 Operator

# Settings ► User ► Operator

The **Operator** user is permitted to use the basic functions of the product. An **Operator**-type user cannot create additional users, but is allowed to edit various operator-specific settings, such as his name or the language. A user of the **Operator** group can be logged in automatically as soon as the product is switched on.

| Parameters          | Explanation                                                           | Edit permission      |
|---------------------|-----------------------------------------------------------------------|----------------------|
| Name                | Name of the user                                                      | Operator, Setup, OEM |
|                     | Default value: Operator                                               |                      |
| First name          | First name of the user                                                | Operator, Setup, OEM |
| Department          | Department of the user                                                | Operator, Setup, OEM |
|                     | ■ Default value: –                                                    |                      |
| Group               | Group of the user                                                     | _                    |
|                     | Default value: operator                                               |                      |
| Password            | Password of the user                                                  | Operator, Setup, OEM |
|                     | Default value: operator                                               |                      |
| Language            | Language of the user                                                  | Operator, Setup, OEM |
| Auto login          | On restart of the product: Automatic login of the last logged-in user | Operator, Setup, OEM |
|                     | ■ Settings: <b>ON</b> or <b>OFF</b>                                   |                      |
|                     | ■ Default value: <b>OFF</b>                                           |                      |
| Remove user account | Removal of the user account                                           | Setup, OEM           |

# 7.6 Axes

This chapter describes settings for configuring the axes and assigned devices.

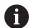

Not all of the described parameters and options may be available, depending on the product version, configuration and the connected encoders.

# General settings

# Settings ► Axes ► General settings

| Parameter                     | Further information  "Reference marks", Page 113 |  |  |
|-------------------------------|--------------------------------------------------|--|--|
| Reference marks               |                                                  |  |  |
| Information                   | "Information", Page 171                          |  |  |
| Switching functions           | "Switching functions", Page 111                  |  |  |
| Inputs (Switching functions)  | "Inputs (Switching functions)", Page 111         |  |  |
| Outputs (Switching functions) | "Outputs (Switching functions)", Page 111        |  |  |
| M functions Adding            | "Configuring M functions", Page 115              |  |  |
| M functions Configuring       | "Configuring M functions", Page 115              |  |  |

# **Axis-specific settings**

Settings ► Axes ► <Axis name> (settings of the axis)

| Parameter                                                               | Further information  "Configuring the axes", Page 89                                                          |  |  |
|-------------------------------------------------------------------------|----------------------------------------------------------------------------------------------------|--|--|
| <axis name=""> (settings of the axis)</axis>                            |                                                                                                    |  |  |
| Encoder                                                                 | "Configuring axes for encoders with EnDat interface",<br>Page 92                                              |  |  |
|                                                                         | "Configuring the axes for encoders with a 1 $V_{PP}$ or 11 $\mu A_{PP}$ interface", Page 93                   |  |  |
| Reference marks (Encoder)                                               | 1 V <sub>PP</sub> : "Reference marks (Encoder)", Page 96                                                      |  |  |
| Reference point displacement                                            | EnDat: "Reference point displacement", Page 93<br>1 V <sub>PP</sub> : "Reference point displacement", Page 93 |  |  |
| Diagnostics for encoders with EnDat                                     | "Diagnostics for encoders with EnDat interface", Page 180                                                     |  |  |
| Diagnostics for encoders with<br>1 V <sub>PP</sub> /11 μA <sub>PP</sub> | "Diagnostics for encoders with 1 $V_{PP}/11~\mu A_{PP}$ interface", Page 179                                  |  |  |
| Linear error compensation (LEC)                                         | "Configuring linear error compensation (LEC)", Page 99                                                        |  |  |
| Segmented linear error compensation (SLEC)                              | "Configuring segmented linear error compensation (SLEC)",<br>Page 100                                         |  |  |
| Create table of supporting points                                       | "Create table of supporting points", Page 101                                                                 |  |  |
| Spindle axis S                                                          | "Spindle axis S", Page 104                                                                                    |  |  |
| Outputs (S)                                                             | "Outputs (S)", Page 105                                                                                       |  |  |
| Inputs (S)                                                              | "Inputs (S)", Page 108                                                                                        |  |  |
| Movement commands from digital input (S)                                | "Movement commands from digital input (S)", Page 108                                                          |  |  |
| Digital enable inputs (S)                                               | "Digital enable inputs (S)", Page 109                                                                         |  |  |
| Spindle speed display via analog input (S)                              | "Spindle speed display via analog input (S)", Page 110                                                        |  |  |
| Gear stages add                                                         | "Adding Gear stages", Page 110                                                                                |  |  |
| Gear stages                                                             | "Gear stages", Page 110                                                                                       |  |  |

# 7.6.1 Information

# Settings ► Axes ► General settings ► Information

| Parameters                                    | Explanation                                             |  |
|-----------------------------------------------|---------------------------------------------------------|--|
| Assignment of the encoder inputs to the axes  | Shows the assignment of the encoder inputs to the axes  |  |
| Assignment of the analog outputs to the axes  | Shows the assignment of the analog outputs to the axes  |  |
| Assignment of the analog inputs to the axes   | Shows the assignment of the analog inputs to the axes   |  |
| Assignment of the digital outputs to the axes | Shows the assignment of the digital outputs to the axes |  |
| Assignment of the digital inputs to the axes  | Shows the assignment of the digital inputs to the axes  |  |

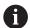

With the **Reset** buttons, the assignments for the inputs and outputs can be reset.

# 7.7 Service

This chapter describes settings for product configuration, for maintaining the firmware and for enabling software options.

| Parameter                         | Further information                                          |  |  |  |
|-----------------------------------|--------------------------------------------------------------|--|--|--|
| Firmware information              | "Firmware information", Page 173                             |  |  |  |
| Back up and restore               | "Back up settings", Page 127                                 |  |  |  |
|                                   | "Back up user files", Page 128                               |  |  |  |
|                                   | "Restore user files", Page 184                               |  |  |  |
|                                   | "Restoring settings", Page 185                               |  |  |  |
| Firmware update                   | "Updating the firmware", Page 177                            |  |  |  |
| Reset                             | "Reset all settings", Page 186                               |  |  |  |
|                                   | "Reset to shipping conditions", Page 186                     |  |  |  |
| OEM area                          | "OEM area", Page 116                                         |  |  |  |
| Documentation (OEM service info)  | "Adding documentation", Page 116                             |  |  |  |
| Startup screen                    | "Adding a startup screen", Page 116                          |  |  |  |
| OEM bar                           | "Configuring the OEM bar", Page 117                          |  |  |  |
| Adding OEM bar entries            | "Configuring the OEM bar", Page 117                          |  |  |  |
| OEM bar entries Logo              | "Configuring the OEM logo", Page 118                         |  |  |  |
| OEM bar entries Spindle speed     | "Configuring nominal values for the spindle speed", Page 118 |  |  |  |
| OEM bar entries M function        | "Configuring M functions", Page 119                          |  |  |  |
| OEM bar entries Special functions | "Configuring special functions", Page 120                    |  |  |  |
| OEM bar entries Document          | "Configuring documents", Page 121                            |  |  |  |
| Settings (OEM area)               | "OEM area", Page 116                                         |  |  |  |
| Program run                       | "Adjusting the program execution", Page 122                  |  |  |  |
| M function add                    | "Configuring M functions", Page 123                          |  |  |  |
| Text database                     | "Creating a Text database ", Page 124                        |  |  |  |
| Messages                          | "Configuring error messages", Page 125                       |  |  |  |
| Back up and restore (OEM area)    | "Backing up and restoring OEM settings", Page 125            |  |  |  |
| Documentation                     | "Adding the Operating Instructions", Page 137                |  |  |  |
| Software options                  | "Activating Software options", Page 84                       |  |  |  |

# 7.7.1 Firmware information

# Settings ► Service ► Firmware information

The following information on the individual software modules is displayed for service and maintenance.

| Parameter                           | Explanation                                                                     |  |  |  |
|-------------------------------------|---------------------------------------------------------------------------------|--|--|--|
| Core version                        | Version number of the microkernel                                               |  |  |  |
| Microblaze bootloader version       | Version number of the Microblaze bootloader                                     |  |  |  |
| Microblaze firmware version         | Version number of the Microblaze firmware                                       |  |  |  |
| Extension PCB bootloader<br>version | Version number of the bootloader (expansion board)                              |  |  |  |
| Extension PCB firmware version      | Version number of the firmware (expansion board)                                |  |  |  |
| Boot ID                             | ID number of the boot process                                                   |  |  |  |
| HW Revision                         | Revision number of the hardware                                                 |  |  |  |
| C Library Version                   | Version number of the C library                                                 |  |  |  |
| Compiler Version                    | Version number of the compiler                                                  |  |  |  |
| Touchscreen Controller version      | Version number of the touchscreen controller                                    |  |  |  |
| Number of unit starts               | Number of times the product was switched on                                     |  |  |  |
| Qt build system                     | Version number of the Qt compilation software                                   |  |  |  |
| Qt runtime libraries                | Version number of the Qt runtime libraries                                      |  |  |  |
| Kernel                              | Version number of the Linux kernel                                              |  |  |  |
| Login status                        | Information on the logged-in user                                               |  |  |  |
| SystemInterface                     | Version number of the system interface module                                   |  |  |  |
| BackendInterface                    | Version number of the backend interface module                                  |  |  |  |
| Guilnterface                        | Version number of the user interface module                                     |  |  |  |
| TextDataBank                        | Version number of the text database module                                      |  |  |  |
| Optical edge detection              | Version number of the optical edge detection module                             |  |  |  |
| NetworkInterface                    | Version number of the network interface module                                  |  |  |  |
| OSInterface                         | Version number of the operating system interface module                         |  |  |  |
| PrinterInterface                    | Version number of the printer interface module                                  |  |  |  |
| system.xml                          | Version number of the system parameters                                         |  |  |  |
| axes.xml                            | Version number of the axis parameters                                           |  |  |  |
| encoders.xml                        | Version number of the encoder parameters                                        |  |  |  |
| ncParam.xml                         | Version number of the NC parameters                                             |  |  |  |
| spindle.xml                         | Version number of the spindle axis parameters                                   |  |  |  |
| io.xml                              | Version number of the parameters for inputs and outputs                         |  |  |  |
| mFunctions.xml                      | Version number of the M function parameters                                     |  |  |  |
| peripherals.xml                     | Version number of the parameters for peripherals                                |  |  |  |
| slec.xml                            | Version number of the parameters for segmented linear error compensation (SLEC) |  |  |  |
| lec.xml                             | Version number of the parameters for linear error compensation (LEC)            |  |  |  |

| Parameter                | Explanation                                                      |  |
|--------------------------|------------------------------------------------------------------|--|
| microBlazePVRegister.xml | Version number of the "Processor Version Register" of MicroBlaze |  |
| info.xml                 | Version number of the information parameters                     |  |
| audio.xml                | Version number of the audio parameters                           |  |
| network.xml              | Version number of the network parameters                         |  |
| os.xml                   | Version number of the operating system parameters                |  |
| runtime.xml              | Version number of the runtime parameters                         |  |
| users.xml                | ers.xml Version number of the user parameters                    |  |
| GI Patch Level           | Patch level of the golden image (GI)                             |  |

8

Servicing and Maintenance

#### 8.1 Overview

This chapter describes the general maintenance work on the product.

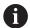

The following steps must be performed only by qualified personnel.

Further information: "Personnel qualification", Page 15

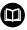

This chapter contains a description of maintenance work for the product only. Any maintenance work on peripheral devices is not described in this chapter.

**Further information:** Manufacturer's documentation for the respective peripheral devices

# 8.2 Cleaning

#### NOTICE

#### Cleaning with sharp-edged objects or aggressive cleaning agents

Improper cleaning will cause damage to the product.

- Never use abrasive or aggressive cleaners, and never use strong detergents or solvents
- Do not use sharp-edged objects to remove persistent contamination

## Cleaning the housing

▶ Use only a cloth dampened with water and a mild detergent for cleaning the exterior surfaces

#### Cleaning the screen

Activate cleaning mode to clean the display. This switches the unit to an inactive state without interrupting the power supply. The screen is switched off in this state.

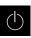

► Tap **Switch-off** in the main menu to activate the cleaning mode

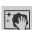

- ▶ Tap Cleaning mode
- > The screen switches off.
- Use a lint-free cloth and a commercially available glass cleaner to clean the screen

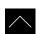

- ► To deactivate the cleaning mode, tap anywhere on the touchscreen
- > An arrow appears at the bottom of the screen.
- Drag the arrow up
- > The screen is switched on and shows the user interface last displayed.

## 8.3 Maintenance plan

The product is largely maintenance-free.

## NOTICE

#### Operating defective devices

Operating defective devices may result in serious consequential damage.

- Do not repair or operate the device if it is damaged
- Replace defective devices immediately or contact a HEIDENHAIN service agency

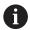

The following steps are only to be performed by electrical specialists.

Further information: "Personnel qualification", Page 15

| Maintenance step |                                                                                | Interval | Co | orrective action                                                              |
|------------------|--------------------------------------------------------------------------------|----------|----|-------------------------------------------------------------------------------|
| •                | All labels and symbols provided on the product must be checked for readability | Annually | •  | Contact HEIDENHAIN service agency                                             |
| •                | Inspect electrical connections for damage and check their function             | Annually | •  | Replace defective cables.<br>Contact HEIDENHAIN service<br>agency if required |
| <b>&gt;</b>      | Check power cables for faulty insulation and weak points                       | Annually | •  | Replace power cables according to the specification                           |

# 8.4 Resuming operation

When operation is resumed, for example when the product is reinstalled after repair or when it is remounted, the same measures and personnel requirements apply as for mounting and installing the product.

**Further information:** "Mounting", Page 61 **Further information:** "Installation", Page 67

When connecting the peripheral devices (e.g., encoders), the operating company must ensure safe resumption of operation and assign authorized and appropriately qualified personnel to the task.

Further information: "Obligations of the operating company", Page 16

# 8.5 Updating the firmware

The firmware is the operating system of the product. You can import new versions of the firmware via the product's USB port or the network connection.

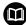

Prior to the firmware update, you must comply with the release notes for the respective software version and the information they contain regarding reverse compatibility.

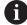

In order to be on the safe side, the current settings must be backed up if the unit's firmware is going to be updated.

## **Prerequisite**

- The new firmware is available as a \*.dro file
- To update the firmware over the USB port, the current firmware must be stored on a USB mass storage device (FAT32 format)
- To update the firmware via the network interface, the current firmware must be available in a folder on the network drive

#### Starting a firmware update

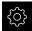

- ► Tap **Settings** in the main menu
- Tap Service
- ► Open in succession:
  - Firmware update
  - Continue
- > The service application is launched.

#### Updating the firmware

The firmware can be updated from a USB mass storage device (FAT32 format) or via a network drive.

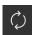

- Tap Firmware update
- ▶ Tap Select
- If required, connect a USB mass storage device to a USB port of the product
- Navigate to the folder containing the new firmware

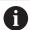

If you have accidentally tapped the wrong folder, you can return to the previous folder.

- ► Tap the file name that is displayed above the list
- Select the firmware
- ► Tap **Select** to confirm the selection
- > The firmware version information is displayed.
- ► Tap **OK** to close the dialog

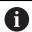

The firmware update cannot be canceled once the data transfer has started.

- ► Tap **Start** to start the update
- > The screen shows the progress of the update.
- ► Tap **OK** to confirm successful update
- ► Tap **Finish** to terminate the service application
- > The service application is terminated.
- > The main application is launched.
- > If automatic user login is active, the user interface is displayed in the **Manual operation** menu.
- If automatic user login is not active, the User login menu is displayed.

#### Safely removing a USB mass storage device

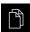

- ► Tap **File management** in the main menu
- ► Navigate to the list of storage locations
- ► Tap Safely remove
- > The message **The storage medium can be removed now.** appears.
- ▶ Disconnect the USB mass storage device

# 8.6 Encoder diagnostics

The diagnostic function allows you to perform a basic functional check of the encoders. For absolute encoders with EnDat interface, the messages from the encoder and its functional reserves are displayed. For incremental encoders with 1  $V_{PP}$  or 11  $\mu A_{PP}$  interface, the displayed values allow you to evaluate the fundamental functioning of the encoders. Based on this initial diagnostic option for encoders, you can initiate further actions for more detailed testing or repair.

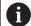

The PWT 101 or PWM 21 from HEIDENHAIN provides further inspection and testing capabilities.

For more information, please refer to www.heidenhain.com.

# 8.6.1 Diagnostics for encoders with 1 $V_{PP}/11 \mu A_{PP}$ interface

For encoders with 1  $V_{PP}/11~\mu A_{PP}$  interface, you can evaluate the functioning of the encoder based on the signal amplitudes, asymmetry, and phase deviation. These values are also displayed graphically as a Lissajous figure.

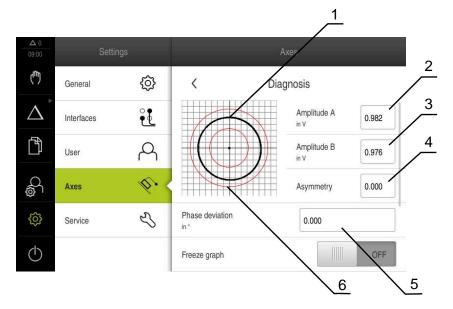

- 1 Lissajous figure
- 2 Amplitude A
- 3 Amplitude B
- **4** Asymmetry
- **5** Phase error
- **6** Amplitude tolerances

Settings ► Axes ► <Axis name> ► Encoder ► Diagnosis

| Parameter                                 | Explanation                                                                                                    |  |  |
|-------------------------------------------|----------------------------------------------------------------------------------------------------|--|--|
| Amplitude A                               | Display of amplitude A in volts (V)                                                                                                    |  |  |
| Amplitude B                               | Display of amplitude B in volts (V)                                                                                                    |  |  |
| Asymmetry                                 | Asymmetry value                                                                                                    |  |  |
| Phase deviation                           | Phase deviation from 90°                                                                                                    |  |  |
| Freeze graph                              | Freezing of Lissajous figure  Settings:  ON: The graph is frozen and is not updated when the encoder is moved  OFF: The graph is not frozen and is updated when                                                                                                    |  |  |
|                                           | the encoder is moved  Default value: <b>OFF</b>                                                                                                    |  |  |
| Show tolerance range                      | Display of tolerance circles in a range from 0.6 V to 1.2 V Settings:                                                                                                    |  |  |
|                                           | ON: Two red circles are shown                                                                                                    |  |  |
|                                           | OFF: Tolerance circles are hidden                                                                                                    |  |  |
|                                           | Default value: <b>OFF</b>                                                                                                    |  |  |
| Encoder input for comparative measurement | Display of another encoder at another encoder input for comparative measurement; the "Freeze graph" parameter allows you to superimpose the circles Settings:  Selection of desired encoder input Default value: Not connected                                             |  |  |
|                                           | The parameter is available only if another encoder with 1 $V_{PP}$ or 11 $\mu A_{PP}$ interface is connected.                                                                                                    |  |  |
| Freeze comparative graph                  | The Lissajous figure of the encoder at the encoder input is frozen for comparative measurement  Settings:  ON: The graph is frozen and is not updated when the encoder is moved  OFF: The graph is not frozen and is updated when the encoder is moved  Default value: OFF |  |  |
|                                           | The parameter is available only if another encoder with 1 V <sub>PP</sub> or 11 μA <sub>PP</sub> interface is                                                                                                    |  |  |

# 8.6.2 Diagnostics for encoders with EnDat interface

You can check the encoders with EnDat interface for proper functioning by reading out the errors or warnings and by evaluating their functional reserves.

connected.

Depending on the encoder, not all of the functional reserves and messages are supported.

### **Functional reserves**

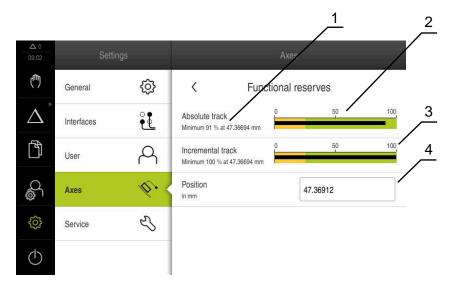

Figure 33: Example of functional reserves of a length gauge

- 1 Minimum percentage value of functional reserves at this specific position
- 2 Absolute track
- 3 Incremental track
- **4** Current position of encoder

Path: Settings ► Axes ► <Axis name> ► Encoder ► Diagnosis Functional reserves

| Parameter                  | Explanation                                                    |  |  |
|----------------------------|----------------------------------------------------------------|--|--|
| Absolute track             | Displays the functional reserves of the absolute track         |  |  |
| Incremental track          | Displays the functional reserves of the incremental track      |  |  |
| Position value calculation | Displays the functional reserves of position value calculation |  |  |
| Position                   | Displays the actual current position of the encoder            |  |  |

The product displays the functional reserves in a bar graph:

| Color  | Range     | Evaluation                                                                  |
|--------|-----------|-----------------------------------------------------------------------------|
| Yellow | 0 % 25 %  | Servicing/maintenance recommended; testing recommended (e.g., with PWT 101) |
| Green  | 25 % 100% | The encoder is within the specification                                     |

### **Errors and warnings**

# Settings ► Axes ► <Axis name> ► Encoder ► Diagnosis

| Message         | Description                                                                                          |
|-----------------|----------------------------------------------------------------------------------------------------|
| Encoder error   | Encoder errors indicate a malfunction of the encoder                                                 |
|                 | Examples of encoder errors that may be displayed:                                                    |
|                 | <ul><li>Failure of the light unit</li></ul>                                                          |
|                 | <ul><li>Incorrect signal amplitude</li></ul>                                                         |
|                 | <ul><li>Incorrect position</li></ul>                                                                 |
|                 | <ul><li>Overvoltage</li></ul>                                                                        |
|                 | <ul><li>Undervoltage supply</li></ul>                                                                |
|                 | <ul><li>Overcurrent</li></ul>                                                                        |
|                 | <ul><li>Battery failure</li></ul>                                                                    |
| Encoder warning | Encoder warnings indicate that certain tolerance limits of the encoder have been reached or exceeded |
|                 | Examples of encoder warnings that may be displayed:                                                  |
|                 | <ul><li>Frequency collision</li></ul>                                                                |
|                 | <ul><li>Temperature exceedance</li></ul>                                                             |
|                 | <ul><li>Light-source control reserve</li></ul>                                                       |
|                 | <ul><li>Battery charge</li></ul>                                                                     |
|                 | Reference point                                                                                      |

The messages can have the following status:

| Status        | Evaluation                                                                            |
|---------------|---------------------------------------------------------------------------------------|
| OK!           | The encoder is within the specification                                               |
| Not supported | Message not supported by the encoder                                                  |
| Error!        | Servicing/maintenance recommended; detailed analyses recommended (e.g., with PWT 101) |

# 8.7 Restoring files and settings

You can restore saved files and settings to a device.

The following sequence should be followed when restoring files and settings:

- Restore OEM-specific folders and files
- Restore user files
- Restoring settings

An automatic restart of the product is performed only after the settings have been restored.

## 8.7.1 Restore OEM-specific folders and files

Backed-up OEM-specific folders and files of the product can be loaded onto a device. This allows you to restore the configuration of a device while restoring the settings.

Further information: "Restoring settings", Page 185

If servicing becomes necessary, an exchange unit can thus be operated with the configuration of the failed unit once the settings have been restored, provided that both units use the same or compatible firmware versions.

Settings ► Service ► OEM area ► Back up and restore

| Parameter                              | Explanation                                          |
|----------------------------------------|------------------------------------------------------|
| Restore OEM specific folders and files | Restoring the settings of the OEM area as a ZIP file |

- ► Restore OEM specific folders and files
- Tap Load as ZIP
- ► If required, connect a USB mass storage device (FAT32 format) to a USB port of the product
- Navigate to the folder containing the backup file
- ► Select the backup file
- ▶ Tap Select
- ► Confirm the successful transfer with **OK**

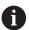

There is no automatic restart when the OEM-specific folders and files are restored. A restart is performed when the settings are restored.

Further information: "Restoring settings", Page 185

► To restart the product with the transferred OEM-specific folders and files, switch the product off and then back on

### Safely removing a USB mass storage device

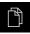

- ► Tap **File management** in the main menu
- Navigate to the list of storage locations

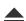

- ► Tap Safely remove
- The message The storage medium can be removed now. appears.
- ▶ Disconnect the USB mass storage device

### 8.7.2 Restore user files

Backed-up user files of the product can be loaded into the product again. Existing user files will be overwritten. This, together with the restoring of the settings, enables you to restore the complete configuration of a unit.

If servicing becomes necessary, a replacement unit can be operated with the configuration of the failed unit after restoring. This requires that the version of the old firmware matches that of the new firmware or that the versions are compatible.

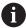

All files from all user groups that are stored in the respective folders are backed up and can be restored as user files.

The files in the **System** folder are not restored.

### Settings ► Service ► Back up and restore

| Parameter          | Explanation                            |
|--------------------|----------------------------------------|
| Restore user files | Restoring of user files of the product |

- Restore user files
- ► Tap Load as ZIP
- ▶ If required, connect a USB mass storage device (FAT32 format) to a USB port of the product
- ▶ Navigate to the folder containing the backup file
- Select the backup file
- ▶ Tap Select
- ► Confirm the successful transfer with **OK**

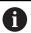

There is no automatic restart when the user files are restored. A restart is performed when the settings are restored.

"Restoring settings"

► To restart the product with the transferred user files, switch the product off and then back on

### Safely removing a USB mass storage device

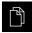

- ► Tap **File management** in the main menu
- Navigate to the list of storage locations

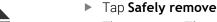

- > The message **The storage medium can be removed now.** appears.
- Disconnect the USB mass storage device

### 8.7.3 Restoring settings

Backed-up settings can be restored to the product. The current configuration of the product is replaced in the process.

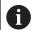

Software options that were active when the settings were backed up must be activated before restoring the settings on the product.

A restore can be necessary in the following cases:

- During initial operation, the settings are set on a product and transferred to all identical products
  - Further information: "Steps for commissioning", Page 82
- After a reset, the settings are copied back to the product
   Further information: "Reset all settings", Page 186

#### Settings ► Service ► Back up and restore

| Parameter          | Explanation                         |
|--------------------|-------------------------------------|
| Restoring settings | Restoring of the backed up settings |

- Restoring settings
- ▶ Tap Complete restoration
- ► If required, connect a USB mass storage device (FAT32 format) to a USB port on the product
- Navigate to the folder containing the backup file
- Select the backup file
- ▶ Tap Select
- ► Confirm the successful transfer with **OK**
- > The system is shut down
- ► To restart the product with the transferred configuration data, switch the product off and then back on

### Safely removing a USB mass storage device

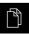

- ► Tap **File management** in the main menu
- Navigate to the list of storage locations

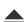

- ► Tap Safely remove
- The message The storage medium can be removed now. appears.
- Disconnect the USB mass storage device

### 8.8 Reset all settings

You can reset the settings of the product to the factory defaults if required. The software options are deactivated and must be subsequently reactivated with the available license key.

### Settings ► Service ► Reset

| Parameter          | Explanation                                        |
|--------------------|----------------------------------------------------|
| Reset all settings | The settings are reset to factory default settings |

### Reset all settings

- Enter password
- ► Confirm entry with **RET**
- ► To show the password in plain text, activate **Show password**
- ► Tap **OK** to confirm the action
- ► Tap **OK** to confirm the reset
- ► Tap **OK** to confirm shutdown of the product
- > The device is being shut down.
- > All settings are reset.
- > To restart the product, switch it off and then back on.

# 8.9 Reset to shipping conditions

You can reset the settings of the product to the factory defaults and delete the user files from product's memory area. The software options are deactivated and must be subsequently reactivated with the available license key.

#### Settings ► Service ► Reset

| Parameter                    | Explanation                                                           |
|------------------------------|-----------------------------------------------------------------------|
| Reset to shipping conditions | Resetting of the settings to the factory default setting and deletion |
|                              | of the user files from the unit's memory area                         |

### Reset to shipping conditions

- Enter password
- Confirm entry with RET
- ► To show the password in plain text, activate **Show password**
- ► Tap **OK** to confirm the action
- ► Tap **OK** to confirm the reset
- ► Tap **OK** to confirm shutdown of the device
- > The device is being shut down.
- > All settings are reset and the user files are deleted.
- > To restart the product, switch it off and then back on.

9

Removal and Disposal

### 9.1 Overview

This chapter contains information and environmental protection specifications that must be observed for correct disassembly and disposal of the device.

### 9.2 Removal

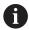

Removal of the product must be performed only by qualified personnel.

Further information: "Personnel qualification", Page 15

Depending on the connected peripherals, the removal may need to be performed by an electrical specialist.

In addition, the same safety precautions that apply to the mounting and installation of the respective components must be taken.

### Removing the product

To remove the product, follow the installation and mounting steps in the reverse order.

**Further information:** "Installation", Page 67 **Further information:** "Mounting", Page 61

# 9.3 Disposal

# **NOTICE**

### Incorrect disposal of the product!

Incorrect disposal of the product can cause environmental damage.

- ▶ Do not dispose of electrical waste and electronic components in domestic waste
- ► The integrated backup battery must be disposed of separately from the product
- ► Forward the product and the backup battery to recycling in accordance with the applicable local disposal regulations

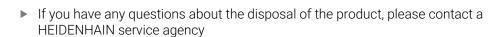

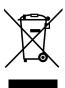

**Specifications** 

# 10.1 Overview

This chapter contains an overview of the product data and drawings with the product dimensions and mating dimensions.

# 10.2 Product data

| Device                             |                                                                                             |                                                         |               |  |  |
|------------------------------------|---------------------------------------------------------------------------------------------|---------------------------------------------------------|---------------|--|--|
| Housing                            | Aluminum cast housing                                                                       |                                                         |               |  |  |
| Housing dimensions                 | 200 mm x 169 mm x 41 mm                                                                     |                                                         |               |  |  |
|                                    | For device                                                                                  | es with ID 1089179-x                                    | X:            |  |  |
|                                    | 200 mm >                                                                                    | ( 169 mm x 47 mm                                        |               |  |  |
| Fastener system,                   | Mounting hole pattern                                                                       |                                                         |               |  |  |
| mating dimensions                  | 50 mm x 50 mm                                                                               |                                                         |               |  |  |
| Display                            |                                                                                             |                                                         |               |  |  |
| Visual display unit                |                                                                                             | idescreen (15:9)                                        |               |  |  |
|                                    |                                                                                             | screen 17.8 cm (7")                                     |               |  |  |
|                                    |                                                                                             | 480 pixels                                              |               |  |  |
| Display step                       |                                                                                             | e, min. 0.00001 mm                                      |               |  |  |
| User interface                     | User interface (GUI) with touchscreen                                                       |                                                         |               |  |  |
| Electrical data                    |                                                                                             |                                                         |               |  |  |
| Supply voltage                     | ■ AC 100                                                                                    | 0 V 240 V (±10 %)                                       |               |  |  |
|                                    | ■ 50 Hz                                                                                     | ■ 50 Hz 60 Hz (±5 %)                                    |               |  |  |
|                                    | ■ Max. ir                                                                                   | nput power 38 W                                         |               |  |  |
| Buffer battery                     | Lithium ba                                                                                  | attery type CR2032; 3                                   | 3.0 V         |  |  |
| Overvoltage category               | II                                                                                          |                                                         |               |  |  |
| Number of encoder inputs           | 3                                                                                           |                                                         |               |  |  |
| Encoder interfaces                 |                                                                                             | maximum current 30                                      |               |  |  |
|                                    | max. input frequency 400 kHz                                                                |                                                         |               |  |  |
|                                    |                                                                                             | <sub>PP</sub> : maximum current<br>nput frequency 150 k |               |  |  |
|                                    | ■ EnDat 2.2: maximum current 300 mA                                                         |                                                         |               |  |  |
| Interpolation at 1 V <sub>PP</sub> | 4096-fold                                                                                   |                                                         |               |  |  |
| Touch probe connection             |                                                                                             |                                                         |               |  |  |
| roden probe connection             | <ul><li>Voltage supply DC 5 V or DC 12 V</li><li>5 V or floating switching output</li></ul> |                                                         |               |  |  |
|                                    | ■ Four digital inputs: TTL DC 0 V to +5 V                                                   |                                                         |               |  |  |
|                                    | low-active                                                                                  |                                                         |               |  |  |
|                                    | One digital output TTL DC 0 V to +5 V                                                       |                                                         |               |  |  |
|                                    | Maximum load 1 k $\Omega$                                                                   |                                                         |               |  |  |
| D: :: 1:                           | Max. cable length with HEIDENHAIN cable 30 m                                                |                                                         |               |  |  |
| Digital inputs                     | For device                                                                                  | es with ID 1089179-x                                    | X.            |  |  |
|                                    | Level                                                                                       | Voltage range Current range                             |               |  |  |
|                                    | High                                                                                        | DC 11 V 30 V                                            | 2.1 mA 6.0 mA |  |  |
|                                    | Low                                                                                         | DC 3 V 2.2 V                                            | 0.43 mA       |  |  |

| Electrical data       |                                                                                           |  |
|-----------------------|-------------------------------------------------------------------------------------------|--|
| Digital outputs       | For devices with ID 1089179-xx:                                                           |  |
|                       | Voltage range DC 24 V (20.4 V 28.8 V)<br>Output current max. 150 mA per channel           |  |
| Relay outputs         | For devices with ID 1089179-xx:                                                           |  |
|                       | <ul><li>Max. switching voltage AC 30 V / DC 30 V</li></ul>                                |  |
|                       | <ul><li>Max. switching current 0.5 A</li></ul>                                            |  |
|                       | <ul> <li>Max. switching capacity 15 W</li> </ul>                                          |  |
|                       | <ul><li>Max. continuous current 0.5 A</li></ul>                                           |  |
| Analog inputs         | For devices with ID 1089179-xx:                                                           |  |
|                       | Voltage range DC 0 V +5 V<br>Resistance 100 $\Omega \le R \le 50 \text{ k}\Omega$         |  |
| Analog outputs        | For devices with ID 1089179-xx:                                                           |  |
|                       | Voltage range DC –10 V +10 V Maximum load 1 k $\Omega$                                    |  |
| 5 V voltage outputs   | For devices with ID 1089179-xx:                                                           |  |
|                       | Voltage tolerance ±5 %, maximum current 100 mA                                            |  |
| Data interface        | <ul> <li>1 USB 2.0 Hi-Speed (Type A), maximum current<br/>500 mA</li> </ul>               |  |
|                       | ■ 1 Ethernet 10/100 Mbit/1 Gbit (RJ45)                                                    |  |
| Environment           |                                                                                           |  |
| Operating temperature | 0 °C to +45 °C                                                                            |  |
| Storage temperature   | −20 °C to +70 °C                                                                          |  |
| Relative air humidity | 10 % to 80 % RH, non-condensing                                                           |  |
| Altitude              | ≤ 2000 m                                                                                  |  |
| General information   |                                                                                           |  |
| Directives            | ■ EMC Directive 2014/30/EU                                                                |  |
|                       | <ul><li>Low Voltage Directive 2014/35/EU</li></ul>                                        |  |
|                       | ■ RoHS Directive 2011/65/EU                                                               |  |
| Pollution degree      | 2                                                                                         |  |
| Protection EN 60529   | <ul><li>Front panel and side panels: IP 65</li><li>Rear panel: IP 40</li></ul>            |  |
| Mass                  | ■ 1.3 kg                                                                                  |  |
|                       | <ul><li>With Single-Pos stand: 1.35 kg</li></ul>                                          |  |
|                       | ■ With Duo-Pos stand 1.45 kg                                                              |  |
|                       | With Multi-Pos stand: 1.95 kg                                                             |  |
|                       | ■ With Multi-Pos holder: 1.65 kg                                                          |  |
|                       | For devices with ID 1089179-xx:                                                           |  |
|                       | ■ 1.5 kg                                                                                  |  |
|                       | ■ With Single-Pos stand: 1.55 kg                                                          |  |
|                       | ■ With Duo-Pos stand 1.65 kg                                                              |  |
|                       | <ul> <li>With Multi-Pos stand: 2.15 kg</li> <li>With Multi-Pos holder: 1.95 kg</li> </ul> |  |
|                       | With Multi-Pos holder: 1.85 kg                                                            |  |

# 10.3 Product dimensions and mating dimensions

All dimensions in the drawings are in millimeters.

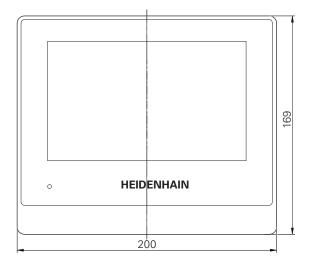

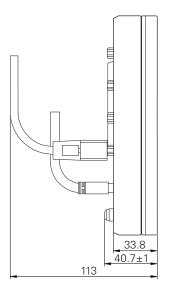

Figure 34: Housing dimensions for devices with ID 1089178-xx

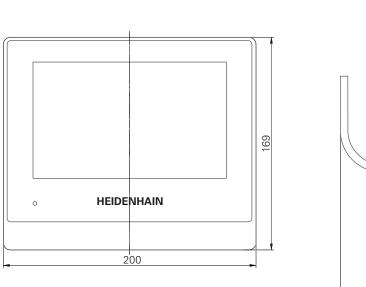

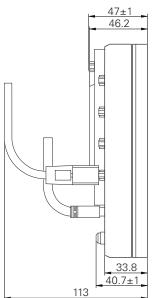

Figure 35: Housing dimensions for devices with ID 1089179-xx

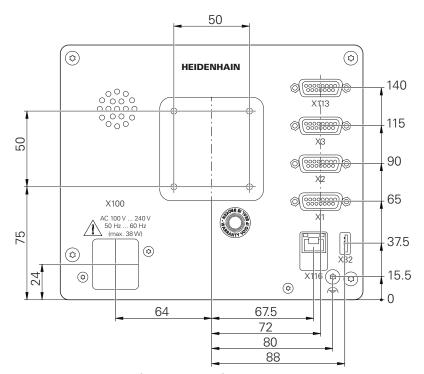

Figure 36: Dimensions of the rear panel for devices with ID 1089178-xx

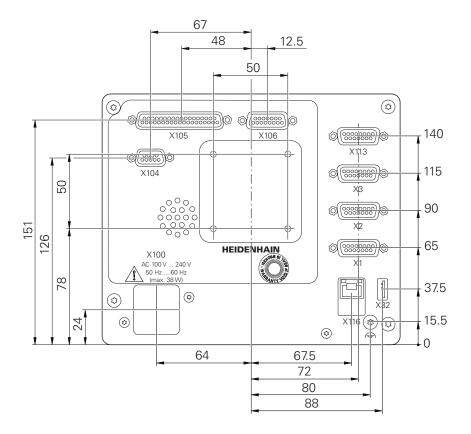

Figure 37: Housing dimensions of the rear panel for devices with ID 1089179-xx  $\,$ 

# 10.3.1 Product dimensions with Single-Pos stand

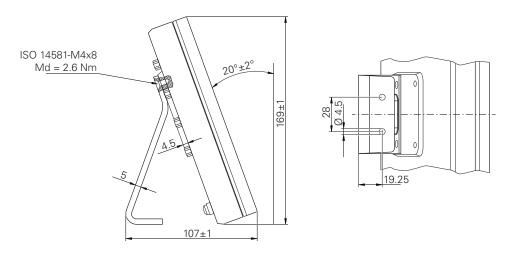

Figure 38: Product dimensions with Single-Pos stand

# 10.3.2 Product dimensions with Duo-Pos stand

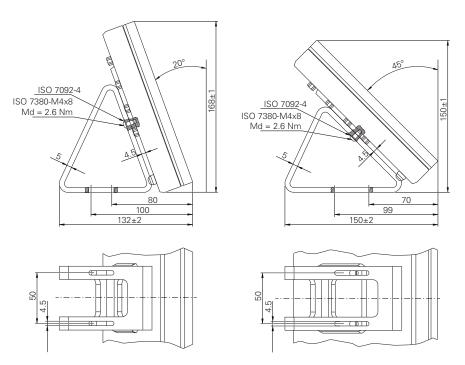

Figure 39: Product dimensions with Duo-Pos stand

# 10.3.3 Product dimensions with Multi-Pos stand

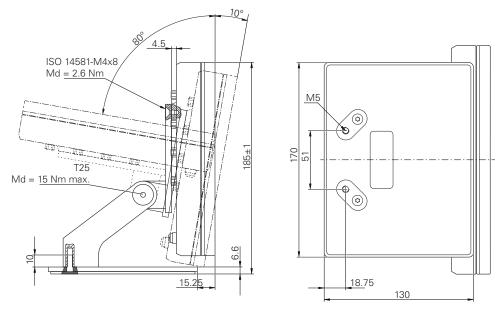

Figure 40: Product dimensions with Multi-Pos stand

# 10.3.4 Product dimensions with Multi-Pos holder

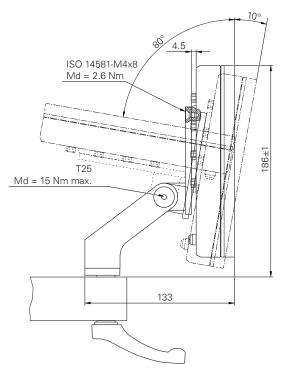

Figure 41: Product dimensions with Multi-Pos holder

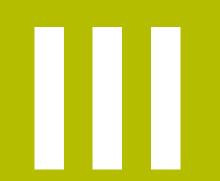

**Information for the Operator** 

### **Overview**

This part of the documentation contains important information for Operator-type users regarding the proper operation of the product.

This part of the documentation contains information on the individual operating modes:

- "Manual operation", Page 201
- "MDI mode", Page 214
- "Program run (software option)", Page 228
- "Programming (software option)", Page 236

You will also find an application example, information on servicing and maintenance as well as information on trouble-shooting:

- "Application example", Page 252
- "Servicing and Maintenance", Page 175
- "What to do if ...", Page 270

### Contents of chapters in the "Information for the Operator" part

The table below shows:

- The chapters included in this "Information for the Operator" part
- The information contained in these chapters
- The target groups that these chapters are mainly intended for

| Section                           | Contents                                                                                                    |     | Target<br>group |          |  |
|-----------------------------------|----------------------------------------------------------------------------------------------------|-----|-----------------|----------|--|
|                                   | This chapter contains information about                                                                                   | ОЕМ | Setup           | Operator |  |
| 1 "Manual operation"              | the "Manual" mode of operation using the "Manual" mode of operation                                                       |     | ✓               | ✓        |  |
| 2 "MDI mode"                      | the "MDI" mode of operation using the "MDI" mode of operation executing single blocks                                     |     | ✓               | ✓        |  |
| 3 "Program run (software option)" | the "Program Run" mode of operation<br>using the "Program Run" mode of operation<br>executing previously created programs |     | ✓               | ✓        |  |
| 4 "Programming (software option)" | the "Program Run" mode of operation using the "Program Run" mode of operation executing previously created programs       |     | ✓               | ✓        |  |
| 5 "Application example"           | a typical manufacturing process based on a sample workpiece                                                               |     |                 | ✓        |  |
| 6 "What to do if"                 | causes of faults or malfunctions of the product corrective actions for faults or malfunctions of the product              | ✓   | ✓               | ✓        |  |

# **Contents**

| 1 Manua  | al operation                                                     | 201 |
|----------|------------------------------------------------------------------|-----|
| 1.1      | Overview                                                         | 202 |
| 1.2      | Conducting the reference mark search                             |     |
| 1.3      | Defining presets                                                 |     |
| 1.0      | 1.3.1 Functions for the probing of presets                       |     |
|          | 1.3.2 Probing or touching off of presets                         |     |
|          | 1.3.3 Example 1: Setting a preset on a corner                    |     |
|          | 1.3.4 Example 2: Setting a preset centered on an edge            |     |
|          | 1.3.5 Example 3: Setting a preset on a circle center             |     |
|          | 1.3.6 Example 4: Setting a preset in the middle of the workpiece |     |
|          | 1.3.7 Setting a position as a preset                             |     |
| 1.4      | Creating tools                                                   |     |
| 1.5      | Selecting a tool                                                 | 213 |
| 2 MDI m  | node                                                             | 214 |
| 2.1      | Overview                                                         | 215 |
| 2.2      | Block types                                                      | 217 |
|          | 2.2.1 Positioning                                                |     |
|          | 2.2.2 Machining pattern                                          |     |
| 2.3      | Executing blocks                                                 | 223 |
| 2.4      | Using the simulation window                                      |     |
|          | 2.4.1 Depiction as contour view                                  |     |
| 2.5      | Working with the positioning aid                                 |     |
| 2.6      | Applying the Scaling factor                                      |     |
| 3 Progra | am run (software option)                                         | 228 |
| 3.1      | Overview                                                         |     |
|          |                                                                  |     |
| 3.2      | Using the program                                                |     |
|          | 3.2.2 Proceeding to a specific program block                     |     |
|          | 3.2.3 Aborting program run                                       |     |
|          | 3.2.4 Using the simulation window                                |     |
|          | 3.2.5 Applying the Scaling factor                                | 234 |
|          | 3.2.6 Setting the spindle speed                                  | 234 |
| 3.3      | Managing programs                                                | 235 |
|          | 3.3.1 Opening a program                                          |     |
|          | 3.3.2 Closing a program                                          | 235 |
| 4 Progra | amming (software option)                                         | 236 |
| 4.1      | Overview                                                         | 237 |
| 4.2      | Block types                                                      | 239 |
|          | 4.2.1 Positioning                                                | 239 |
|          | 4.2.2 Coordinate systems                                         |     |
|          | 4.2.3 Machine functions                                          |     |
| 4.0      | 4.2.4 Machining pattern                                          |     |
| 4.3      | Creating a program                                               |     |
|          | 4.3.1 Programming support                                        |     |
|          | 4.3.2 Creating a program header                                  |     |
|          | T.U.U AUUITY DIOUNS                                              |     |

|   |        | 4.3.4 Deleting blocks                                  |     |
|---|--------|--------------------------------------------------------|-----|
|   |        | 4.3.5 Saving a program                                 | 247 |
|   | 4.4    | Using the simulation window                            | 248 |
|   |        | 4.4.1 Depiction as contour view                        |     |
|   |        | 4.4.2 Activating the simulation window                 |     |
|   |        | 4.4.3 Checking a program in the simulation window      |     |
|   | 4.5    | Managing programs                                      |     |
|   |        | 4.5.1 Opening a program                                |     |
|   |        | 4.5.2 Closing a program                                |     |
|   |        | 4.5.3 Saving a program                                 |     |
|   |        | 4.5.4 Saving a program under a new name                |     |
|   |        | 4.5.6 Deleting a program                               |     |
|   | 4.6    | Editing program blocks                                 |     |
| 5 | Applic | eation example                                         | 252 |
|   | 5.1    | Overview                                               |     |
|   |        |                                                        |     |
|   | 5.2    | Logging in for the application example                 |     |
|   | 5.3    | Requirements                                           |     |
|   | 5.4    | Determining the preset (manual operation mode)         | 256 |
|   | 5.5    | Machining a through hole (manual operation)            |     |
|   |        | 5.5.1 Predrilling the through hole                     |     |
|   |        | 5.5.2 Boring the through hole                          |     |
|   | 5.6    | Machining a rectangular pocket (MDI mode of operation) |     |
|   |        | 5.6.1 Defining the rectangular pocket                  |     |
|   |        | 5.6.2 Milling a rectangular pocket                     |     |
|   | 5.7    | Machining a fit (MDI mode of operation)                |     |
|   |        | 5.7.1 Defining the fit                                 |     |
|   | F 0    | 5.7.2 Reaming the fit                                  |     |
|   | 5.8    | Determining the preset (manual operation mode)         |     |
|   | 5.9    | Drilling a bolt hole circle (MDI mode)                 |     |
|   |        | 5.9.1 Defining the bolt hole circle                    |     |
|   | Г 10   | 5.9.2 Drilling the bolt hole circle                    |     |
|   | 5.10   | Programming a row of holes (programming)               |     |
|   |        | 5.10.1 Creating the program header                     |     |
|   |        | 5.10.2 Programming the tool                            |     |
|   |        | 5.10.4 Simulating program run                          |     |
|   | 5.11   | Machining a row of holes (program run)                 |     |
|   | 0      | 5.11.1 Open program                                    |     |
|   |        | 5.11.2 Running a program                               |     |
| 6 | What 1 | to do if                                               | 270 |
|   | 6.1    | Overview                                               | 271 |
|   | 6.2    | Exporting logging files                                | 271 |
|   | 6.3    | System or power failure                                | 271 |
|   |        | 6.3.1 Restoring the firmware                           | 272 |
|   |        | 6.3.2 Restoring settings                               | 272 |
|   | 6.4    | Malfunctions                                           |     |
|   |        | 6.4.1 Troubleshooting                                  | 272 |

Manual operation

### 1.1 Overview

This chapter describes the Manual operation mode and how to execute simple machining operations in this mode on a workpiece.

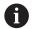

Make sure that you have read and understood the "Basic Operation" chapter before carrying out the actions described below.

Further information: "Basic Operation", Page 18

#### Short description

By traversing the reference marks on the encoder scales, you make it possible to define an absolute position. When you have completed the reference mark search in Manual mode, you then set the presets that will be used as the basis for machining the workpiece in accordance with the drawing.

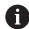

Presetting in the Manual Operation mode is required in order to use the product in MDI mode.

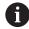

For encoders with EnDat interface, the reference mark search is omitted because the axes are referenced automatically.

Position measurement and tool selection for simple machining operations in Manual mode are described below.

### Call

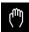

- ► Tap Manual operation in the main menu
- > The user interface for Manual operation appears.

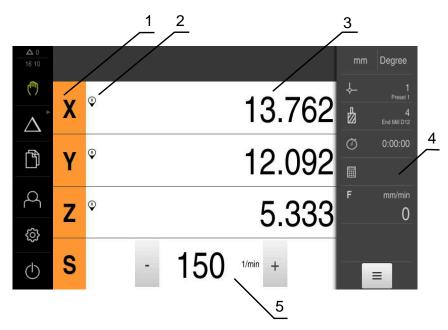

Figure 42: Manual operation menu

- 1 Axis key
- 2 Reference
- 3 Position display
- 4 Status bar
- **5** Spindle speed (machine tool)

## 1.2 Conducting the reference mark search

With the help of reference marks, the unit can assign axis positions of the encoder to the machine.

If no reference marks for the encoder are provided by a defined coordinate system, you need to perform a reference mark search before you start measuring.

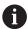

If the reference mark search after unit start is active, then all of the unit's functions will be disabled until the reference mark search has been successfully completed.

Further information: "Reference marks (Encoder)", Page 96

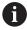

For encoders with EnDat interface, the reference mark search is omitted because the axes are referenced automatically.

If the reference mark search is active on the unit, then a wizard will ask you to traverse the reference marks of the axes.

- ▶ After logging in, follow the instructions of the wizard
- > The Reference symbol stops blinking upon successful completion of the reference mark search.

**Further information:** "Operating elements of the position display", Page 39 **Further information:** "Activating the reference mark search", Page 114

### Starting the reference mark search manually

If the reference mark search was not performed on startup, you can start it manually later.

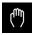

- ► Tap **Manual operation** in the main menu
- > The user interface for Manual operation appears.

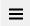

Tap Auxiliary functions in the status bar

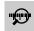

- Tap Reference marks
- > Existing reference marks are cleared.
- > The Reference icon blinks.
- ► Follow the instructions of the wizard
- > The Reference symbol stops blinking upon successful completion of the reference mark search.

# 1.3 Defining presets

You can define presets on a workpiece in the Manual Operation mode in the following ways:

- Probing a workpiece with a HEIDENHAIN KT 130 edge finder. Use this method to automatically enter the presets into the preset table.
- Probing a workpiece with a tool (touch-off). Use this method to define the respective tool position as a datum.
- Move to the position and set it as a preset, or overwrite position value

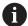

The setup engineer (**Setup**) may have already made settings in the datum table.

Further information: "Creating a preset table", Page 143

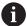

When touching the workpiece with a tool, the product uses the parameters stored in the tool table.

Further information: "Creating a tool table", Page 141

### Requirement:

- A workpiece is clamped on the machine tool
- The axes have been homed

# 1.3.1 Functions for the probing of presets

A wizard assists you in setting presets by probing.

The following functions are available for probing a workpiece:

| Icon | Function                                                                                                    | Scheme |
|------|----------------------------------------------------------------------------------------------------|--------|
|      | Probe the edge of a<br>workpiece<br>(one probing procedure)                                                                                     |        |
| Ф    | Determine the centerline<br>of a workpiece<br>(two probing procedures)                                                                          | M 2    |
|      | Determine the center point of a circular form (hole or cylinder) (three probing procedures with tool, four probing procedures with edge finder) | Y A X  |

# 1.3.2 Probing or touching off of presets

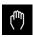

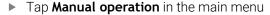

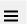

> The user interface for Manual operation appears.

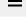

Tap Auxiliary functions in the status bar

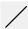

▶ In the dialog box, tap the desired function under **Probing** (e.g., **Probe edge**)

- ▶ Select the inserted tool in the **Select the tool** dialog box:
  - ► When using a KT 130 edge finder from HEIDENHAIN: Activate **Using touch-probes**
  - When using a tool:
    - Deactivate Using touch-probes
    - Enter the desired value in the **Tool diameter** input field or
    - Select the corresponding tool from the tool table

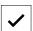

- ► Tap **Confirm** in the wizard
- ▶ Follow the instructions in the wizard
- ► Keep in mind when probing:
  - Move the edge finder toward the workpiece edge until the red LED on the edge finder lights up
  - ▶ Move the tool until it touches the workpiece edge
  - Confirm each step in the wizard
  - Retract the edge finder or tool after the last probing operation
- The Select preset dialog appears after the last probing procedure.
- Select the desired preset in the Selected preset input field:
  - ► To overwrite an existing preset, select an entry from the preset table
  - ► To add a new preset, enter a number that has not yet been assigned in the preset table
  - Confirm the entry with RET
- ▶ Enter the desired value in the **Set position values** input field:
  - Leave the input field empty to load the measured value
  - ▶ To define a new value, enter the desired value
  - ► Confirm the entry with **RET**

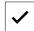

- ► Tap **Confirm** in the wizard
- > The new coordinates are applied as the preset.

# 1.3.3 Example 1: Setting a preset on a corner

The following probing steps are necessary in order to set the preset on a corner of the workpiece:

| Probing function | steps                                                           | Figure |
|------------------|-----------------------------------------------------------------|--------|
| /                | ► Probe the edge in the Y+ direction                            |        |
|                  | ▶ Probe the edge in the X+ direction                            |        |
|                  | ► Probe the edge in the Z− direction                            |        |
|                  | > The product defines the preset on the corner of the workpiece |        |

# 1.3.4 Example 2: Setting a preset centered on an edge

The following probing steps are necessary in order to set the preset centered on the edge of the workpiece:

| Probing function | steps                                                                   | Figure |
|------------------|-------------------------------------------------------------------------|--------|
| /                | ► Probe the edge in the Y+ direction                                    |        |
| Ф                | ➤ Probe the edges in the X+ direction and X− direction                  | d M    |
|                  | ➤ Probe the edge in the Z- direction                                    |        |
|                  | > The products defines the preset centered on the edge of the workpiece |        |

# 1.3.5 Example 3: Setting a preset on a circle center

The following probing steps are necessary in order to set the preset on a circle center of the workpiece:

| Probing function | steps                                                            | Figure |
|------------------|------------------------------------------------------------------|--------|
|                  | ► Probe the hole at four points                                  |        |
|                  | ► Probe the edge in the Z-<br>direction                          |        |
|                  | The product defines the preset centered in the hold of workpiece |        |

# 1.3.6 Example 4: Setting a preset in the middle of the workpiece

The following probing steps are required in order to set the preset in the middle of the workpiece:

| <b>Probing function</b> | steps                                                           | Figure |
|-------------------------|-----------------------------------------------------------------|--------|
| Ф                       | ► Probe the edges in Y+ direction and the Y− direction          |        |
|                         | ► Probe the edges in the X+ direction and X− direction          | M 2    |
|                         | ► Probe the edge in the Z-direction                             |        |
|                         | > The product defines the preset in the middle of the workpiece |        |

## 1.3.7 Setting a position as a preset

For simple machining operations, you can use the current position as a preset and perform simple position calculations.

#### Prerequisite:

- A workpiece is clamped on the machine tool
- The axes are referenced

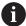

In a system with reference marks, zeroing and presetting are only possible after a reference run has been performed.

After a restart of the device, it would not be possible to determine the position of the presets without such a reference. In addition, the preset table would lose its validity without referencing, since it would not be possible to approach the stored points correctly.

Further information: "Conducting the reference mark search", Page 203

### Setting the current position as preset

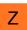

- Approach the desired position
- Long-press the axis key
- > The active preset in the preset table is overwritten with the current position.
- > The active preset is applied as the new value.
- Perform the desired machining operation

### Defining the position values of the current position

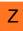

- Approach the desired position
- In the working space, tap the axis key or the position value
- ► Enter the desired position value
- Confirm the entry with RET
- > The position value is applied to the current position.
- > The entered position value is linked with the current position and overwrites the active preset in the preset table.
- > The active preset is applied as the new value.
- Perform the desired machining operation

# 1.4 Creating tools

In the Manual Operation mode, you can enter the tools you want to use into the tool table.

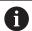

The setup engineer (**Setup**) may have already made the settings in the tool table.

Further information: "Creating a tool table", Page 141

- A workpiece is clamped on the machine tool
- The axes have been homed

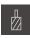

- ► Tap **Tools** on the status bar
- > The **Tools** dialog box appears.

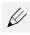

- ► Tap Open table
- > The **Tool table** dialog box appears.
- Tap Add
  - ► Enter a name in the **Tool type** input field
  - ► Confirm the entry with **RET**
  - ► Tap the input fields one after the other, and enter the corresponding values
  - ▶ Change the unit of measure in the selection menu, if required
  - > The entered values are converted.
  - ► Confirm the entry with **RET**
  - > The defined tool is added to the tool table.

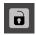

- ➤ To protect the entry for a tool from accidental changes or deletion, tap the **Lock** symbol next to the tool's entry
- > The icon changes and the entry is locked.

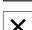

- ► Tap Close
- > The **Tool table** dialog is closed.

# 1.5 Selecting a tool

The currently selected tool is displayed on the status bar. Here you can also access the tool table where you can select the tool you want to use. The associated tool parameters are applied automatically.

The product provides a tool radius compensation feature that enables you to directly enter the workpiece dimensions as specified in the drawing. During machining, the product will then automatically display a traverse path that is increased (R+) or decreased (R-) by the tool radius.

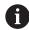

The setup engineer (**Setup**) may have already made the settings in the tool table.

Further information: "Creating a tool table", Page 141

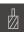

- ► Tap **Tools** on the status bar
- > The **Tools** dialog box appears.
- ► Tap the tool you want to use

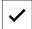

- ▶ Tap Confirm
- > The associated tool parameters are applied automatically.
- > The selected tool is shown on the status bar.
- ▶ Mount the desired tool on the machine tool

**MDI** mode

### 2.1 Overview

This chapter describes the Manual Data Input (MDI) operating mode and how to execute machining steps in single blocks in this mode.

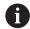

Make sure that you have read and understood the "Basic Operation" chapter before carrying out the actions described below.

Further information: "Basic Operation", Page 18

#### **Short description**

MDI mode allows you to execute one machining block at a time. The values to be entered can be applied directly in the input field from a properly dimensioned production drawing.

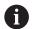

Before you can use the product in the MDI mode, the presets must be set in the Manual Operation mode.

Further information: "Defining presets", Page 204

The functions provided by MDI mode enable efficient single-part production. For small-batch production, you can program the machining steps in Programming mode and then execute them in Program Run mode.

**Further information:** "Programming (software option)", Page 236 **Further information:** "Program run (software option)", Page 228

#### **Activation**

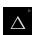

► Tap **MDI** in the main menu

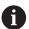

The operating element can belong to a group (based on the configuration).

**Further information:** "Selecting grouped operating elements", Page 29

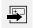

- ► Tap **Create** on the status bar
- > The user interface for MDI mode is displayed.

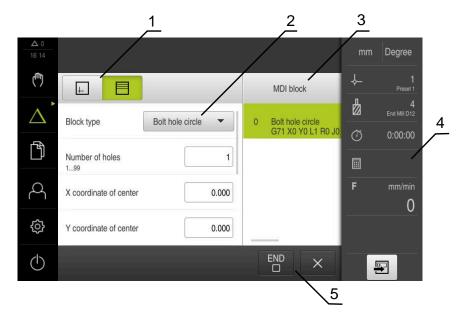

Figure 43: MDI menu

- 1 View bar
- 2 Block parameters
- **3** MDI block
- 4 Status bar
- 5 Block tools

# 2.2 Block types

You can use the following block types for machining in the MDI mode:

- Positioning functions
- Machining pattern

## 2.2.1 Positioning

You can manually define position values for positioning. Depending on the configuration of the connected machine tool, you can then move the tool to these positions either automatically or manually.

The following parameters are available:

## Positioning block type

| Parameter | Description                                                                                            |
|-----------|----------------------------------------------------------------------------------------------------|
| R0        | Tool radius compensation disabled (default setting)                                                    |
| R+        | Positive tool radius compensation; the traverse path is increased by the tool radius (outside contour) |
| R-        | Negative tool radius compensation; the traverse path is decreased by the tool radius (inside contour)  |
| I         | Incremental position value, i.e. the position value is referenced to the actual position               |
|           | Through-hole drilling without a specified position value                                               |

# 2.2.2 Machining pattern

You can define various machining patterns to machine complex shapes. From the data you enter, the product calculates the geometry of the machining patterns and optionally displays them in the simulation window.

The machining patterns are applicable only if the Z axis is perpendicular. If the tool axis is not perpendicular, then the values defined in the machining patterns do not apply anymore.

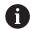

Before defining a machining pattern, you must

- Define a suitable tool in the tool table
- Select the tool on the status bar

Further information: "Creating a tool table", Page 141

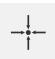

## **Actual position**

Applies the current axis position or current spindle speed to the input fields of the various block types

# Hole block

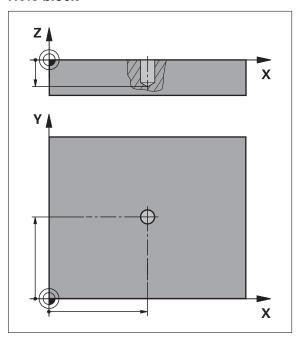

Figure 44: Schematic depiction of the **Hole** block

| Parameter | Description                              |
|-----------|------------------------------------------|
| X         | Center point of the hole in the X plane  |
| Y         | Center point of the hole in the Y plane  |
| Depth     | Target depth for drilling in the Z plane |
|           | Default: Through-hole drilling           |

# Bolt hole circle block

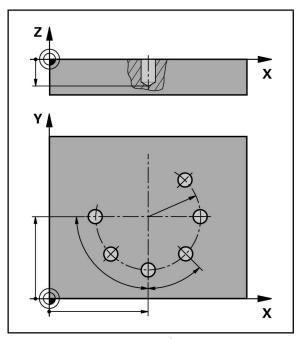

Figure 45: Schematic display of the bolt hole circle block

| Parameter              | Description                                                             |
|------------------------|-------------------------------------------------------------------------|
| Number of holes        | Number of holes                                                         |
| X coordinate of center | Center of the bolt hole arc in the X plane                              |
| Y coordinate of center | Center of the bolt hole arc in the Y plane                              |
| Radius                 | Radius of the bolt hole arc                                             |
| Starting angle         | Angle of the 1st hole of the bolt hole arc                              |
| Stepping angle         | Angle of the circle segment Default: bolt hole circle                   |
| Depth                  | Target depth for drilling in the Z plane Default: Through-hole drilling |

# Row of holes block

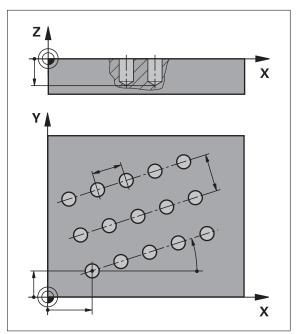

Figure 46: Schematic display of the row of holes block

| Parameter                   | Description                                                                |
|-----------------------------|----------------------------------------------------------------------------|
| X coordinate of 1st<br>hole | 1st hole of the linear hole pattern in the X plane                         |
| Y coordinate of 1st<br>hole | 1st hole of the linear hole pattern in the Y plane                         |
| Holes per row               | Number of holes per row                                                    |
| Hole spacing                | Spacing or offset between the individual holes of a row                    |
| Angle                       | Rotation angle of the row of holes                                         |
| Depth                       | Target depth for drilling in the Z plane<br>Default: Through-hole drilling |
| Number of rows              | Number of rows of holes in the linear hole pattern                         |
| Row spacing                 | Spacing between the individual rows of holes                               |
| Fill mode                   | Distribution of holes  All holes  Frame of holes                           |

# Rectangular pocket block

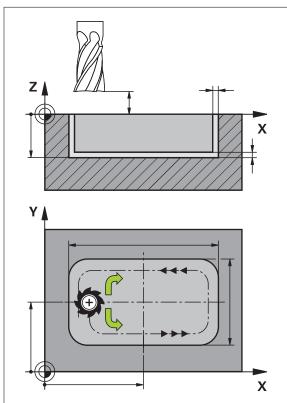

Figure 47: Schematic display of the rectangular pocket block

| Parameter              | Description                                                                              |
|------------------------|------------------------------------------------------------------------------------------|
| Type of machining      | Type of machining you want to use to create the rectangular pocket:                      |
|                        | <ul><li>Full-surface machining (roughing and finishing)</li></ul>                        |
|                        | Roughing                                                                                 |
|                        | Finishing                                                                                |
| Clearance height       | Z plane above the workpiece in which the tool is allowed to move at maximum speed        |
| Depth                  | Target depth for milling in the tool axis                                                |
|                        | Default: Through-hole drilling                                                           |
| X coordinate of center | Center of the rectangular pocket in the X plane                                          |
| Y coordinate of center | Center of the rectangular pocket in the Y plane                                          |
| Side length in X       | Length of the rectangular pocket in the X axis direction                                 |
| Side length in Y       | Length of the rectangular pocket in the Y axis direction                                 |
| Direction              | Direction in which the rectangular pocket is roughed out (clockwise or counterclockwise) |
| 00                     | Default: counterclockwise                                                                |

| Parameter                             | Description                                                                                                    |
|---------------------------------------|----------------------------------------------------------------------------------------------------|
| Finishing allowance                   | Amount of material that is to be left remain-<br>ing around the rectangular pocket and will be<br>removed in the last pass                            |
| Path overlap<br>0.0001 x R 1.4100 x R | The path overlap factor is the value by which the tool overlaps in the directly previously milled path when clearing out a working plane Default: 0.5 |

When machining a rectangular pocket in MDI and Program Run modes of operation, the following applies:

- Approaching the starting position is at clearance height at rapid traverse
- If a target depth was defined, positioning is at Clearance height at the end of the machining operation

## Types of machining for a rectangular pocket

You can select between three types of machining:

- Full-surface machining
- Roughing
- Finishing

## Full-surface machining (roughing and finishing)

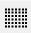

- In each plane, roughing is performed up to the entered Finishing allowance
- The Finishing allowance is used as the basis for finishing the target contour

The rectangular pocket is machined as follows:

- Roughing and finishing of plane 1
- Roughing and finishing of planes 2 ... n + finishing of the floor

### Roughing

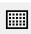

In each plane, roughing is performed up to the entered
 Finishing allowance and Finishing allowance for floor

#### **Finishing**

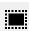

- The **Finishing allowance** is used as the basis for finishing the target contour
- In the final finishing run, the floor of the rectangular pocket is finished to the target depth

# 2.3 Executing blocks

You can execute a positioning function or select a machining pattern and execute this block.

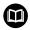

If enabling signals are missing, the running program is halted and the drives of the machine are stopped.

Further information: Manufacturer's documentation for the machine

#### **Executing blocks**

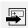

- ► Tap **Create** on the status bar
- A new block is displayed or
- > The last programmed MDI block is loaded along with all of its parameters.
- Select the desired block type from the Block type drop-down list
- Based on the block type, define the relevant parameters
- ► To load the current axis position, tap **Actual position capture** in the appropriate input fields
- Confirm each input with RET
- To execute the block, tap END
- > The positioning aid is displayed.
- > If the simulation window is activated, the current block is visualized.
- > Depending on the block, user intervention may be required; the wizard will display the relevant instructions.
- ► Follow the instructions in the wizard
- ▶ In multi-step blocks tap **Next** to jump to the next instruction

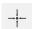

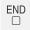

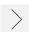

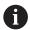

Press **NC START** to restart the MDI block after an error has occurred and been fixed.

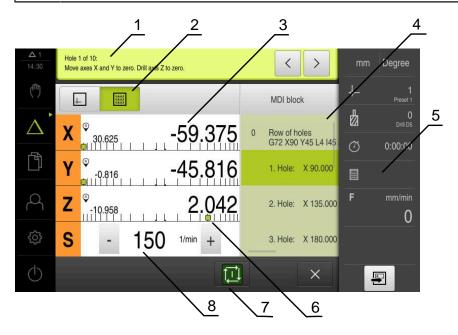

Figure 48: Example of a block in MDI mode

- 1 Wizard
- 2 View bar
- 3 Distance-to-go display
- 4 MDI block
- 5 Status bar
- 6 Positioning aid
- 7 NC START key
- 8 Spindle speed (machine tool)

# 2.4 Using the simulation window

You can display a visualization of the selected block in the optional simulation window.

The following options are available on the view bar:

| Operating element | Function                                                                                        |
|-------------------|-------------------------------------------------------------------------------------------------|
| <u></u>           | <b>Graphic</b> Display of simulation and blocks                                                 |
|                   | <b>Position</b> Display of parameters (position values for program run, if required) and blocks |

# 2.4.1 Depiction as contour view

The simulation window displays a contour view. The contour view aids in the precise positioning of the tool or with contour tracking in the machining plane.

The contour view uses the following colors (defaults):

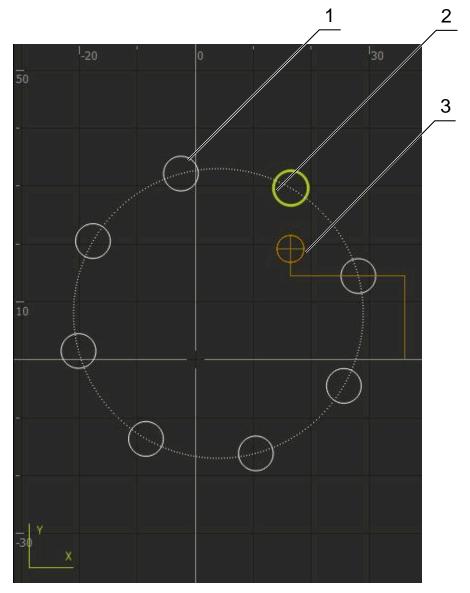

Figure 49: Simulation window with contour view

- **1** Machining pattern (white)
- 2 Current block or machining position (green)
- **3** Tool contour, tool position and tool path (orange)

## Activating the simulation window

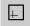

- ► Tap **Graphic**
- > The simulation window for the currently selected block appears.

# 2.5 Working with the positioning aid

During positioning to the next nominal position, the product assists you by displaying a graphic positioning aid ("traversing to zero"). A scale is shown underneath each axis you traverse to zero. The graphic positioning aid is a small square that symbolizes the target position of the tool.

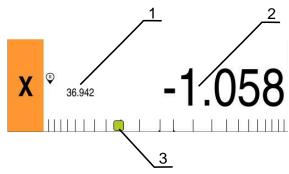

Figure 50: **Distance to go with position** view with graphical positioning aid

- **1** Actual value
- 2 Distance-to-go
- 3 Positioning aid

The positioning aid moves across the measuring scale when the tool center is located within a range of  $\pm$  5 mm of the nominal position. The color also changes in the following way:

| Display of positioning aid | Meaning                                                   |  |
|----------------------------|-----------------------------------------------------------|--|
| Red                        | The tool center is moving away from the nominal positions |  |
| Green                      | The tool center is moving toward the nominal position     |  |

# 2.6 Applying the Scaling factor

If a scaling factor is activated for one or more axes, this scaling factor is multiplied by the stored nominal position during execution of a block. This enables you to mirror and scale a block.

You can activate a scaling factor in the quick access menu.

Further information: "Adjusting settings in the quick access menu", Page 42

## **Example:**

The following **MDI block** is programmed:

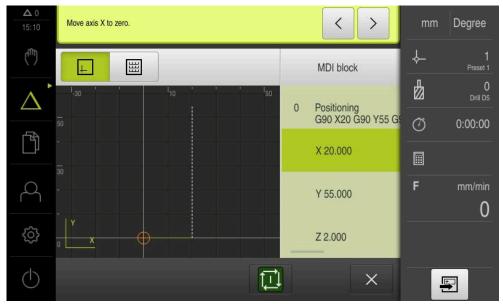

Figure 51: Example – MDI block

A **Scaling factor** of **-0.5** is activated for the **X** axis. The following **MDI block** will therefore be executed:

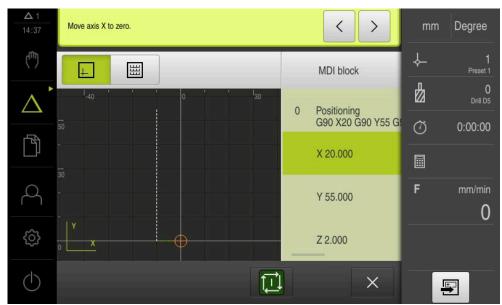

Figure 52: Example - Execution of an MDI block with scaling factor

If the calculated dimensions cannot be attained with the selected tool, the execution of the block is aborted.

The scaling factor cannot be changed during execution of a block.

3

Program run (software option)

## 3.1 Overview

This chapter describes the Program Run operating mode and how to execute a previously created program in this mode.

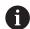

Make sure that you have read and understood the "Basic Operation" chapter before carrying out the actions described below.

Further information: "Basic Operation", Page 18

#### **Short description**

In the Program Run operating mode, you use an already created program for part production. It is not possible to change the program in this operating mode, but you can check it in Single Block mode when running the program.

Further information: "In Single block mode", Page 231

During execution of a program, the wizard guides you through the individual program steps. The optional simulation window can serve as a graphical positioning aid for the axes you need to move.

#### Call

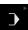

► Tap **Program run** in the main menu

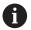

The operating element belongs to a group.

**Further information:** "Selecting grouped operating elements", Page 29

> The user interface for Program Run is displayed.

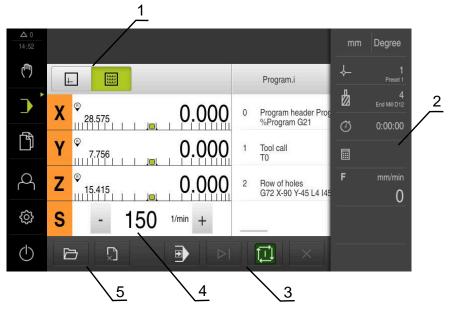

- 1 View bar
- 2 Status bar
- 3 Program control
- **4** Spindle speed (machine tool)
- 5 Program management

# 3.2 Using the program

The product displays a loaded program with the blocks and, when applicable, with the individual working steps of the blocks.

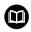

If enabling signals are missing, the running program is halted and the drives of the machine are stopped.

Further information: Manufacturer's documentation for the machine

#### Requirement:

- The appropriate workpiece and tool have been clamped
- A program \*.i file type has been loaded

Further information: "Managing programs", Page 235

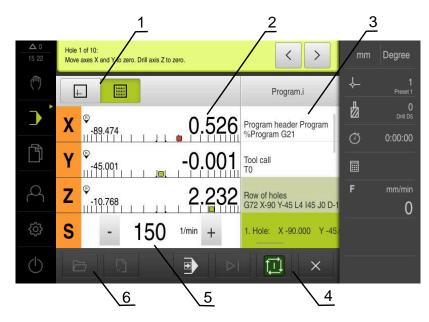

Figure 53: Example of a program in the **Program run** operating mode

- 1 View bar
- 2 Distance-to-go display
- 3 Program blocks
- 4 Program control
- **5** Spindle speed (machine tool)
- 6 Program management

## 3.2.1 Running the program

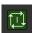

- ► Tap **NC START** on the program control
- > The product selects the first block of the program.
- ► Tap **NC START** on the program control once again
- User intervention may be required, depending on the block.
   The wizard shows the appropriate instruction.
   With a tool call, for example, the spindle is automatically stopped and you are requested to change the corresponding tool

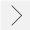

- With multi-step blocks, such as machining patterns, tap Next to proceed to the next step in the wizard
- ▶ Follow the wizard's instructions for the block

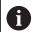

Blocks that do not require any action by the user (such as presetting) are executed automatically.

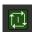

► Tap **NC START** to execute the next block, and continue in this manner until the end of the program

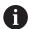

M functions are either executed automatically during program run or must be explicitly acknowledged. You can configure the respective M function correspondingly in the settings.

Further information: "Configuring M functions", Page 123

#### In Single block mode

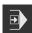

- ► Tap **Single block** on the program control to activate Single Block mode
- > When the Single Block mode is active, the program stops after each block of the program control (this also includes blocks that do not require any action by the user).

## 3.2.2 Proceeding to a specific program block

To go to a specific block, you can skip blocks one by one within a program until you reach the desired block. It is not possible to jump back in the program.

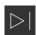

- ► Tap **Next program step** on the program control
- > The next block is selected.

## 3.2.3 Aborting program run

If errors or problems occur, you can abort the execution of a program. The tool position and the spindle speed remain unchanged when the program run is aborted.

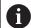

The program run cannot be aborted if the current block is executing a traverse motion.

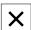

- ► Tap **Stop program** in the program management
- > The program run is aborted.

# 3.2.4 Using the simulation window

You can display a visualization of the selected block in the optional simulation window.

The following options are available on the view bar:

| Operating element | Function                                        |
|-------------------|-------------------------------------------------|
| <u></u>           | <b>Graphic</b> Display of simulation and blocks |
|                   | Position Display of position values and blocks  |

## **Depiction as contour view**

The simulation window displays a contour view. The contour view aids in the precise positioning of the tool or with contour tracking in the machining plane.

The contour view uses the following colors (defaults):

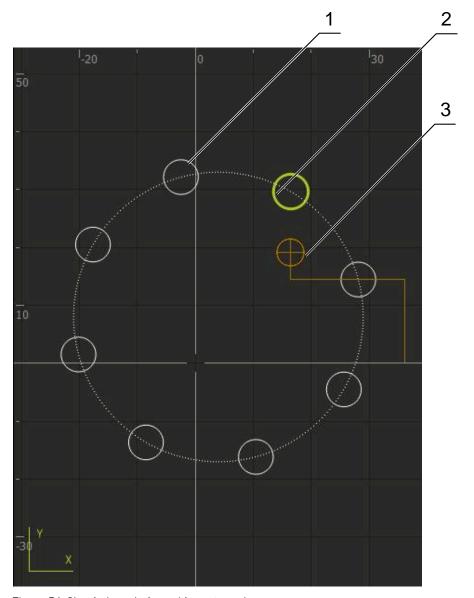

Figure 54: Simulation window with contour view

- **1** Machining pattern (white)
- **2** Current block or machining position (green)
- **3** Tool contour, tool position and tool path (orange)

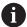

You can modify the colors and line thicknesses used in the contour view.

Further information: "Simulation window", Page 161

## Activating the simulation window

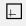

- ► To switch to the simulation window, tap **Graphic**
- > The simulation window graphically depicts the current block.

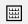

► To return to the position display, tap **Position** 

## Modifying the contour view

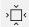

- ► Tap **Detail view**
- The detail view shows the tool path and the possible machining positions for the currently selected block.

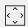

- Tap Overview
- > The overview shows the entire workpiece.

## 3.2.5 Applying the Scaling factor

If a scaling factor is activated for one or more axes, this scaling factor is multiplied by the stored nominal position during execution of a block. This enables you to mirror and scale a block.

You can activate a scaling factor in the quick access menu.

Further information: "Adjusting settings in the quick access menu", Page 42

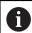

If the calculated dimensions cannot be attained with the selected tool, the execution of the block is aborted.

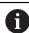

The scaling factor cannot be changed during execution of a block.

# 3.2.6 Setting the spindle speed

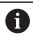

The following information applies only to units with ID number 1089179-xx.

You can control the spindle speed depending on the configuration of the connected machine tool.

- ► To switch from the display of the spindle speed to the input field (if required), drag the display to the right.
- > The **Spindle speed** input field is displayed.
- 1250 1000 +
- Tap or long-press + or to set the spindle speed to the desired value

or

- ► Tap the **Spindle speed** input field
- Enter the desired value
- ► Confirm entry with **RET**
- > The product applies the entered spindle speed as the nominal value and controls the spindle of the machine tool accordingly.

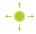

 To return to the display of the actual spindle speed, drag the input field to the left

# 3.3 Managing programs

To run a program, open the program file, which must be of the \*.i type.

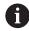

The default storage location for programs is **Internal/Programs**.

# 3.3.1 Opening a program

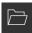

- ► Tap **Open program** in the program management
- ► Select the storage location in the dialog, e. g. Internal/Programs or USB mass storage device
- ► Tap the folder containing the file
- ▶ Tap the file
- ► Tap **Open**
- > The selected program is loaded.

# 3.3.2 Closing a program

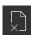

- ► Tap **Close program** in the program management
- > The opened program is closed.

Programming (software option)

## 4.1 Overview

This chapter describes the Programming operating mode and how to create new programs and edit existing programs in this mode.

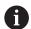

Make sure that you have read and understood the "Basic Operation" chapter before carrying out the actions described below.

Further information: "Basic Operation", Page 18

#### **Short description**

The product uses programs for recurring tasks. Programs are created by defining various blocks, such as positioning functions or machine functions. A sequence of multiple blocks then forms a program. You can save a maximum of 100 blocks within a program.

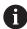

Programming does not require connecting the product to a machine tool.

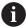

To obtain a better overview during programming, you can use the ND 7000 Demo software for programming. You can export the generated programs and load them onto the device.

#### **Activation**

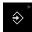

► Tap **Programming** in the main menu

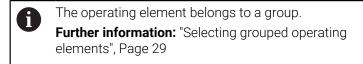

> The user interface for programming is displayed.

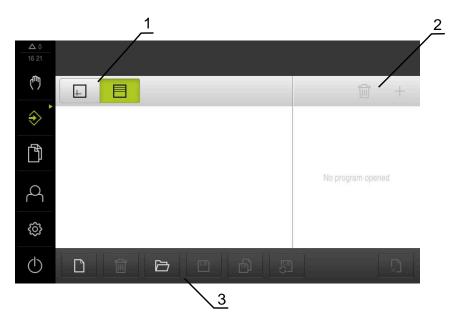

- 1 View bar
- **2** Toolbar
- **3** Program management

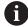

The status bar and the optional OEM bar are not available in the **Programming** menu.

# 4.2 Block types

You can use the following block types for programming:

- Positioning functions
- Change of coordinate system (preset)
- Machine functions
- Machining pattern

# 4.2.1 Positioning

You can manually define position values for positioning. Depending on the configuration of the connected machine tool, you can then move the tool to these positions either automatically or manually.

The following parameters are available:

#### Positioning block type

| Parameter | Description                                                                                            |
|-----------|----------------------------------------------------------------------------------------------------|
| R0        | Tool radius compensation disabled (default setting)                                                    |
| R+        | Positive tool radius compensation; the traverse path is increased by the tool radius (outside contour) |
| R-        | Negative tool radius compensation; the traverse path is decreased by the tool radius (inside contour)  |
| I         | Incremental position value, i.e. the position value is referenced to the actual position               |
|           | Through-hole drilling without a specified position value                                               |

## 4.2.2 Coordinate systems

To change a coordinate system, you can call presets from the preset table. The coordinate system of the selected preset will then be used after the call.

Further information: "Defining presets", Page 204

## Preset block type

| Parameter     | Description                           |
|---------------|---------------------------------------|
| Preset number | ID from the preset table              |
|               | Optional: Selection from preset table |

## 4.2.3 Machine functions

You can call machine functions to machine the workpiece.

The available functions depend on the configuration of the connected machine tool. The following blocks and parameters are available:

| Block type    | Parameter / Description                                                                                                    |
|---------------|----------------------------------------------------------------------------------------------------|
| Spindle speed | Rotational speed of the tool spindle                                                                                                    |
| Tool call     | Number of the tool                                                                                                    |
|               | Optional: Selection from tool table                                                                                                    |
|               | <b>Further information:</b> "Selecting a tool", Page 213 When a tool call is run, the spindle is automatically stopped and the user is requested to load the corresponding tool. |
| M function    | Number of the M function                                                                                                    |
| $\equiv$      | Optional: Selection from function table                                                                                                    |
| Dwell time    | Time interval between machining steps                                                                                                    |

# 4.2.4 Machining pattern

You can define various machining patterns to machine complex shapes. From the data you enter, the product calculates the geometry of the machining patterns and optionally displays them in the simulation window.

The machining patterns are applicable only if the Z axis is perpendicular. If the tool axis is not perpendicular, then the values defined in the machining patterns do not apply anymore.

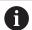

Before defining a machining pattern, you must

- Define a suitable tool in the tool table
- Select the tool on the status bar

Further information: "Creating a tool table", Page 141

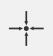

#### **Actual position**

Applies the current axis position or current spindle speed to the input fields of the various block types

# Hole block

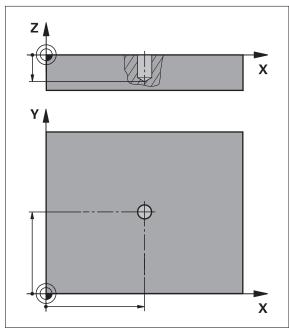

Figure 55: Schematic depiction of the **Hole** block

| Parameter | Description                              |
|-----------|------------------------------------------|
| X         | Center point of the hole in the X plane  |
| Y         | Center point of the hole in the Y plane  |
| Depth     | Target depth for drilling in the Z plane |
|           | Default: Through-hole drilling           |

# Bolt hole circle block

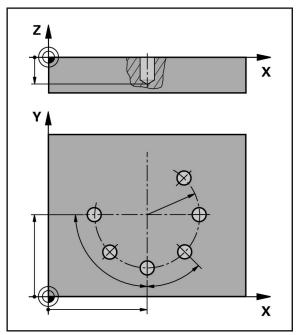

Figure 56: Schematic display of the bolt hole circle block

| Parameter              | Description                                                                |  |
|------------------------|----------------------------------------------------------------------------|--|
| Number of holes        | Number of holes                                                            |  |
| X coordinate of center | Center of the bolt hole arc in the X plane                                 |  |
| Y coordinate of center | Center of the bolt hole arc in the Y plane                                 |  |
| Radius                 | Radius of the bolt hole arc                                                |  |
| Starting angle         | Angle of the 1st hole of the bolt hole arc                                 |  |
| Stepping angle         | Angle of the circle segment Default: bolt hole circle                      |  |
| Depth                  | Target depth for drilling in the Z plane<br>Default: Through-hole drilling |  |

# Row of holes block

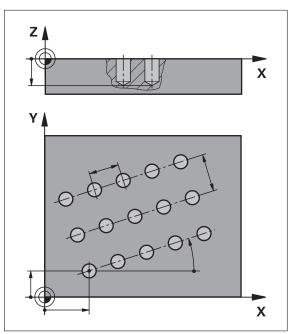

Figure 57: Schematic display of the row of holes block

| Parameter                   | Description                                                                |
|-----------------------------|----------------------------------------------------------------------------|
| X coordinate of 1st<br>hole | 1st hole of the linear hole pattern in the X plane                         |
| Y coordinate of 1st<br>hole | 1st hole of the linear hole pattern in the Y plane                         |
| Holes per row               | Number of holes per row                                                    |
| Hole spacing                | Spacing or offset between the individual holes of a row                    |
| Angle                       | Rotation angle of the row of holes                                         |
| Depth                       | Target depth for drilling in the Z plane<br>Default: Through-hole drilling |
| Number of rows              | Number of rows of holes in the linear hole pattern                         |
| Row spacing                 | Spacing between the individual rows of holes                               |
| Fill mode                   | Distribution of holes  All holes Frame of holes                            |

# Rectangular pocket block

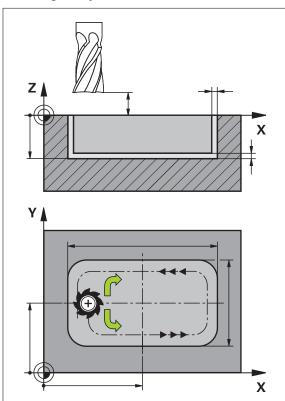

Figure 58: Schematic display of the rectangular pocket block

| Parameter              | Description                                                                                                    |
|------------------------|----------------------------------------------------------------------------------------------------|
| Type of machining      | Type of machining you want to use to create the rectangular pocket:  Full-surface machining (roughing and finishing)  Roughing Finishing |
| Clearance height       | Z plane above the workpiece in which the tool is allowed to move at maximum speed                                                        |
| Depth                  | Target depth for milling in the tool axis Default: Through-hole drilling                                                                 |
| X coordinate of center | Center of the rectangular pocket in the X plane                                                                                          |
| Y coordinate of center | Center of the rectangular pocket in the Y plane                                                                                          |
| Side length in X       | Length of the rectangular pocket in the X axis direction                                                                                 |
| Side length in Y       | Length of the rectangular pocket in the Y axis direction                                                                                 |
| Direction              | Direction in which the rectangular pocket is roughed out (clockwise or counterclockwise) Default: counterclockwise                       |

| Parameter                             | Description                                                                                                    |
|---------------------------------------|----------------------------------------------------------------------------------------------------|
| Finishing allowance                   | Amount of material that is to be left remain-<br>ing around the rectangular pocket and will be<br>removed in the last pass                            |
| Path overlap<br>0.0001 x R 1.4100 x R | The path overlap factor is the value by which the tool overlaps in the directly previously milled path when clearing out a working plane Default: 0.5 |

When machining a rectangular pocket in MDI and Program Run modes of operation, the following applies:

- Approaching the starting position is at clearance height at rapid traverse
- If a target depth was defined, positioning is at Clearance height at the end of the machining operation

## Types of machining for a rectangular pocket

You can select between three types of machining:

- Full-surface machining
- Roughing
- Finishing

## Full-surface machining (roughing and finishing)

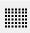

- In each plane, roughing is performed up to the entered Finishing allowance
- The **Finishing allowance** is used as the basis for finishing the target contour

The rectangular pocket is machined as follows:

- Roughing and finishing of plane 1
- Roughing and finishing of planes 2 ... n + finishing of the floor

### Roughing

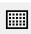

In each plane, roughing is performed up to the entered
 Finishing allowance and Finishing allowance for floor

#### **Finishing**

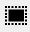

- The **Finishing allowance** is used as the basis for finishing the target contour
- In the final finishing run, the floor of the rectangular pocket is finished to the target depth

# 4.3 Creating a program

A program always consists of a program header and a sequence of blocks. You can define various block types, edit the associated block parameters, and delete individual blocks from the program.

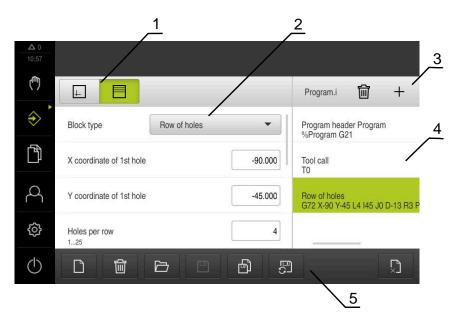

Figure 59: Example of a program in the **Programming** operating mode

- 1 View bar
- 2 Block parameters
- 3 Toolbar
- 4 Program blocks
- **5** Program management

# 4.3.1 Programming support

The product provides the following features to assist you in creating programs:

- When you add a block, the wizard displays information on the parameters that are required for the selected block type.
- If a block contains errors or undefined parameters, it is displayed in red type in the list.
- If problems occur, the wizard displays the message The program contains incomplete program blocks. You can switch between program blocks by tapping the arrow keys.
- The optional simulation window shows a visualization of the current block. **Further information:** "Using the simulation window", Page 224

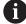

All changes to a program can be automatically saved.

- ▶ Tap Save program automatically in the program management
- > All changes will be automatically saved immediately

## 4.3.2 Creating a program header

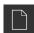

- ► Tap **Create new program** in the program management
- ► In the dialog select the storage location, e.g.

  Internal/Programs, in which you want to save the program
- ► Enter a name for the program
- Confirm the entry with RET
- ▶ Tap Create
- A new program containing the **Program header** start block is created.
- > The name of the program is displayed on the toolbar.
- ► Enter a unique name in the **Name** field
- Confirm the entry with RET
- Change the unit of measure with the slide switch, if required

## 4.3.3 Adding blocks

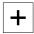

- Tap Add block on the toolbar
- > A new block is inserted below the current position.
- Select the desired block type from the Block type drop-down list
- ▶ Define the relevant parameters, depending on the block type Further information: "Block types", Page 239
- ► Confirm each entry with **RET**
- > If the simulation window is activated, the current block is visualized.

## 4.3.4 Deleting blocks

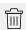

- ► Tap **Delete** on the toolbar
- > The blocks contained in the program are marked with a Delete symbol.
- ► Tap the Delete symbol for the blocks you want to delete in the program
- > The selected blocks are deleted from the program.
- ► Tap **Delete** on the toolbar again

## 4.3.5 Saving a program

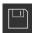

- ▶ Tap **Save program** in the program management
- > The program is saved.

# 4.4 Using the simulation window

The simulation window visualizes the selected block. You can also use the simulation window to check a created program step by step.

The following options are available on the view bar:

| Control  | Function                                              |
|----------|-------------------------------------------------------|
| <u>+</u> | <b>Graphic</b> Display of simulation and blocks       |
|          | <b>Position</b> Display of position values and blocks |

# 4.4.1 Depiction as contour view

The simulation window displays a contour view. The contour view aids in the precise positioning of the tool or with contour tracking in the machining plane.

The contour view uses the following colors (defaults):

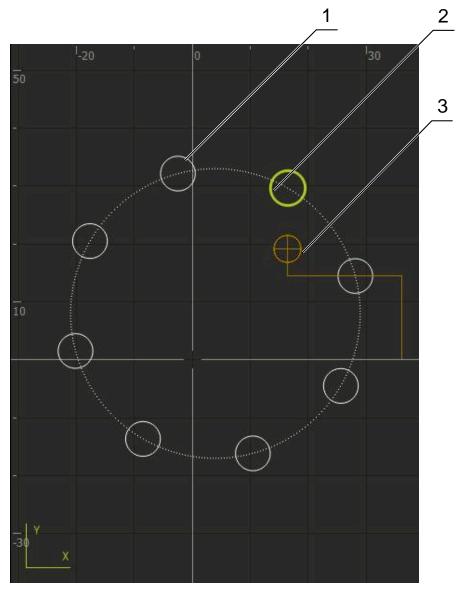

Figure 60: Simulation window with contour view

- **1** Machining pattern (white)
- **2** Current block or machining position (green)
- **3** Tool contour, tool position and tool path (orange)

# 4.4.2 Activating the simulation window

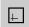

- ► Tap **Graphic**
- > The simulation window for the highlighted block appears.
- ▶ To leave the simulation window, tap **Position** in the view bar
- > The parameter view is shown.

## 4.4.3 Checking a program in the simulation window

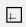

- Tap Graphic
- > The simulation window for the current program appears.
- ► Tap each program block, one after the other
- > The program steps are displayed in the simulation window; you can enlarge the detail view as needed.
- <^>>
- ► To enlarge the view, tap **Detail view**

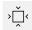

► To return to the overview view, tap **Overview** 

# 4.5 Managing programs

After you have created a program, you can save it for automatic program run or subsequent editing.

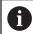

The default storage location for programs is Internal/Programs.

## 4.5.1 Opening a program

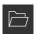

- ▶ Tap **Open program** in the program management
- Select the storage location in the dialog, e. g. Internal/Programs or USB mass storage device
- ► Tap the folder containing the file
- ▶ Tap the file
- ► Tap **Open**
- > The selected program is loaded.

## 4.5.2 Closing a program

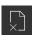

- ► Tap **Close program** in the program management
- > The opened program is closed.

## 4.5.3 Saving a program

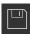

- ► Tap **Save program** in the program management
- > The program is saved.

## 4.5.4 Saving a program under a new name

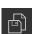

- ► Tap **Save program as** in the program management
- ► In the dialog, select the storage location, e. g. Internal/Programs or USB mass storage device, in which you want to save the program
- Enter a name for the program
- Confirm the entry with RET
- ► Tap Save as
- > The program is saved.
- The name of the program is displayed on the toolbar.

## 4.5.5 Saving a program automatically

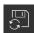

- ► Tap **Save program automatically** in the program management
- > All changes to the program will be automatically saved immediately.

## 4.5.6 Deleting a program

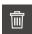

- ► Tap **Delete the program** in the program management
- ► Tap Delete selection
- ► Tap **OK** to confirm deletion
- > The program is deleted.

## 4.6 Editing program blocks

You can make later changes to any block of a program. To apply the changes to the program, you need to save the program again after you have made the changes.

#### **Editing program blocks**

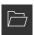

- ► Tap **Open program** in the program management
- Select the storage location in the dialog, e.g. Internal/Programs
- Tap the folder containing the file
- ► Tap the file
- ► Tap **Open**
- > The selected program is loaded.
- ► Tap the desired block
- > The parameters of the selected block are displayed.
- Edit the relevant parameters, depending on the block type
- Confirm each entry with RET

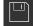

- ► Tap **Save program** in the program management
- > The edited program is saved.

5

**Application example** 

#### 5.1 Overview

This chapter describes the production of an example workpiece. As you produce the example workpiece, this chapter leads you step by step through the product's operating modes based on various machining scenarios. The following machining steps are necessary for successful machining of the flange:

| Machining step               | Mode of operation                             |
|------------------------------|-----------------------------------------------|
| Determine preset 0           | Manual operation                              |
| Machine a through hole       | Manual operation                              |
| Machine a rectangular pocket | MDI mode                                      |
| Machine a fit                | MDI mode                                      |
| Determine preset 1           | Manual operation                              |
| Machine a bolt hole circle   | MDI mode                                      |
| Machine a row of holes       | Programming and program run (software option) |

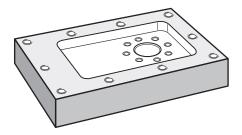

Figure 61: Example workpiece

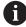

This chapter does not describe the processing of the outside contour of the example workpiece. It is assumed that the outside contour has already been machined.

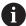

For a detailed description of the individual activities, please refer to the chapters "Manual operation", "MDI mode", "Programming (software option)" and "Program run (software option)".

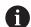

Make sure that you have read and understood the "Basic Operation" chapter before carrying out the actions described below.

Further information: "Basic Operation", Page 18

# 5.2 Logging in for the application example

#### **User login**

For the application example, the **Operator** user must log in.

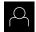

- ► Tap **User login** in the main menu
- ▶ If required, log out the user who is currently logged in
- ▶ Select the **Operator** user
- ► Tap the **Password** input field
- ► Enter the password "operator"

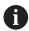

If a password other than the default password has been assigned to the user, ask a **Setup** or **OEM** user for the assigned password.

If the password is no longer known, contact a HEIDENHAIN service agency.

- Confirm entry with RET
- ► Tap Log in

# 5.3 Requirements

To manufacture the aluminum flange, use a manually operated machine tool. The following dimensioned technical drawing is available for the flange:

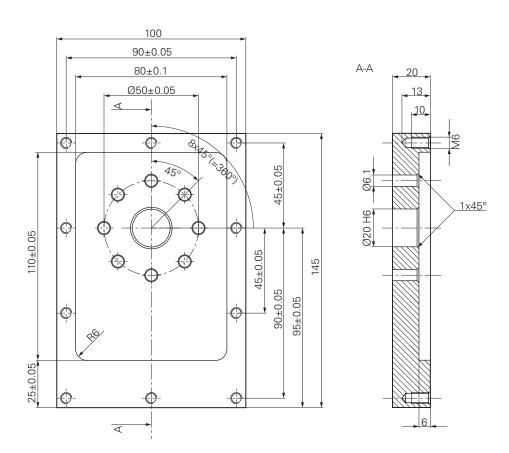

Figure 62: Example workpiece- technical drawing

#### **Machine tool**

- The machine tool is switched on
- A pre-processed workpiece blank is clamped on the machine tool

#### **Product**

- A spindle axis is configured (only for the product with ID 1089179-xx)
- The axes have been homed Further information: "Conducting the reference mark search", Page 203
- A HEIDENHAIN KT 130 edge finder is available

#### **Tools**

The following tools are available:

- Drill Ø 5.0 mm
- Drill Ø 6.1 mm
- Drill Ø 19.8 mm
- Reamer Ø 20 mm H6
- End mill Ø 12 mm
- Countersink Ø 25 mm 90°
- M6 tap

#### **Tool table**

For the example it is presumed that the tools for machining are not yet defined.

For each tool used, you must therefore define the specific parameters in the tool table of the product. During subsequent machining you can access the parameters in the tool table via the status bar.

Further information: "Creating a tool table", Page 141

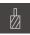

- ► Tap **Tools** on the status bar
- > The **Tools** dialog box appears.

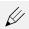

- ► Tap **Open table**
- > The **Tool table** dialog box appears.

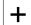

- ▶ Tap Add
- ▶ In the **Tool type** input field, enter the name **Drill 5.0**
- ► Confirm the entry with **RET**
- ▶ In the **Diameter** input field, enter the value **5.0**
- ► Confirm the entry with **RET**
- ▶ In the **Length** input field, enter the length of the drill
- ► Confirm the entry with **RET**
- > The defined  $\emptyset$  5.0 mm drill is added to the tool table.
- Repeat this procedure for the other tools, and use the naming convention [Type] [Diameter]

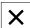

- ▶ Tap Close
- > The **Tool table** dialog is closed.

## 5.4 Determining the preset (manual operation mode)

Initially you need to determine the first preset. Based on this preset the product then calculates all values for the relative coordinate system. Ascertain the preset with the HEIDENHAIN KT 130 edge finder.

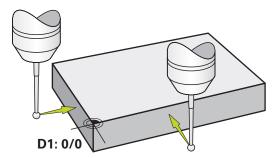

Figure 63: Example workpiece – finding preset D1

#### Call

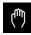

- ► Tap **Manual operation** in the main menu
- > The user interface for Manual operation appears.

#### **Probing the preset D1**

 On the machine tool, insert the HEIDENHAIN KT 130 edge finder into the spindle and connect it to the product
 Further information: "Configuring a touch probe", Page 89

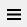

► Tap Auxiliary functions in the status bar

- /
- In the dialog, tap Probe edge
- > The **Select the tool** dialog box opens.
- In the Select the tool dialog, activate the Using touch-probes option
- ► Follow the wizard's instructions and define the preset by probing in the X direction
- Move the edge finder toward the workpiece edge until the red LED on the edge finder lights up
- > The **Select preset** dialog box opens.
- Retract the edge finder from the workpiece edge
- ▶ In the **Selected preset** field, select the preset **0** from the preset table
- ► In the **Set position values** field enter the value **0** for the X direction and confirm with **RET**

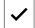

- ► Tap **Confirm** in the wizard
- > The probed coordinate is applied to preset **0**.
- Repeat the procedure and define the preset in the Y direction via probing

# 5.5 Machining a through hole (manual operation)

In the first machining step you drill the through hole in manual operation mode using the  $\mathcal{O}$  5.0 mm drill. You then drill the through hole with the  $\mathcal{O}$  19.8 mm drill. The values to be entered into the input fields can be taken directly from the dimensioned production drawing.

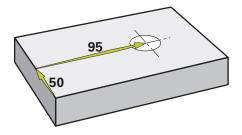

Figure 64: Example workpiece - drilling a through hole

#### Call

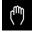

- ► Tap **Manual operation** in the main menu
- > The user interface for Manual operation appears.

# 5.5.1 Predrilling the through hole

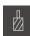

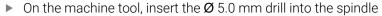

- ► Tap **Tools** on the status bar
- > The **Tools** dialog box appears.
- ► Tap Drill 5.0
- ► Tap Confirm
- > The associated tool parameters are applied automatically.
- > The **Tools** dialog is closed.
- ▶ On the product, set a spindle speed of 3500 rpm
- ▶ On the machine tool move the spindles as follows:
  - X direction: 95 mm
  - Y direction: 50 mm
- ▶ Predrill the through hole
- ► Move the spindle to a safe position
- Keep positions X and Y
- > You have successfully predrilled the through hole.

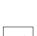

- 3500 +

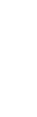

# 5.5.2 Boring the through hole

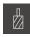

- ightharpoonup On the machine tool, insert the Ø 19.8 mm drill into the spindle
- Tap Tools on the status bar
- > The **Tools** dialog box appears.
- ► Tap **Drill 19.8**
- ► Tap **Confirm** 
  - > The associated tool parameters are applied automatically.
  - The Tools dialog is closed.
  - ▶ On the product, set a spindle speed of 400 rpm
  - ▶ Bore the through hole and retract the spindle
  - > You have successfully bored the through hole.

# 5.6 Machining a rectangular pocket (MDI mode of operation)

Machine the rectangular pocket in MDI mode of operation. The values to be entered into the input fields can be taken directly from the dimensioned production drawing.

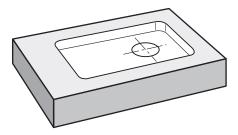

Figure 65: Example workpiece - machining a rectangular pocket

#### Calling up

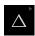

► Tap **MDI** in the main menu

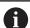

The operating element can belong to a group (based on the configuration).

**Further information:** "Selecting grouped operating elements", Page 29

> The user interface for MDI mode is displayed.

# 5.6.1 Defining the rectangular pocket

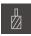

- Tap Tools on the status bar
- > The **Tools** dialog box appears.
- ► Tap End mill
- **✓**
- ► Tap Confirm
- > The associated tool parameters are applied automatically.
- > The **Tools** dialog is closed.
- Move the tool until it touches the surface of the flange
- Press and hold the Z axis key in the position display
- > The product displays 0 in the Z axis.
- ► Tap **Create** on the status bar
- > A new block is displayed.
- Select the Rectangular pocket block type in the Block type drop-down list
- Enter the following parameters according to the dimensional data:
  - Type of machining: Full-surface machining
  - Clearance height: 10
  - **Depth**: -6
  - X coordinate of center: 80Y coordinate of center: 50
  - Side length in X: 110
  - Side length in Y: 80
  - **Direction**: Clockwise
  - Finishing allowance: 0.2
  - Path overlap: 0.5
- ► Confirm each entry with **RET**
- ► To run the block, tap **END**
- The positioning aid is displayed.
- If the simulation window is activated, the rectangular pocket is visualized.

# 5.6.2 Milling a rectangular pocket

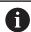

The values for spindle speed, milling depth and feed rate depend on the end mill's metal-removal rate and the machine tool.

- ightharpoonup On the machine tool, insert the  $m extstyle{0}$  12 mm end mill into the spindle
- On the product, set the spindle speed to a suitable value
- Start the machining process—follow the instructions of the wizard
- The product executes the individual steps of the milling operation.
- ×
- ► Tap Close
- > Program run is terminated.
- > The wizard closes.
- You have successfully machined the rectangular pocket.

# 5.7 Machining a fit (MDI mode of operation)

Machine the fit in MDI mode of operation. The values to be entered into the input fields can be taken directly from the dimensioned production drawing.

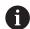

You should chamfer the through hole before reaming. The chamfer enables a better first cut of the reamer and prevents burr formation.

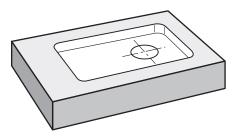

Figure 66: Example workpiece - machining a fit

#### Calling up

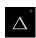

► Tap **MDI** in the main menu

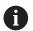

The operating element can belong to a group (based on the configuration).

**Further information:** "Selecting grouped operating elements", Page 29

> The user interface for MDI mode is displayed.

#### 5.7.1 Defining the fit

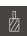

- ► Tap **Tools** on the status bar
- > The **Tools** dialog box appears.
- ▶ Tap Reamer

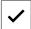

- ▶ Tap Confirm
- > The associated tool parameters are applied automatically.
- > The **Tools** dialog is closed.

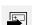

- Tap Create on the status bar
- > A new block is displayed.
- ▶ In the **Block type** drop-down list, select the **Hole** block type
- ► Enter the following parameters according to the dimensional data:
  - X coordinate: 95Y coordinate: 50
  - **Z coordinate:** drill through
- Confirm each entry with RET

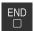

- ► To run the block, tap **END**
- > The positioning aid is displayed.
- If the simulation window is active, the position and traverse path are visualized.

# 5.7.2 Reaming the fit

250

- $\blacktriangleright$  On the machine tool, insert the  $\ensuremath{\mathcal{O}}$  20 mm H6 reamer into the spindle
- ▶ On the product, set a spindle speed of 250 rpm
- Start the machining process—follow the instructions of the wizard
- Tap Close
  - > Program run is terminated.
  - > The wizard closes.
  - > You have successfully machined the fit.

# 5.8 Determining the preset (manual operation mode)

To align the bolt hole circle and frame of holes you must set the circle center of the fit as the preset. Based on this preset the product then calculates all values for the relative coordinate system. Ascertain the preset with the HEIDENHAIN KT 130 edge finder.

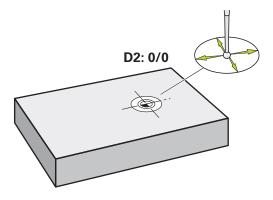

Figure 67: Example workpiece – finding preset D2

#### Call

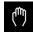

- ► Tap Manual operation in the main menu
- > The user interface for Manual operation appears.

#### **Probing preset D2**

 On the machine tool, insert the HEIDENHAIN KT 130 edge finder into spindle and connect to the product
 Further information: "Configuring a touch probe", Page 89

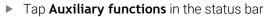

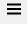

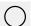

- ► Tap **Find circle center** in the dialog
- > The **Select the tool** dialog box opens.
- ► In the **Select the tool** dialog, activate the **Using touch-probes** option
- Follow the instructions of the wizard
- Move the edge finder toward the workpiece edge until the red LED on the edge finder lights up
- > The **Select preset** dialog box opens.
- Retract the edge finder from the workpiece edge
- ▶ In the **Selected preset** field, select preset **1**
- ► In the **Set position values** field, enter the value **0** for position value X and position value Y and confirm with **RET**

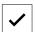

- ► Tap **Confirm** in the wizard
- > The probed coordinates are applied to preset 1.

#### **Activating the preset**

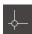

- ► Tap **Presets** on the status bar
- > The **Presets** dialog box opens.
- ► Tap preset 1
- ► Tap Confirm
- > The preset is set.
- > On the status bar, 1 is displayed for the preset.

# 5.9 Drilling a bolt hole circle (MDI mode)

Drill the circular hole pattern in MDI mode. The values to be entered into the input fields can be taken directly from the dimensioned production drawing.

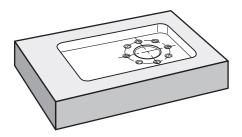

Figure 68: Example workpiece – drilling a circular hole pattern

## Call

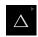

► Tap **MDI** in the main menu

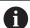

The operating element can belong to a group (based on the configuration).

**Further information:** "Selecting grouped operating elements", Page 29

> The user interface for MDI mode is displayed.

# 5.9.1 Defining the bolt hole circle

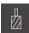

- ► Tap **Tools** on the status bar
- > The **Tools** dialog box appears.
- ► Tap Drill 6.1

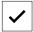

- ▶ Tap Confirm
- > The associated tool parameters are applied automatically.
- > The **Tools** dialog is closed.
- ► Tap **Create** on the status bar
- > A new block is displayed.
- ► In the **Block type** drop-down list, select the **Bolt hole circle** block type
- ► Enter the following parameters according to the dimensional data:
  - Number of holes: 8
  - X coordinate of center: 0
  - Y coordinate of center: 0
  - **Radius:** 25
- Confirm each entry with RET
- Keep the default values for all the other values
- To run the block, tap END
  - > The positioning aid is displayed.
  - > If the simulation window is activated, the rectangular pocket is visualized.

# 5.9.2 Drilling the bolt hole circle

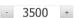

ightharpoonup On the machine tool, insert the Ø 6.1 mm drill into the spindle

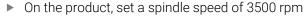

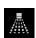

Drill the circular hole pattern and retract the spindle

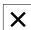

- ▶ Tap Close
- > Program run is ended.
- > The wizard closes.
- > You have successfully completed the circular hole pattern.

# 5.10 Programming a row of holes (programming)

**Precondition:** The PGM software option is active

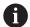

To obtain a better overview during programming, you can use the ND 7000 Demo software for programming. You can export the generated programs and load them onto the device.

The row of holes is machined in Programming mode. You can reuse the program in a potential small batch production run. You can take the values directly from the dimensioned drawing and enter them in the input fields.

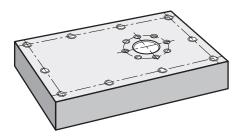

Figure 69: Example workpiece – programming a bolt hole circle and a row of holes

#### Activation

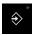

► Tap **Programming** in the main menu

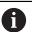

The operating element belongs to a group.

**Further information:** "Selecting grouped operating elements", Page 29

> The user interface for programming is displayed.

## 5.10.1 Creating the program header

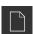

- ► Tap **Create new program** in the program management
- > A dialog box opens.
- ► In the dialog select the storage location, e.g. Internal/Programs in which you want to save the program
- Enter a name for the program
- Confirm the entry with RET
- ▶ Tap Create
- A new program containing the start block **Program header** is created.
- ▶ In Name enter the name Example
- ► Confirm the entry with **RET**
- ▶ In **Unit for linear values** select the **mm** unit of measure
- > The program has been successfully created; you can then begin with programming.

## 5.10.2 Programming the tool

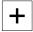

- ► Tap **Add block** on the toolbar
- > A new block is inserted below the current position.
- ▶ In the Block type drop-down list, select the Tool call block type

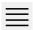

- ► Tap Tool number
- > The **Tools** dialog box appears.
- ► Tap Drill 5.0
- > The associated tool parameters are applied automatically.
- > The **Tools** dialog is closed.

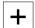

- Tap Add block on the toolbar
- > A new block is inserted below the current position.
- ► In the **Block type** drop-down list, select the **Spindle speed** block type
- ► In **Spindle speed**, enter the value **3000**
- Confirm the entry with RET

# 5.10.3 Programming the row of holes

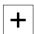

- Tap Add block on the toolbar
- > A new block is inserted below the current position.
- ► In the **Block type** drop-down list, select the **Row of holes** block type
- ► Enter the following values:
  - X coordinate of 1st hole: -90
  - Y coordinate of 1st hole: -45
  - Holes per row: 4
  - Hole spacing: 45
  - Angle: 0°
  - **Depth**: -13
  - Number of rows: 3
  - Row spacing: 45
  - Fill mode: bolt hole circle
- Confirm each entry with RET

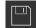

- ► Tap **Save program** in the program management
- > The program is saved.

# 5.10.4 Simulating program run

After you have successfully programmed the bolt hole circle and row of holes, you can simulate how the program will run by means of the simulation window.

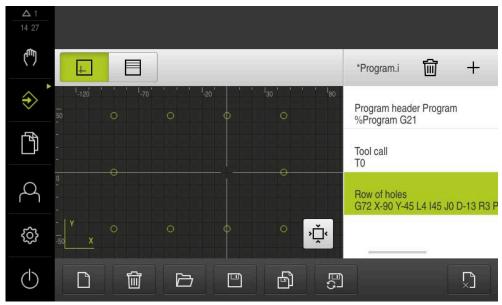

Figure 70: Example workpiece: simulation window

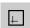

- ► Tap Simulation window
- > The simulation window is displayed.
- ► Tap each program block, one after the other
- The tapped machining step is shown in color in the simulation window.
- Check the view for programming errors, e.g. tool path intersections of holes
- > If there are no programming errors you can machine the bolt hole circle and row of holes.

# 5.11 Machining a row of holes (program run)

You have defined the individual machining steps for the row of holes in a program. You can execute the created program in Program run.

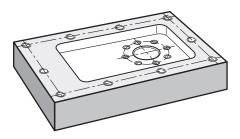

Figure 71: Example workpiece - drilling a row of holes

#### 5.11.1 Open program

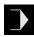

- ► Tap **Program run** on the product in the main menu
- > The user interface for Program Run is displayed
- ► Tap **Open program** in the program management
- > A dialog box opens.
- Select the storage location in the dialog, e.g. Internal/Programs or USB mass storage device
- ► Tap the file **Example.i**
- Tap **Open**
- > The selected program is opened.

#### 5.11.2 Running a program

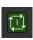

- ightharpoonup On the machine, insert drill  $\varnothing$  5.0 mm into the spindle
- Tap **NC START** on the program control
- > The product marks the first block **Tool call** of the program.
- > The wizard displays the relevant instructions.

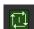

- ► Tap **NC START** again to begin machining
- > The spindle speed is set, and the first machining block is highlighted.
- > The single steps of the Row of holes machining block are displayed.
- Move the axes to the first position
- Drill all the way through with the Z axis
- Call the next step in the Row of holes machining block with
- > The next step is called.
- Move the axes to the next position
- ▶ Follow the instructions in the wizard

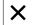

- After you have drilled the row of holes, tap Close
- > Machining is ended.
- > The program is reset.
- > The wizard is closed.

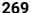

6

What to do if ...

#### 6.1 Overview

This chapter describes the causes of faults or malfunctions of the product and the appropriate corrective actions.

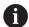

Make sure that you have read and understood the "Basic Operation" chapter before carrying out the actions described below.

Further information: "Basic Operation", Page 18

# 6.2 Exporting logging files

After a malfunction of the device, the logging files can be useful for HEIDENHAIN during troubleshooting. For this purpose, you have to export the logging files directly after restarting the device.

#### Exporting to a USB mass storage device

Prerequisite: The USB mass storage device must be connected.

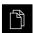

- ► Tap **File management** in the main menu
- ► Tap **System** in the **Internal** memory location
- Drag the Logging folder to the right
- > The operating elements are displayed.

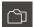

- Tap Copy to
- In the dialog, select the desired storage location of the connected USB mass storage device
- ► Tap **Select**
- > The folder is copied.

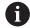

Send the folder to **service.ms-support@heidenhain.de**. Specify the model designation and the software version being used.

#### 6.3 System or power failure

Operating system data can be corrupted in the following cases:

- System or power failure
- Switching off the product without shutting down the operating system

If the firmware is damaged, the product starts a Recovery System that displays short instructions on the screen.

With restoration, the Recovery System overwrites the damaged firmware with a new firmware previously saved to a USB mass storage device. During this procedure the settings of the product are deleted.

# 6.3.1 Restoring the firmware

- ► On a computer, create the folder "heidenhain" on a USB mass storage device (FAT32 format).
- ► In the "heidenhain" folder, create the folder "update"
- Copy the new firmware to the "update" folder
- ► Rename the firmware "recovery.dro"
- Switch off the product
- ▶ Connect a USB mass storage device to a USB port of the product
- Switch on the product
- > The product starts the Recovery System.
- > The USB mass storage device is detected automatically.
- > The firmware is installed automatically.
- > After a successful update, the firmware is automatically renamed "recovery.dro.[yyyy.mm.dd.hh.mm]".
- ▶ Restart the product on completion of the installation
- > The product starts up with the factory defaults.

## 6.3.2 Restoring settings

Reinstalling the firmware resets the product to the factory defaults. This deletes the settings, including the error compensation values and the activated software options.

To restore settings, you must either reconfigure them on the unit yourself or restore previously backed up settings on the unit.

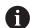

Software options that were active when the settings were backed up must be activated before restoring the settings on the product.

Activating software options

Further information: "Activating Software options", Page 84

Restoring settings

Further information: "Restoring settings", Page 185

#### 6.4 Malfunctions

If faults or malfunctions that are not listed in the "Troubleshooting" table below occur during operation, refer to the machine tool builder's documentation or contact a HEIDENHAIN service agency.

#### 6.4.1 Troubleshooting

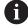

The following troubleshooting steps must be performed only by the personnel indicated in the table.

Further information: "Personnel qualification", Page 15

| Fault                                       | Cause of fault                                       | Correction of fault                                       | Personnel                |  |
|---------------------------------------------|------------------------------------------------------|-----------------------------------------------------------|--------------------------|--|
| The status LED remains dark after switch-on | s There is no supply ▶ Check the power cable voltage |                                                           | Electrical<br>specialist |  |
|                                             | The product does not function properly               | <ul><li>Contact a HEIDENHAIN<br/>service agency</li></ul> | Qualified personnel      |  |

| Fault                                                                              | Cause of fault                                                                    | Correction of fault                                                                                                    | Personnel                               |
|------------------------------------------------------------------------------------|-----------------------------------------------------------------------------------|----------------------------------------------------------------------------------------------------|-----------------------------------------|
| A blue screen appears<br>when the unit starts up                                   | Firmware error during startup                                                     | If this fault occurs for the<br>first time, switch the product<br>off and then on again                                                                                             | Qualified<br>personnel                  |
|                                                                                    |                                                                                   | If the fault recurs, contact a<br>HEIDENHAIN service agency                                                                                                    |                                         |
| After startup, the product does not recognize any entries made on the touch-screen | Incorrect hardware initialization                                                 | Switch the product off and<br>then on again                                                                                                    | Qualified<br>personnel                  |
| Axes do not count despite movement of the encoder                                  | Incorrect connection of the encoder                                               | <ul> <li>Correct the connection</li> <li>Contact the encoder<br/>manufacturer's service<br/>agency</li> </ul>                                                                       | Qualified<br>personnel                  |
| Axes are miscounting                                                               | Incorrect settings of the encoder                                                 | <ul><li>Check the encoder settings<br/>Page 93</li></ul>                                                                                                    | Qualified personnel                     |
| Spindle error                                                                      | Incorrect settings of the spindle axis                                            | <ul><li>Check the settings of the<br/>spindle axes<br/>Page 104</li></ul>                                                                                                    | Qualified<br>personnel,<br>possibly OEM |
|                                                                                    | External peripherals                                                              | <ul><li>Perform systematic error<br/>search</li></ul>                                                                                                    | Qualified<br>personnel,<br>possibly OEM |
| Connection to the network is not possible                                          | Defective connection                                                              | Check the cable and the<br>correct connection to X116                                                                                                    | Qualified personnel                     |
|                                                                                    | Incorrect settings of the network                                                 | <ul><li>Check the network settings<br/>Page 138</li></ul>                                                                                                    | Qualified personnel                     |
| Network error: Host is<br>down                                                     | Incorrect setting of the network drive options                                    | <ul><li>Add vers=2.1 in the<br/>connection options<br/>Page 139</li></ul>                                                                                                    | Qualified<br>personnel                  |
| The connected USB mass storage device is not detected                              | Defective USB connection                                                          | <ul> <li>Check the correct position<br/>of the USB mass storage<br/>device in the port</li> <li>Use another USB port</li> </ul>                                                     | Qualified<br>personnel                  |
|                                                                                    | The type or format-<br>ting of the USB mass<br>storage device is not<br>supported | <ul> <li>Use another USB mass<br/>storage device</li> <li>Format USB mass storage<br/>device with FAT32</li> </ul>                                                                  | Qualified<br>personnel                  |
| The unit starts in recovery<br>mode (text only mode)                               | Firmware error during<br>startup                                                  | <ul> <li>If this fault occurs for the first time, switch the product off and then on again</li> <li>If the fault recurs, contact a</li> </ul>                                       | Qualified<br>personnel                  |
| User login is not possible                                                         | Password does not exist                                                           | <ul> <li>HEIDENHAIN service agency</li> <li>As user with higher permission level, reset the password Page 135</li> <li>To reset the OEM password, contact the HEIDENHAIN</li> </ul> | Qualified<br>personnel                  |

| IV Index                                      |      | Downloading                    |       | deleting                       |        |
|-----------------------------------------------|------|--------------------------------|-------|--------------------------------|--------|
|                                               |      | OEM                            |       | moving                         |        |
| A                                             |      | Dragging                       | 20    | renaming                       | 152    |
| Accessories                                   | 58   | Duo-Pos                        | 64    | Folders                        |        |
| Activating Software options                   |      | r                              |       | managing                       |        |
| •                                             |      | E                              |       | Folder structure               | . 151  |
| Adding a startup screen<br>Ambient conditions |      | Electrical specialist          | 16    | Functional reserves            | 181    |
| Application                                   | 191  | Encoders                       |       | •                              |        |
|                                               | 0.4  | Axis parameter configuration ( | (1    | G                              |        |
| Selecting                                     |      | Vpp, 11 μApp)                  | 93    | Geared spindles                | 103    |
| Application example                           |      | Configuring axis parameters    |       | Gear stages                    |        |
| Applying the scaling factor 226,              |      | (EnDat)                        | 92    | configuring                    | 110    |
| Assembly                                      |      | EnDat                          |       | Gestures                       |        |
| Audio feedback                                |      | Errors and warnings            | 182   | Dragging                       | 20     |
| axes                                          | 93   | Functional reserves            | 181   | Holding                        | 20     |
| В                                             |      | energy saving mode             | 23    | Operation                      | 19     |
|                                               | 220  | Error compensation             |       | Tapping                        | 19     |
| Block types                                   | 239  | linear error compensation      | 99    | Ground connection, 3-wire cabl | e. 78  |
| С                                             |      | Methods                        |       |                                |        |
| cleaning                                      | 176  | performing                     | 98    | Н                              |        |
|                                               |      | segmented linear error         |       | HEIDENHAIN encoders            | 91     |
| Cleaning the screen  Code number              |      | compensation                   | 100   | Holding                        | 20     |
|                                               |      | Table of supporting points     |       |                                |        |
| commissioning                                 |      | Error messages 47, 1           |       | I                              |        |
| Computer                                      | / /  | configuring                    |       | Informational notes            | 12     |
| Configuring                                   | 1.40 | Errors and warnings            |       | Input devices                  |        |
| Keyboard                                      |      | Example                        |       | connect                        | 77     |
| network drive                                 |      | Circular hole pattern (MDI     |       | Operation                      | 19     |
| Presets                                       |      | mode)                          | 264   | Installation                   |        |
| Touchscreen                                   |      | fit (MDI mode of operation) 2  |       | Installation Instructions      | 10     |
| Configuring a touch probe                     |      | Flange drawing                 |       | Items supplied                 | 57     |
| Configuring network settings                  |      | Preset (manual operation       | _0 1  |                                |        |
| Configuring the OEM logo                      |      | mode)                          | 262   | L                              |        |
| Connecting encoders                           |      | rectangular pocket (MDI mode   |       | Language                       |        |
| Connecting touch probes                       | /2   | operation)                     |       | setting 26, 81                 | 1, 131 |
| Connection                                    |      | Row of holes (programming) 2   |       | License key                    |        |
| Computer                                      |      | Row of holes (program run) 2   |       | Activating                     | 85     |
| Connection overview                           |      | through hole (manual operatio  |       | Entering                       | 86     |
| Contour view 225, 233,                        |      | mode)                          |       | requesting                     | 84     |
| detail view                                   |      | Workpiece                      |       | linear error compensation (LEC | ) 99   |
| overview                                      | 234  | ***Officec                     | 200   | Lissajous figure               | 179    |
| Coordinate system                             |      | F                              |       | 14                             |        |
| Defining presets                              |      | File                           |       | M                              |        |
| In Programs                                   |      | copying                        | 153   | Machining block                |        |
| Coupled axis                                  |      | deleting                       |       | Mirroring                      |        |
| Cycles 217,                                   | 240  | exporting                      |       | Scaling                        |        |
| D                                             |      | importing                      |       | Main menu                      |        |
|                                               | 50   | moving                         |       | Maintenance plan               |        |
| Damage in transit                             |      | opening                        |       | Malfunctions                   | 272    |
| Data backup 128,                              |      | renaming                       |       | Managing programs              | . 250  |
| date and time87,                              |      | File management                | 100   | Manual operation               | 30     |
| decimal places87,                             | 134  | file types                     | 151   | menu                           | 30     |
| Device                                        |      | Menu                           |       | Manual operation mode          |        |
| installing                                    | 68   | Short description              |       | Example 256, 257               | 7, 262 |
| Diagnostics                                   |      | Firmware update                |       | MDI                            |        |
| 1 Vpp/11 μApp                                 |      | Folder                         | . / / | menu                           | 31     |
| EnDat                                         | 180  | copying                        | 152   | MDI mode                       |        |
| Documentation                                 |      | creating                       |       | Applying the scaling factor    |        |
| Addendum                                      | 10   | oreating                       | 101   | 226,                           | 234    |

| Example                      | 264      | Screen keyboard                         | 21      | running blocks                | 251      |
|------------------------------|----------|-----------------------------------------|---------|-------------------------------|----------|
| OverviewMenu                 |          | Slide switch                            | 22      | saving                        | 247, 250 |
| MDI mode                     | 215      | status bar                              | 42      | Using                         | 230      |
| MDI mode of operation        |          | Toggle switch                           | 22      | Program execution             | 122      |
| example                      | 259, 261 | Undo                                    | 22      | Programming                   |          |
| Menu                         |          | Operating Instructions                  | 10      | Example                       | 266      |
| File management              | 36       | updating                                | 137     | Machine functions             | 240      |
| manual operation             |          | Operation                               |         | Menu                          | 34       |
| MDI                          |          | Audio feedback                          | 49      | Short description             |          |
| Programming                  |          | Energy saving mod                       |         | Using the simulation v        |          |
| Program run                  |          | General operation                       |         | Programming support           |          |
| Settings                     |          | Gestures and mous                       |         | Program run                   |          |
| Switch-off                   |          | Messages                                |         | Example                       |          |
| User login                   |          | Operating elements                      |         | Menu                          | 33       |
| Messages                     |          | Touchscreen and ir                      |         | Short description             |          |
| closing                      | 48       | devices                                 |         | этэг этээг ү                  |          |
| viewing                      |          | Wizard                                  |         | Q                             |          |
| M functions                  |          | Operator                                |         | Qualified personnel           | 16       |
| configuring                  | 119 123  | Overview of new and r                   |         | ·                             |          |
| manufacturer-specific        |          | functions                               |         | R                             |          |
| Overview                     |          | 141101101101111111111111111111111111111 |         | Reference mark search         |          |
| standard                     |          | P                                       |         | activating                    | 114      |
| mounting                     |          | Password                                | 25      | performing after star         |          |
| Duo-Pos stand                |          | changing                                |         | ,<br>26, 81, 13               |          |
| Multi-Pos holder             |          | creating                                |         | Repackaging                   |          |
| Multi-Pos stand              |          | Default settings 2                      |         | rounding methods              |          |
|                              |          | Personnel qualification                 |         | -                             |          |
| Single-Pos stand             | 03       | Pin layout                              | 1 10    | S                             |          |
| Mouse actions                | 140      | encoders                                | 71      | Safety precautions            | 12, 15   |
| Configuring                  |          | line voltage                            |         | general                       |          |
| Dragging                     |          | network                                 |         | Peripheral devices            |          |
| Holding                      |          | switching inputs                        |         | ScreenshotClient              | _        |
| Operation                    |          | Power connector                         |         | Information                   | 126      |
| Tapping                      |          | Preset                                  | 70      | Segmented linear error        |          |
| Multi-Pos                    | 65, 66   | Defining                                | 204     | compensation (SLEC)           | 100      |
| 0                            |          | _                                       |         | Settings                      |          |
|                              |          | In programs                             |         | Backing up                    | 127. 147 |
| Obligations of the operating |          | Probing<br>Preset table                 |         | menu                          | 0.0      |
| company                      | 10       |                                         |         | quick access menu             |          |
| OEM                          | 116      | Creating                                | 143     | Restoring                     |          |
| adding documentation         |          | Product                                 | 00      | Setup                         |          |
| adjusting display            |          | commissioning                           |         | Simulation window             |          |
| defining keyboard desig      |          | Setting up                              |         | activating                    |          |
| modifying startup scree      |          | Switch-off                              |         | Single-Pos                    |          |
| OEM bar                      |          | Switch-on                               |         | Spindle                       | 00       |
| Configuring                  |          | Product data                            | 190     | Configuring inputs ar         | ud       |
| configuring M functions      |          | Program                                 |         | outputs                       |          |
| displaying OEM logo          |          | aborting program r                      |         | spindle axis                  |          |
| Functions                    |          | adding blocks                           |         | Spindle axis<br>Spindle speed | 100      |
| Operating elements           | 46       | Applying the scaling                    |         | programming                   | 16       |
| Operating elements           |          | 226,                                    | 234     | setting                       |          |
| Add                          |          | closing                                 |         |                               |          |
| Back                         |          | control blocks                          |         | Status bar                    |          |
| Close                        |          | creating                                |         | adjusting the quick a         |          |
| Confirm                      |          | creating program h                      |         | menu                          |          |
| Drop-down list               |          | deleting                                |         | Calculator                    |          |
| Main menu                    |          | deleting blocks                         |         | operating elements            |          |
| OEM bar                      |          | opening                                 |         | Stop watch                    | 44       |
| Plusminus button             | 21       | runnina (sinale bloc                    | :k) 231 |                               |          |

| Storage                                                                                                    |
|----------------------------------------------------------------------------------------------------|
| Switch-off Menu39                                                                                                    |
| Symbols and fonts used for                                                                                                 |
| marking text 13                                                                                                    |
| Symbols on the product 17                                                                                                  |
| Т                                                                                                    |
| Table of supporting points                                                                                                 |
| adjusting 102                                                                                                    |
| creating                                                                                                    |
| Tapping 19                                                                                                    |
| Text database                                                                                                    |
| Creating 124                                                                                                    |
| Tool                                                                                                    |
| Creating                                                                                                    |
| Selecting                                                                                                    |
| Tool table Creating                                                                                                    |
| Creating                                                                                                    |
| Configuring 140                                                                                                    |
| Operation                                                                                                    |
| ·                                                                                                    |
| U                                                                                                    |
| Units                                                                                                    |
| Setting                                                                                                    |
| units of measure                                                                                                    |
| User                                                                                                    |
| Configuring 136                                                                                                    |
| creating 136                                                                                                    |
|                                                                                                    |
| Default password 25                                                                                                    |
| Default password                                                                                                    |
| Deleting                                                                                                    |
| Deleting                                                                                                    |
| Deleting       136         Login       25         Logout       25         User login       24                              |
| Deleting       136         Login       25         Logout       25         User login       24         user types       135 |
| Deleting                                                                                                    |
| Deleting                                                                                                    |
| Deleting                                                                                                    |
| Deleting                                                                                                    |
| Deleting                                                                                                    |
| Deleting                                                                                                    |
| Deleting                                                                                                    |
| Deleting                                                                                                    |
| Deleting                                                                                                    |
| Deleting                                                                                                    |
| Deleting                                                                                                    |
| Deleting                                                                                                    |
| Deleting                                                                                                    |
| Deleting                                                                                                    |
| Deleting                                                                                                    |
| Deleting                                                                                                    |
| Deleting                                                                                                    |

| Nizard | 48 |
|--------|----|
|        |    |

# V List of figures

| Image 1:  | Screen keyboard                                                     | 21  |
|-----------|---------------------------------------------------------------------|-----|
| lmage 2:  | The user interface in the product's factory default setting         | 27  |
| lmage 3:  | User interface (in Manual operation mode)                           | 28  |
| lmage 4:  | Manual operation menu                                               | 30  |
| Image 5:  | MDI menu                                                            | 31  |
| lmage 6:  | MDI block dialog box                                                | 32  |
| Image 7:  | Program run menu                                                    | 33  |
| lmage 8:  | Programming menu                                                    | 34  |
| Image 9:  | Programming menu with opened simulation window                      | 35  |
| Image 10: | File management menu                                                | 36  |
| Image 11: | User login menu                                                     | 37  |
| lmage 12: | Settings menu                                                       | 38  |
| lmage 13: | Display of messages in the workspace                                | 47  |
| lmage 14: | Support from the wizard for action steps                            | 48  |
| Image 15: | Dimensions of rear panel of the product                             | 62  |
| lmage 16: | Product mounted on Single-Pos stand                                 | 63  |
| lmage 17: | Cable routing on Single-Pos stand                                   | 63  |
| lmage 18: | Product mounted on Duo-Pos stand                                    | 64  |
| lmage 19: | Cable routing on Duo-Pos stand                                      | 64  |
| lmage 20: | Product mounted on Multi-Pos stand                                  | 65  |
| lmage 21: | Cable routing on Multi-Pos stand                                    | 65  |
| lmage 22: | Product mounted on Multi-Pos holder                                 | 66  |
| lmage 23: | Cable routing on Multi-Pos holder                                   | 66  |
| lmage 24: | Rear panel on devices with ID 1089178-xx                            | 70  |
| lmage 25: | Rear panel on devices with ID 1089179-xx                            | 70  |
| lmage 26: | Assignment of the rectangular coordinate system to the machine axes | 90  |
| Image 27: | Example – XML file for text database                                | 124 |
| lmage 28: | The ScreenshotClient user interface                                 | 126 |
| lmage 29: | Tool table with tool parameters                                     | 141 |
| Image 30: | Preset table with absolute positions                                | 143 |
| Image 31: | File management menu                                                | 150 |
| lmage 32: | File management menu with preview image and file information        | 154 |
| Image 33: | Example of functional reserves of a length gauge                    | 181 |
| Image 34: | Housing dimensions for devices with ID 1089178-xx                   |     |
| Image 35: | Housing dimensions for devices with ID 1089179-xx                   |     |
| Image 36: | Dimensions of the rear panel for devices with ID 1089178-xx         |     |
| Image 37: | Housing dimensions of the rear panel for devices with ID 1089179-xx |     |
| Image 38: | Product dimensions with Single-Pos stand                            | 194 |
| Image 39: | Product dimensions with Duo-Pos stand                               |     |
| Image 40: | Product dimensions with Multi-Pos stand                             | 195 |
| Image 41: | Product dimensions with Multi-Pos holder                            |     |
| Image 42: | Manual operation menu                                               | 202 |
| Image 43: | MDI menu                                                            |     |
| Image 44: | Schematic depiction of the <b>Hole</b> block                        |     |
| Image 45: | Schematic display of the bolt hole circle block                     | 219 |
|           |                                                                     |     |

| lmage 46: | Schematic display of the row of holes block                           | 220 |
|-----------|-----------------------------------------------------------------------|-----|
| lmage 47: | Schematic display of the rectangular pocket block                     | 221 |
| lmage 48: | Example of a block in MDI mode                                        | 224 |
| lmage 49: | Simulation window with contour view                                   | 225 |
| lmage 50: | Distance to go with position view with graphical positioning aid      | 226 |
| lmage 51: | Example – MDI block                                                   | 227 |
| lmage 52: | Example - Execution of an MDI block with scaling factor               | 227 |
| lmage 53: | Example of a program in the <b>Program run</b> operating mode         | 230 |
| lmage 54: | Simulation window with contour view                                   | 233 |
| lmage 55: | Schematic depiction of the <b>Hole</b> block                          | 241 |
| lmage 56: | Schematic display of the bolt hole circle block                       | 242 |
| lmage 57: | Schematic display of the row of holes block                           | 243 |
| lmage 58: | Schematic display of the rectangular pocket block                     | 244 |
| lmage 59: | Example of a program in the <b>Programming</b> operating mode         | 246 |
| lmage 60: | Simulation window with contour view                                   | 249 |
| lmage 61: | Example workpiece                                                     | 253 |
| lmage 62: | Example workpiece- technical drawing                                  | 254 |
| lmage 63: | Example workpiece – finding preset D1                                 | 256 |
| lmage 64: | Example workpiece – drilling a through hole                           | 257 |
| lmage 65: | Example workpiece – machining a rectangular pocket                    | 259 |
| lmage 66: | Example workpiece – machining a fit                                   | 261 |
| lmage 67: | Example workpiece – finding preset D2                                 | 262 |
| lmage 68: | Example workpiece – drilling a circular hole pattern                  | 264 |
| lmage 69: | Example workpiece – programming a bolt hole circle and a row of holes | 266 |
| lmage 70: | Example workpiece: simulation window                                  | 268 |
| lmage 71: | Example workpiece – drilling a row of holes                           | 268 |

# **HEIDENHAIN**

#### DR. JOHANNES HEIDENHAIN GmbH

Dr.-Johannes-Heidenhain-Straße 5

# 83301 Traunreut, Germany

② +49 8669 31-0 [AX] +49 8669 32-5061 info@heidenhain.de

 

 Technical support
 FAX
 +49 8669 32-1000

 Measuring systems
 ★49 8669 31-3104

 service.ms-support@heidenhain.de

NC support

service.plc@heidenhain.de

www.heidenhain.com

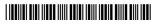